# **SP 150su/SP 150suw**

# Podręcznik użytkownika

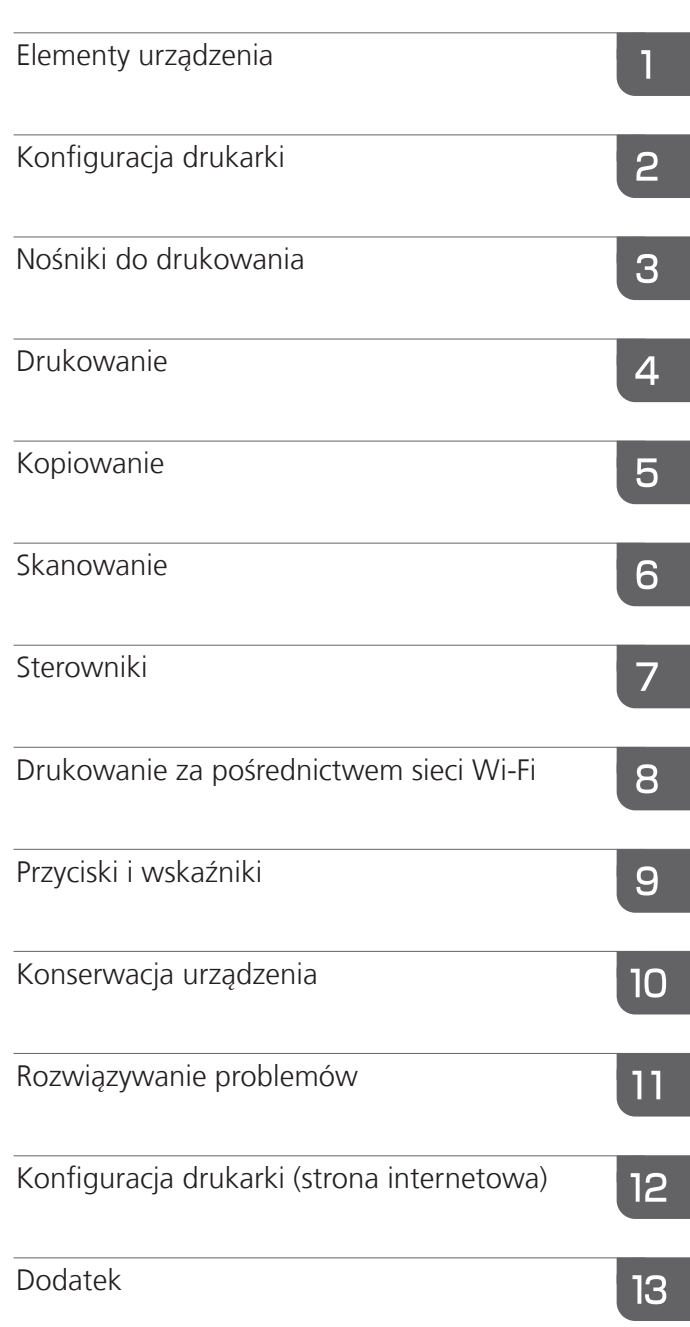

# **SPIS TREŚCI**

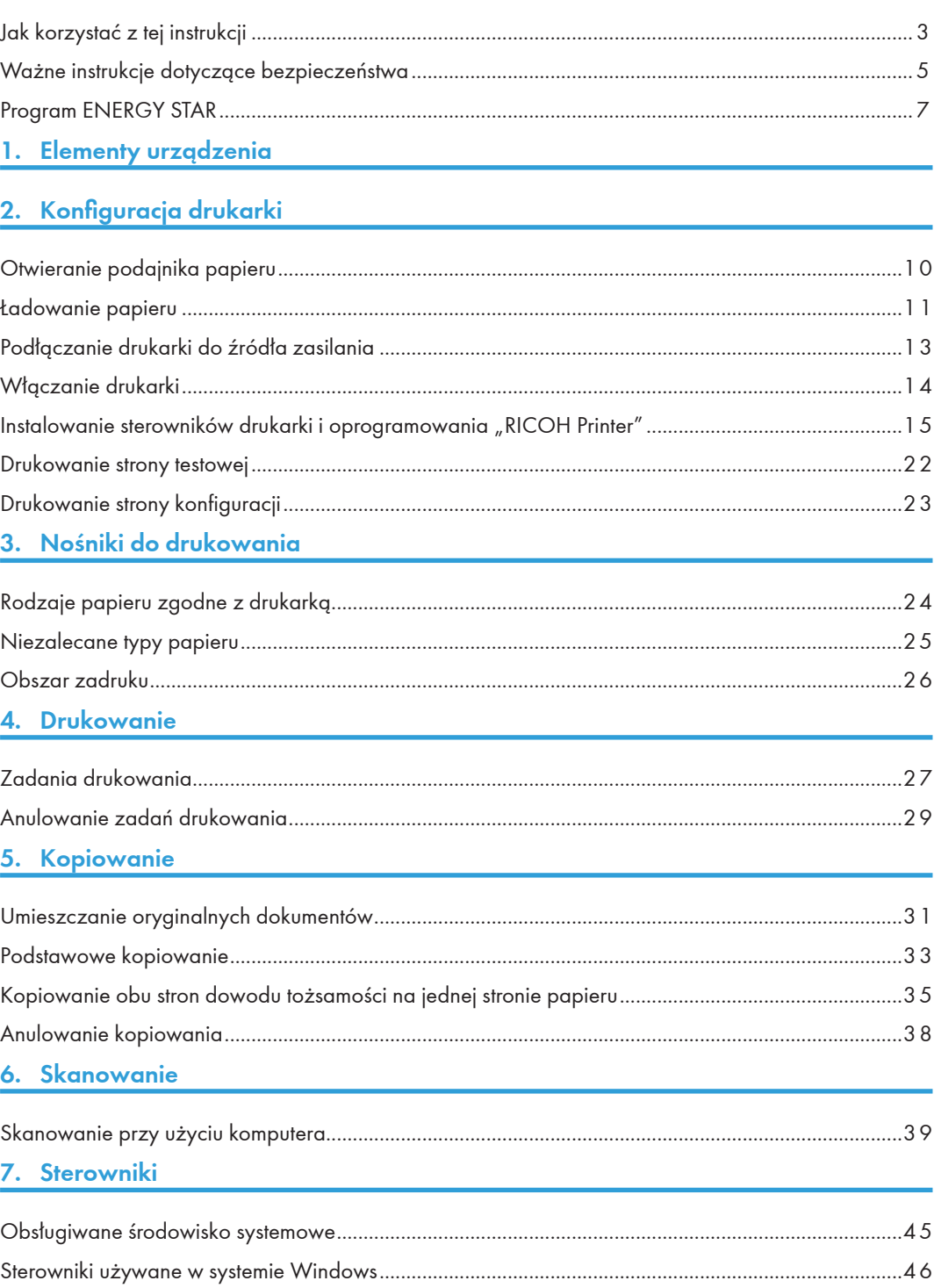

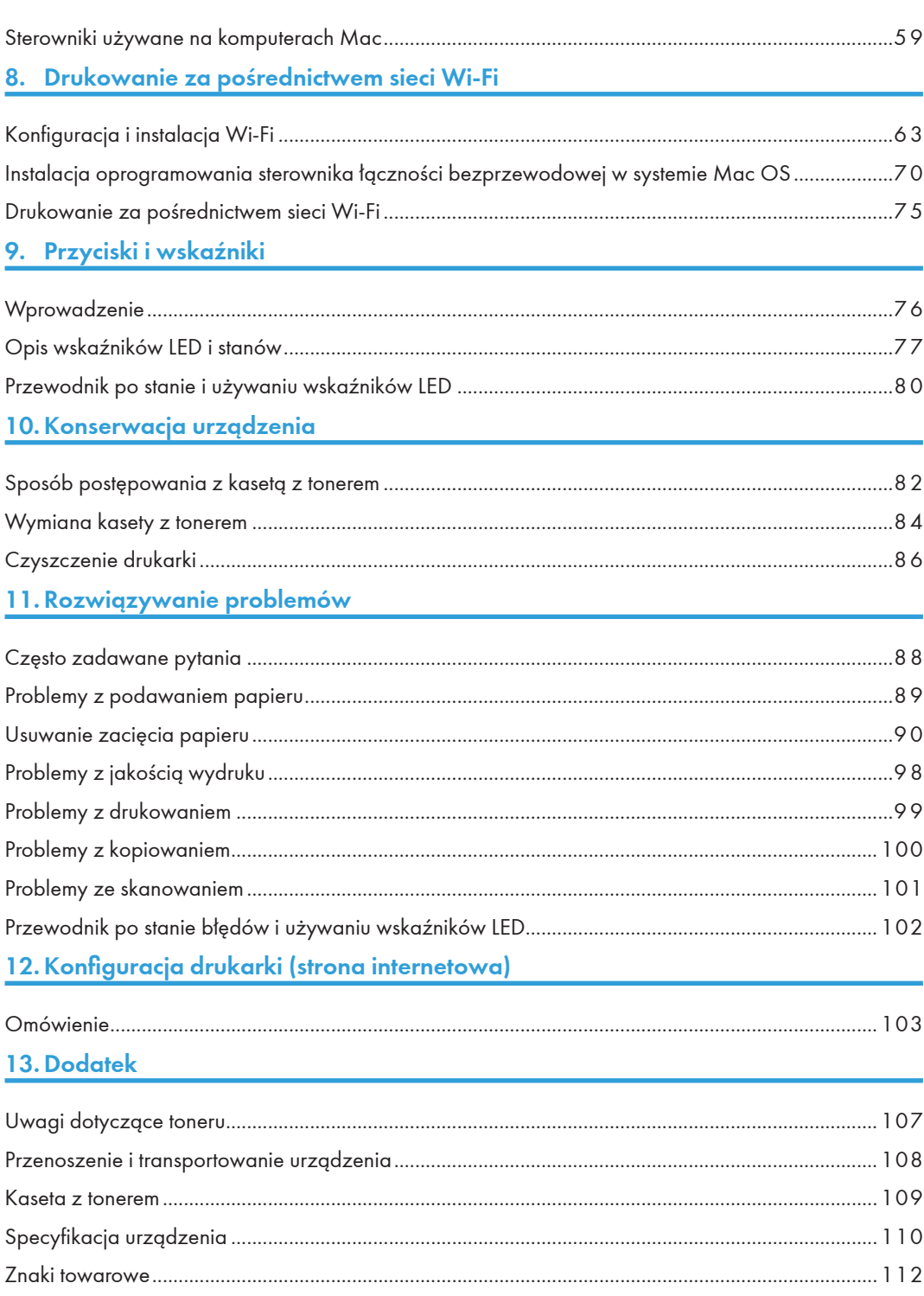

# <span id="page-4-0"></span>Jak korzystać z tej instrukcji

## Symbole użyte w niniejszej instrukcji

Symbole użyte w niniejszej instrukcji mają następujące znaczenia.

#### **Mażne**

Oznacza wyjaśnienie aspektów i ograniczeń, na które należy zwrócić uwagę podczas korzystania z oprogramowania, lub inne informacje. Zapoznaj się z tym wyjaśnieniem.

#### **J** Uwaga

Oznacza przydatne wyjaśnienie, dodatkową procedurę lub inne informacje.

#### E Zajrzeć do instrukcji...)

Wskazuje informacje pomocnicze.

 $[ \ ]$ 

Wskazuje element na ekranie lub nazwę przycisku.

### Wprowadzenie

Niniejszy dokument zawiera szczegółowe instrukcje i uwagi dotyczące eksploatacji tego urządzenia. Z instrukcją tą należy zapoznać się dokładnie dla własnego bezpieczeństwa i korzyści przed użyciem urządzenia. Instrukcję należy przechowywać w łatwo dostępnym miejscu, aby można z niej było wygodnie skorzystać w razie potrzeby.

### Zastrzeżenia prawne

Nie wolno kopiować ani drukować materiałów, których reprodukcja jest zabroniona przez prawo.

Lokalne przepisy z reguły zabraniają kopiowania i drukowania następujących materiałów:

banknotów, znaków opłaty skarbowej, obligacji, certyfikatów akcyjnych, przekazów bankowych, czeków, paszportów, praw jazdy i dowodów osobistych.

Powyższa lista ma charakter jedynie orientacyjny i nie jest wyczerpująca. Nie ponosimy odpowiedzialności za jej kompletność ani dokładność. Z pytaniami dotyczącymi legalności kopiowania lub druku określonych materiałów należy zwrócić się do doradcy prawnego.

To urządzenie zawiera funkcję uniemożliwiającą drukowanie i kopiowanie fałszywych banknotów. W związku z tym obrazy przypominające banknoty mogą być drukowane nieprawidłowo.

## Zastrzeżenie

Informacje zawarte w niniejszej instrukcji obsługi mogą ulec zmianie bez uprzedzenia. Firma w żadnym przypadku nie ponosi odpowiedzialności za szkody bezpośrednie, pośrednie, szczególne, incydentalne ani wynikowe powstałe w wyniku użytkowania urządzenia.

W maksymalnym zakresie dozwolonym przez obowiązujące prawo producent w żadnym przypadku nie ponosi odpowiedzialności za jakiekolwiek szkody wynikające z awarii urządzenia, utraty zapisanych danych ani używania bądź nieużywania tego urządzenia oraz dostarczonych wraz z nim instrukcji obsługi.

Użytkownik powinien zawsze kopiować lub archiwizować dane zapisane w tym urządzeniu. Dokumenty i dane mogą zostać usunięte wskutek błędów operacyjnych lub nieprawidłowości w działaniu urządzenia.

Producent w żadnym przypadku nie ponosi odpowiedzialności za jakiekolwiek dokumenty utworzone przez użytkownika podczas korzystania z tego urządzenia ani za skutki użycia danych przez użytkownika.

W celu zapewnienia dobrej jakości wydruków i kopii producent zaleca stosowanie oryginalnego toneru swojej produkcji.

Producent nie ponosi odpowiedzialności za jakiekolwiek szkody ani wydatki, które mogą wynikać z używania nieoryginalnych części z produktami biurowymi.

W niniejszej instrukcji obsługi są stosowane dwa rodzaje zapisu rozmiaru papieru.

Niektóre ilustracje lub objaśnienia w niniejszej instrukcji obsługi mogą się różnić od stanu faktycznego ze względu na udoskonalenia lub zmiany wprowadzone w produkcie.

# <span id="page-6-0"></span>Ważne instrukcje dotyczące bezpieczeństwa

## Informacje dotyczące sprzętu elektrycznego i elektronicznego

Informacje dla użytkowników w krajach, w których symbol przedstawiony w tej sekcji został ujęty w krajowych przepisach dotyczących zbiórki oraz przetwarzania zużytego sprzętu elektrycznego i elektronicznego

Nasze produkty zawierają składniki wysokiej jakości i są projektowane w sposób ułatwiający recykling.

Nasze produkty lub opakowania są oznaczone poniższym symbolem.

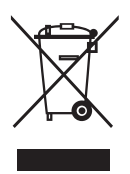

Oznacza on, że nie wolno traktować tego produktu jak odpadów komunalnych. Należy go poddać utylizacji w ramach odpowiednich systemów zwrotu i zbiórki. Przestrzeganie tej instrukcji zapewnia odpowiednią utylizację produktu i zmniejszenie potencjalnego negatywnego wpływu nieodpowiedniego postępowania z produktem na środowisko oraz zdrowie ludzkie. Recykling produktów sprzyja oszczędności zasobów naturalnych i ochronie środowiska.

Bardziej szczegółowe informacje dotyczące systemów zbiórki i recyklingu w przypadku tego produktu można uzyskać w sklepie, w którym został zakupiony, od lokalnego sprzedawcy albo przedstawicieli działu sprzedaży lub obsługi firmy.

#### Informacje dla pozostałych użytkowników

W celu przekazania tego produktu do utylizacji należy skontaktować się z lokalnymi władzami, sklepem, w którym produkt został zakupiony, lokalnym sprzedawcą albo przedstawicielami działu sprzedaży lub obsługi firmy.

### Informacje ekologiczne

#### Dla użytkowników w UE, Szwajcarii i Norwegii

#### Wydajność materiałów eksploatacyjnych

Informacje te można znaleźć w instrukcji obsługi lub na opakowaniu materiału eksploatacyjnego.

#### Papier makulaturowy

Z tym urządzeniem można używać papieru makulaturowego wyprodukowanego zgodnie z normą europejską EN 12281:2002 lub DIN 19309. W przypadku produktów wykorzystujących technologię kserograficzną to urządzenie może drukować na papierze o gramaturze 64 g/m², który zawiera mniej surowca, co znacznie zmniejsza zużycie zasobów naturalnych.

#### Drukowanie dupleksowe (jeżeli dotyczy)

Drukowanie dupleksowe umożliwia wykorzystanie obu stron arkusza papieru. W ten sposób oszczędza się papier i zmniejsza objętość drukowanych dokumentów, ponieważ zużywa się mniej arkuszy. Zalecamy używanie tej funkcji podczas każdego drukowania.

#### Program zwrotu kaset z tonerem i pojemników na atrament

Kasety z tonerem i pojemniki na atrament są przyjmowane do recyklingu bezpłatnie, zgodnie z lokalnymi przepisami.

Szczegółowe informacje dotyczące programu zwrotu można uzyskać na poniższej stronie internetowej lub od przedstawiciela serwisu.

https://www.ricoh-return.com/

#### Efektywność energetyczna

Ilość energii elektrycznej zużywanej przez urządzenie zależy zarówno od jego specyfikacji, jak i sposobu użytkowania. Urządzenie zostało zaprojektowane tak, aby umożliwiało redukcję kosztów energii elektrycznej, przełączając się do trybu Gotowe po wydrukowaniu ostatniej strony. W razie potrzeby można w tym trybie natychmiast wykonać kolejne zadanie drukowania.

Jeżeli dodatkowe wydruki nie są potrzebne, po upływie określonego czasu urządzenie przełącza się do jednego z trybów oszczędzania energii.

W trybach tych urządzenie zużywa mniej mocy. Wychodzenie z trybu oszczędzania energii w celu wydrukowania kolejnego zadania trwa nieco dłużej niż wychodzenie z trybu Gotowe.

W celu zaoszczędzenia maksymalnej ilości energii zalecamy użycie domyślnego ustawienia zarządzania energią.

Produkty zgodne z wymaganiami programu Energy Star są zawsze energooszczędne.

# Program ENERGY STAR

Wymagania programu ENERGY STAR® dotyczące urządzeń do przetwarzania obrazu

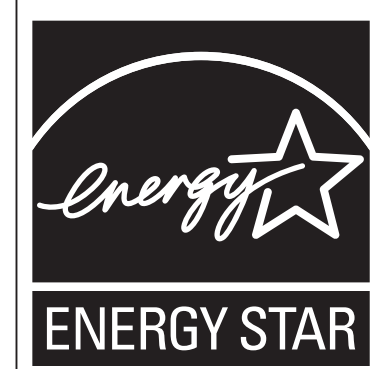

Wymagania programu ENERGY STAR® dotyczące urządzeń do przetwarzania obrazu promują oszczędność energii podczas stosowania komputerów i innych urządzeń biurowych.

Program wspiera rozwój i rozpowszechnianie produktów wyposażonych w funkcje oszczędzania energii.

Program ma charakter otwarty, a producenci mogą uczestniczyć w nim dobrowolnie.

Programem są objęte takie produkty, jak komputery, monitory, drukarki, faksy, kopiarki, skanery i urządzenia wielofunkcyjne. Standardy i logo Energy Star są jednolite na całym świecie.

Niniejsze urządzenie oferuje następujące tryby oszczędzania energii: Urządzenie wychodzi z trybu oszczędzania energii, kiedy odbierze zadanie drukowania albo po naciśnięciu dowolnego przycisku.

To urządzenie przechodzi do trybu Oszczędzanie energii po około 60 sekundach od wykonania ostatniej operacji.

#### Specyfikacja

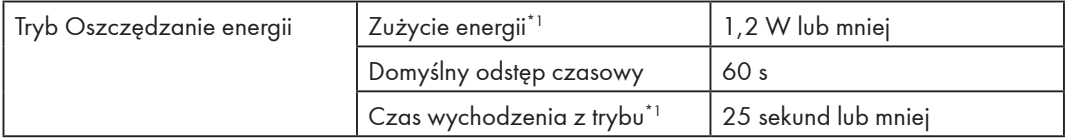

\*1 Czas wychodzenia z trybu może być różny w zależności od stanu technicznego urządzenia oraz warunków otoczenia.

# 1. Elementy urządzenia

W tym rozdziale przedstawiono nazwy części z przodu, z tyłu oraz wewnątrz urządzenia.

#### Elementy zewnętrzne

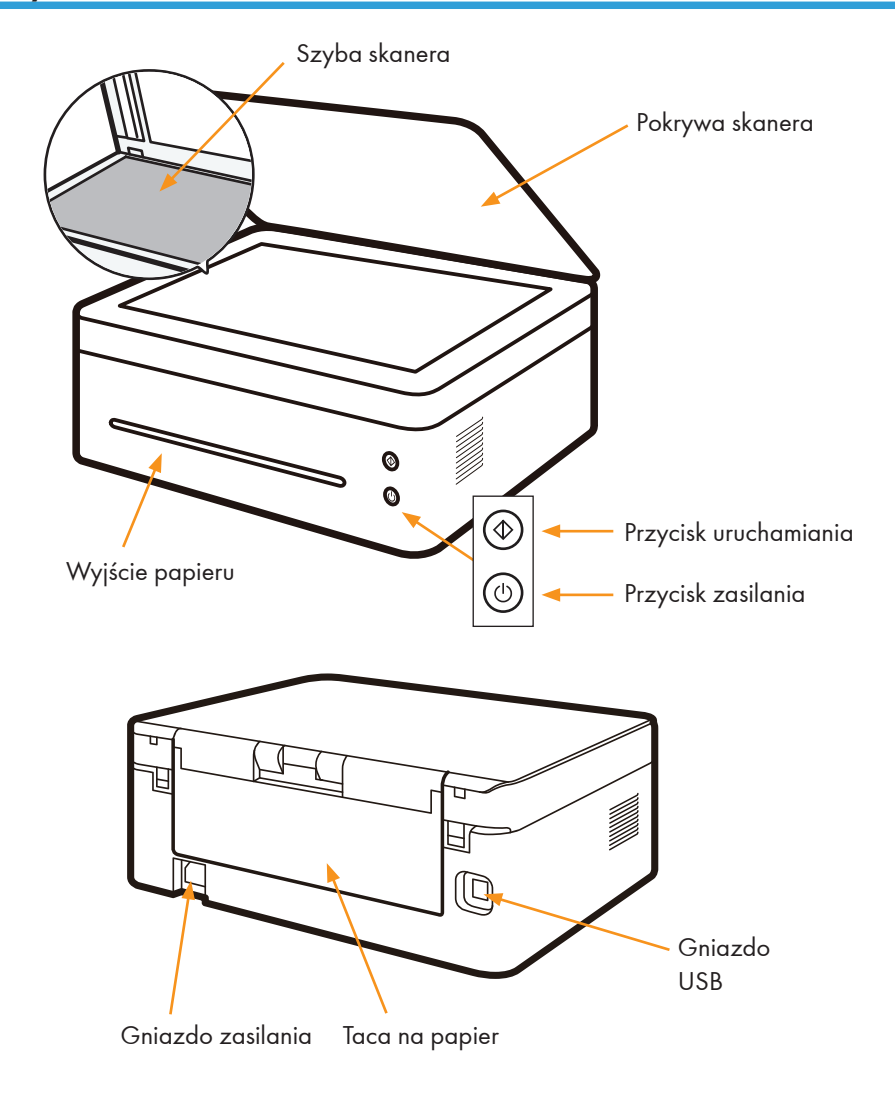

#### **U** Uwaga

• Szczegółowe informacje dotyczące funkcji przycisków oraz sposobu wyświetlania stanu drukarki przez wskaźniki zawiera rozdział "9. Przyciski i wskaźniki".

## Elementy wewnętrzne

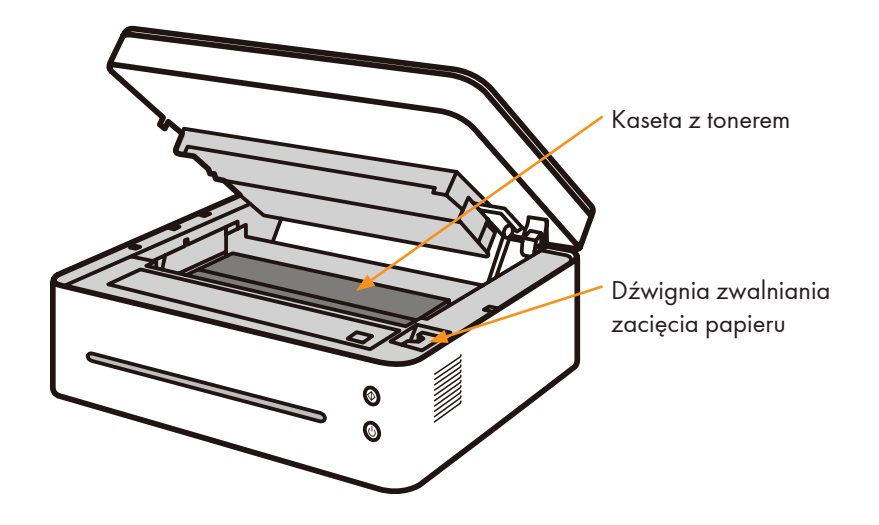

# <span id="page-11-0"></span>2. Konfiguracja drukarki

# Otwieranie podajnika papieru

1. Otwórz tacę podajnika.

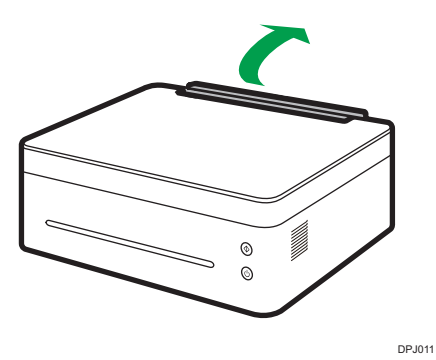

2. Wyciągnij przedłużenie podajnika 1.

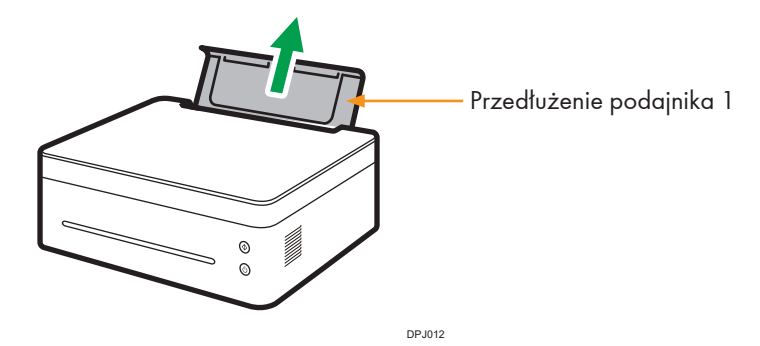

3. Rozłóż przedłużenie podajnika 2.

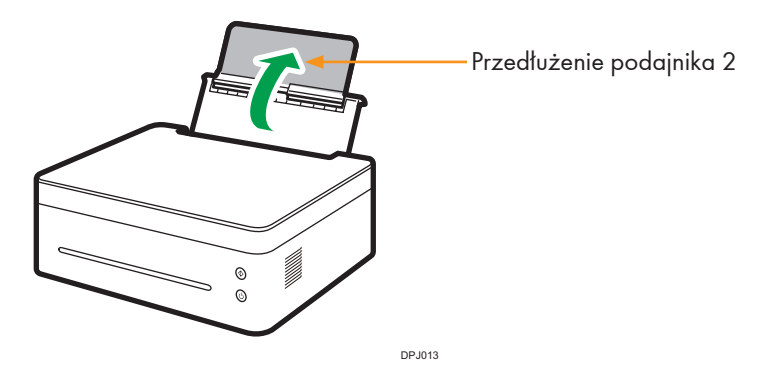

# <span id="page-12-0"></span>Ładowanie papieru

W tej części opisano, w jaki sposób umieszczać papier w podajniku papieru.

#### **U** Uwaga

- Szczegółowe informacje na temat nośników do druku zawiera rozdział "3. Nośniki do drukowania".
- 1. Przed załadowaniem papieru powyginaj arkusze w obie strony oraz je przekartkuj.

Wyrównaj krawędzie arkuszy na płaskiej powierzchni — takiej jak blat biurka.

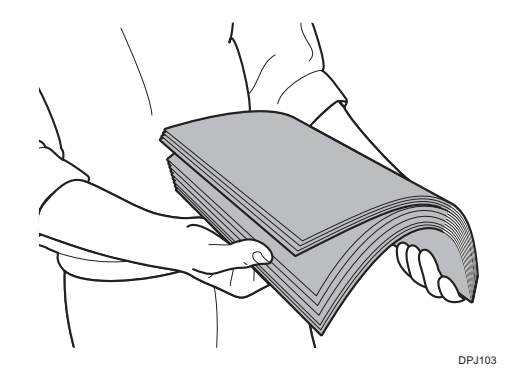

### **U** Uwaga

- W ten sposób można zapobiec zacięciom papieru.
- 2. Przesuń prowadnice papieru na zewnątrz, a następnie załaduj papier stroną do druku skierowaną w górę.

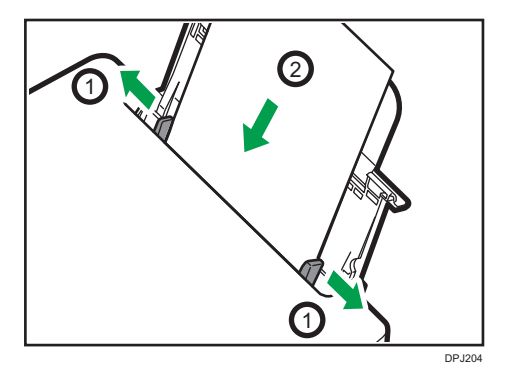

3. Nie ładuj zbyt dużo papieru naraz. Taca podajnika może pomieścić maksymalnie 50 arkuszy (A4, 70 g/m²) jednocześnie.

4. Ściśnij zaciski prowadnicy papieru i dopasuj je do rozmiaru papieru.

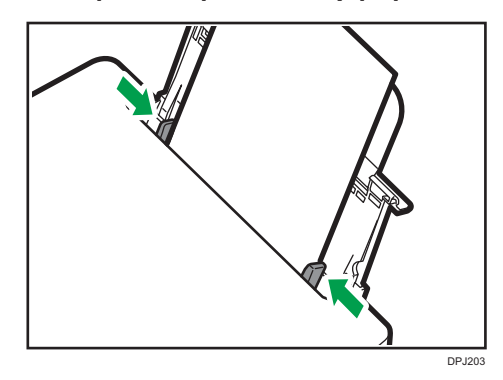

#### **Ważne**

• Podczas ładowania papieru ustaw jego rozmiar i rodzaj. Podczas drukowania określ rodzaj i rozmiar załadowanego papieru w sterowniku drukarki.

### **U** Uwaga

- Informacje na temat określania typu i rozmiaru papieru w sterowniku drukarki zawiera rozdział "3. Nośniki do drukowania".
- Zwinięte arkusze mogą powodować zacięcia papieru. Jeżeli papier jest pozwijany, wyprostuj go przed załadowaniem.
- Nie dosuwaj prowadnicy papieru zbyt daleko. Może to spowodować zgięcie papieru.
- Niedopasowanie prowadnicy może spowodować zacięcie papieru.
- Jeżeli potrzebujesz dodać arkusze do podajnika papieru podczas drukowania, wyjmij najpierw pozostały papier z podajnika, a następnie dodaj nowy. Dodawanie nowych arkuszy do tacy podajnika, kiedy pozostał w niej jeszcze papier, może powodować zacięcia papieru lub podawanie kilku arkuszy jednocześnie.

# <span id="page-14-0"></span>Podłączanie drukarki do źródła zasilania

1. Podłącz przewód zasilania do gniazda zasilania z tyłu drukarki.

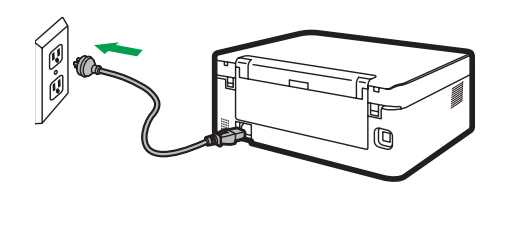

2. Drugi koniec przewodu zasilania podłącz do odpowiednio uziemionego gniazdka zasilania.

DPJ010

# <span id="page-15-0"></span>Włączanie drukarki

Aby włączyć drukarkę, naciśnij i przytrzymaj przycisk zasilania  $\circledcirc$  przez co najmniej 0,5 sekundy. Przedstawione poniżej wskaźniki informują o gotowości drukarki.

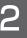

Wskaźnik uruchomienia jest  $\circ$ wyłączony

● Wskaźnik zasilania jest zielony

### **J** Uwaga

• Po włączeniu drukarki skaner dokona autokalibracji. Zaczekaj na zakończenie tego procesu.

# <span id="page-16-0"></span>Instalowanie sterowników drukarki i oprogramowania "RICOH Printer"

### Różne modele

Niektóre funkcje mogą nie być dostępne we wszystkich modelach lub wszystkich krajach i regionach.

Sterowniki i oprogramowanie RICOH Printer wymieniono poniżej.

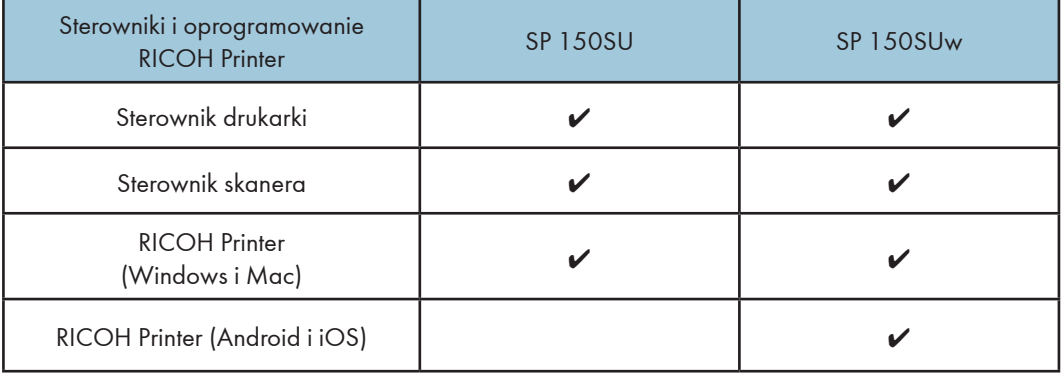

Trzy sposoby instalacji sterowników Szybka instalacja (USB)

Konfiguracja i instalacja Wi-Fi

Instalacja sieciowa

Oprogramowanie "RICOH Printer" zostanie domyślnie zainstalowane na komputerze, kiedy wybierzesz opcję Szybka instalacja.

Instalowanie oprogramowania "RICOH Printer"

Przed instalacją sterowników drukarki

- E Zajrzeć do instrukcji...
	- Szczegółowe informacje dostępne są w Podręczniku użytkownika aplikacji "RICOH Printer".

Sprawdź, czy:

- komputer ma co najmniej 128 MB pamięci wewnętrznej;
- komputer ma co najmniej 200 MB wolnego miejsca na dysku twardym;
- komputer ma system operacyjny Windows lub Apple Mac obsługiwany przez drukarkę.

### **J** Uwaga

• Aby uzyskać więcej informacji o zgodnych systemach operacyjnych, zobacz rozdział

"7. Sterowniki".

### Szybka instalacja (USB)

#### Instalowanie sterowników w systemie Windows

W tym przykładzie użyto systemu Windows 7. Wykonywane czynności zależą od używanego systemu operacyjnego.

- 1. Włącz drukarkę i połącz komputer z drukarką przewodem USB.
- 2. Włóż dysk CD-ROM dodany do produktu do napędu CD-ROM komputera.
- 3. Wybierz odpowiedni katalog instalacyjny dla swojego modelu drukarki. Uruchom plik programu "setup.exe", aby rozpocząć instalację.
- 4. Po pojawieniu się interfejsu programu instalacyjnego wybierz język.

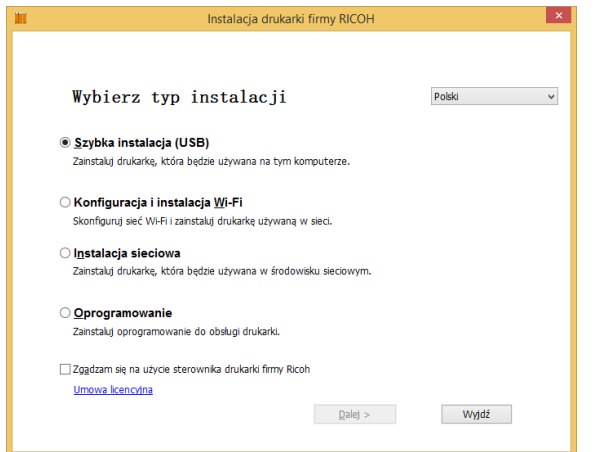

- 5. Kliknij opcję [Szybka instalacja (USB)]. Przeczytaj Umowę licencyjną. Jeżeli zgadzasz się na warunki umowy, zaznacz pole wyboru [Zgadzam się na użycie...], a następnie kliknij przycisk [Dalej].
- 6. Instalacja programu rozpocznie się automatycznie.

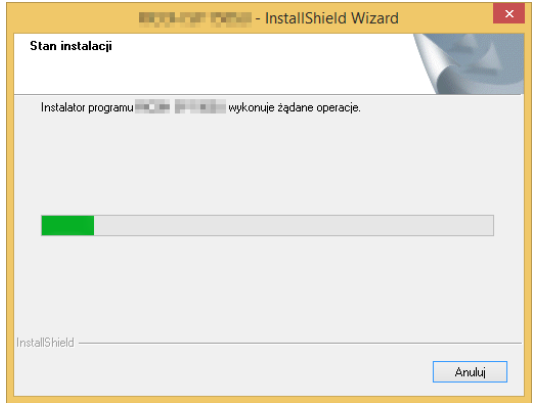

7. Po zakończeniu instalacji kliknij przycisk [Zakończ].

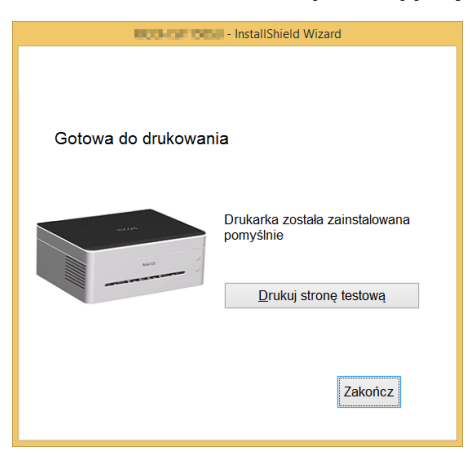

Po zainstalowaniu sterownika drukarka jest gotowa do użytku.

Instalacja sterownika w systemie Mac OS

- 1. Włącz drukarkę i połącz komputer z drukarką przewodem USB.
- 2. Włóż dysk CD-ROM dodany do produktu do napędu CD-ROM komputera.
- 3. Dwukrotnie kliknij ikonę napędu CD-ROM na pulpicie.
- 4. Kliknij dwukrotnie ikonę Instaluj. Pojawi się okno takie jak na poniższym zrzucie ekranu.

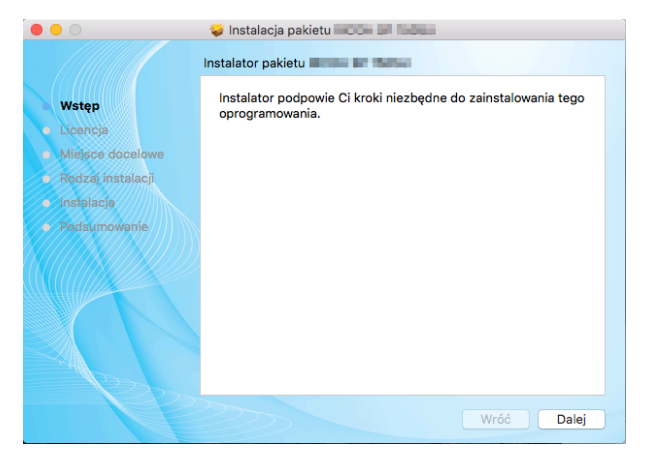

- 5. W oknie Wstęp kliknij przycisk [Dalej].
- 6. Kiedy pojawi się interfejs Umowa licencyjna, wybierz odpowiedni język.

7. Przeczytaj uważnie Umowę licencyjną na oprogramowanie, a następnie kliknij przycisk [Dalej].

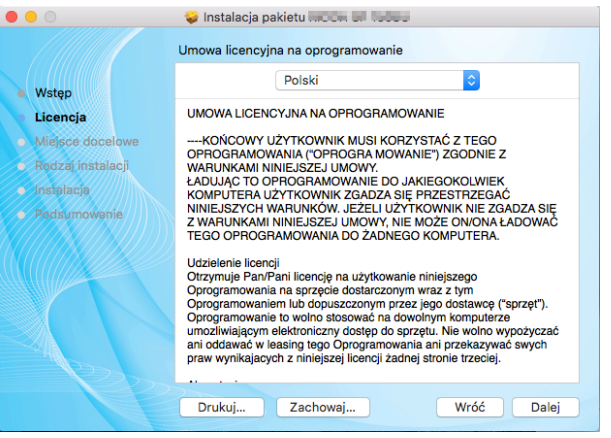

8. Jeżeli akceptujesz warunki umowy licencyjnej, kliknij przycisk [Akceptuję], aby kontynuować instalację.

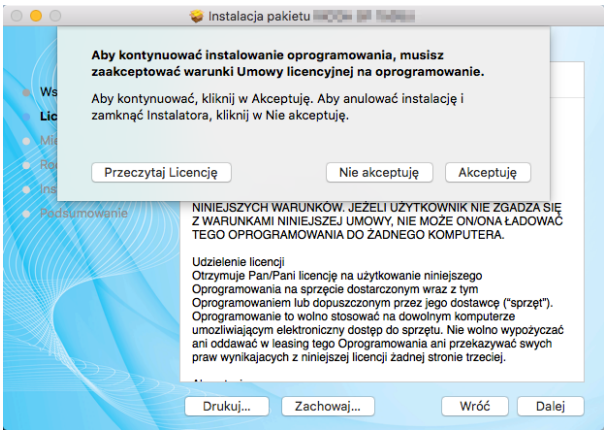

9. Kliknij przycisk [Instaluj], a system przeprowadzi domyślną instalację oprogramowania.

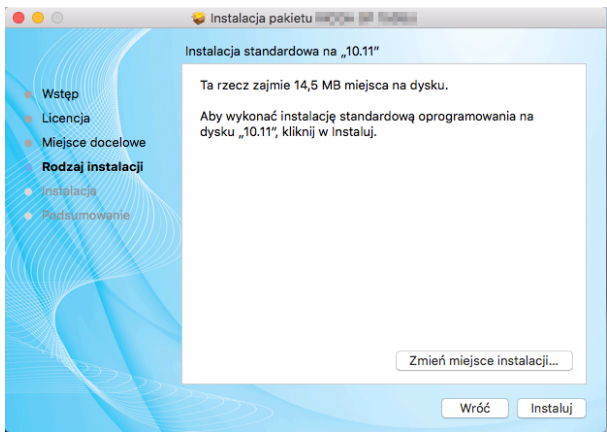

- 10. Wprowadź nazwę i hasło administratora systemu Mac OS X, a następnie kliknij przycisk [Install Software (Instaluj oprogramowanie)].
- 11. Kliknij przycisk [Kontynuuj instalację].

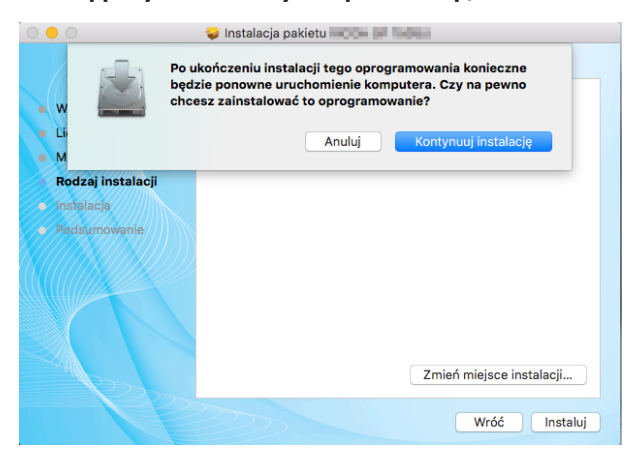

12. Kliknij przycisk [Uruchom ponownie], aby ukończyć instalację.

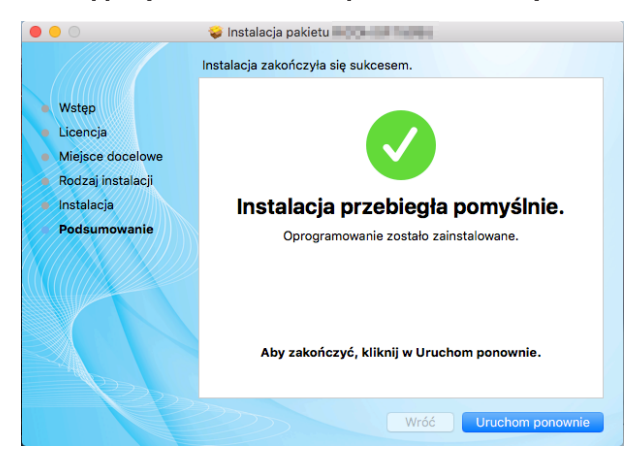

### Konfiguracja i instalacja Wi-Fi

Jeżeli podczas pierwszego użycia drukarki chcesz korzystać z funkcji bezprzewodowych, skonfiguruj łączność bezprzewodową, zanim będzie można obsługiwać drukarkę bezprzewodowo.

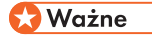

- Niektóre funkcje nie są dostępne w pewnych modelach oraz krajach i regionach.
- Informacje o konkretnych konfiguracjach i funkcjach poszczególnych modeli można znaleźć w tabeli "Różne modele".
- Informacje o instalacji sterownika drukarki bezprzewodowej można znaleźć w rozdziale "8. Drukowanie za pośrednictwem sieci Wi-Fi".

 $\overline{2}$ 

#### Instalacja sieciowa

Podczas pierwszego użycia drukarki z konfiguracją bezprzewodową zainstaluj sterownik drukarki bezprzewodowej.

### **Ważne**

- Niektóre funkcje i elementy opcjonalne mogą nie być dostępne we wszystkich modelach lub wszystkich krajach i regionach.
- Informacje o konkretnych konfiguracjach i funkcjach poszczególnych modeli można znaleźć w tabeli "Różne modele".
- Informacje o instalacji sterownika drukarki bezprzewodowej można znaleźć w rozdziale "8. Drukowanie za pośrednictwem sieci Wi-Fi".

#### Aktualizowanie sterowników drukarki

Zainstalowany sterownik drukarki można zaktualizować, wykonując poniższe czynności.

#### 1. W menu [Start] wybierz polecenie [Urządzenia i drukarki].

• Windows Server 2003/2003 R2:

W menu [Start] wybierz polecenie [Drukarki i faksy].

• Windows Vista, Windows Server 2008:

W menu [Start] wybierz polecenie [Panel sterowania], a następnie kliknij pozycję [Sprzęt i dźwięk] i [Drukarka].

• Windows 8/8.1/10, Windows Server 2012/2012 R2:

Kliknij pozycję [Ustawienia] na panelu funkcji, a następnie kliknij pozycję [Panel sterowania].

W wyświetlonym oknie kliknij pozycję [Wyświetl urządzenia i drukarki].

#### 2. Kliknij prawym przyciskiem myszy ikonę drukarki, której oprogramowanie chcesz zmodyfikować, a następnie kliknij polecenie [Właściwości drukarki].

• Windows Vista, Windows Server 2003/2008:

Kliknij ikonę prawym przyciskiem myszy i wybierz polecenie [Właściwości].

- 3. Kliknij kartę [Zaawansowane].
- 4. Kliknij przycisk [Nowy sterownik...], a następnie przycisk [Dalej].
- 5. Kliknij przycisk [Z dysku...].
- 6. Kliknij przycisk [Przeglądaj...], a następnie wybierz lokalizację sterownika drukarki.
- 7. Kliknij przycisk [OK] i określ model drukarki.
- 8. Kliknij przycisk [Dalej].
- 9. Kliknij przycisk [Zakończ].
- 10. Kliknij przycisk [OK], aby zamknąć okno [Właściwości drukarki].
- 11. Uruchom ponownie komputer.

### Odinstalowywanie sterowników drukarki

Aby odinstalować sterownik drukarki, można użyć programu odinstalowującego lub wykonać poniższe czynności.

#### 1. W menu [Start] wybierz polecenie [Urządzenia i drukarki].

• Windows Server 2003/2003 R2:

W menu [Start] wybierz polecenie [Drukarki i faksy].

• Windows Vista, Windows Server 2008:

W menu [Start] wybierz polecenie [Panel sterowania], a następnie kliknij pozycję [Sprzęt i dźwięk] i [Drukarka].

• Windows 8/8.1/10, Windows Server 2012/2012 R2:

Kliknij pozycję [Ustawienia] na panelu funkcji, a następnie kliknij pozycję [Panel sterowania].

W wyświetlonym oknie kliknij pozycję [Wyświetl urządzenia i drukarki].

#### 2. Kliknij prawym przyciskiem myszy ikonę drukarki, którą chcesz usunąć, a następnie kliknij polecenie [Usuń urządzenie].

• Windows Vista, Windows Server 2003/2003 R2/2008:

Kliknij prawym przyciskiem myszy ikonę drukarki, którą chcesz usunąć, a następnie kliknij polecenie [Usuń].

- 3. Kliknij przycisk [Tak].
- 4. Kliknij dowolną ikonę drukarki, a następnie kliknij pozycję [Właściwości serwera wydruku].
- 5. Kliknij kartę [Sterownik].
- 6. Jeżeli jest widoczny przycisk [Zmień ustawienia sterownika], kliknij go.
- 7. Wybierz typ drukarki do usunięcia, a następnie kliknij przycisk [Usuń].
- 8. Wybierz opcję [Usuń sterownik i pakiet sterowników], a następnie kliknij przycisk [OK].
- 9. Kliknij przycisk [Tak].
- 10. Kliknij przycisk [Usuń].
- 11. Kliknij przycisk [OK].
- 12. Kliknij przycisk [Zamknij], aby zamknąć okno Właściwości serwera wydruku.

## <span id="page-23-0"></span>Drukowanie strony testowej

Na zakończenie instalacji sterownika będzie dostępna opcja Drukuj stronę testową. Stronę testową można też wydrukować, wykonując następujące czynności.

W tym przykładzie użyto systemu Windows 7.

1. Kliknij przycisk [Start] i przejdź do pozycji [Urządzenia i drukarki]. Kliknij drukarkę prawym przyciskiem myszy i wybierz polecenie [Właściwości drukarki], aby wyświetlić okno dialogowe właściwości (jak pokazano to poniżej).

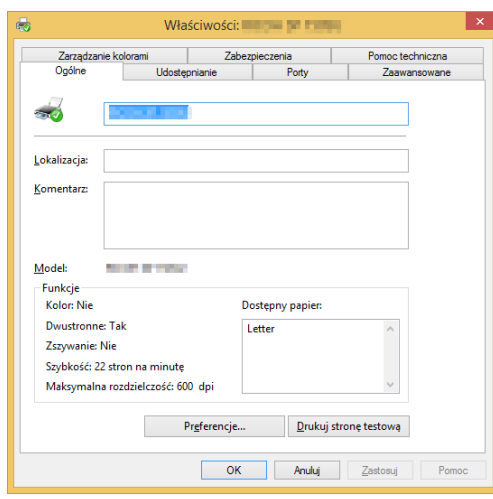

#### 2. Kliknij przycisk [Drukuj stronę testową].

Jeżeli strona testowa zostanie wydrukowana pomyślnie, drukarka RICOH SP 150SU/SP 150SUw została skonfigurowana prawidłowo.

# <span id="page-24-0"></span>Drukowanie strony konfiguracji

Na stronie konfiguracji są przedstawione ustawienia drukarki, takie jak nazwa modelu drukarki, parametry sieci, nazwa i hasło Programowego AP, objętość toneru, stan pojemnika na zużyty toner, a także liczba wydruków.

Kiedy drukarka jest w trybie gotowości, naciśnij trzykrotnie przycisk zasilania  $\textcircled{1}$  w ciągu 1,5 sekundy i zaobserwuj diodę wskaźnika.

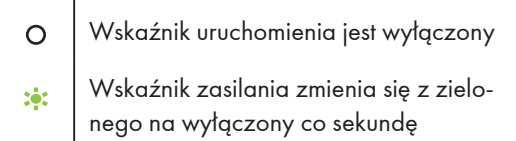

# <span id="page-25-0"></span>3. Nośniki do drukowania

# Rodzaje papieru zgodne z drukarką

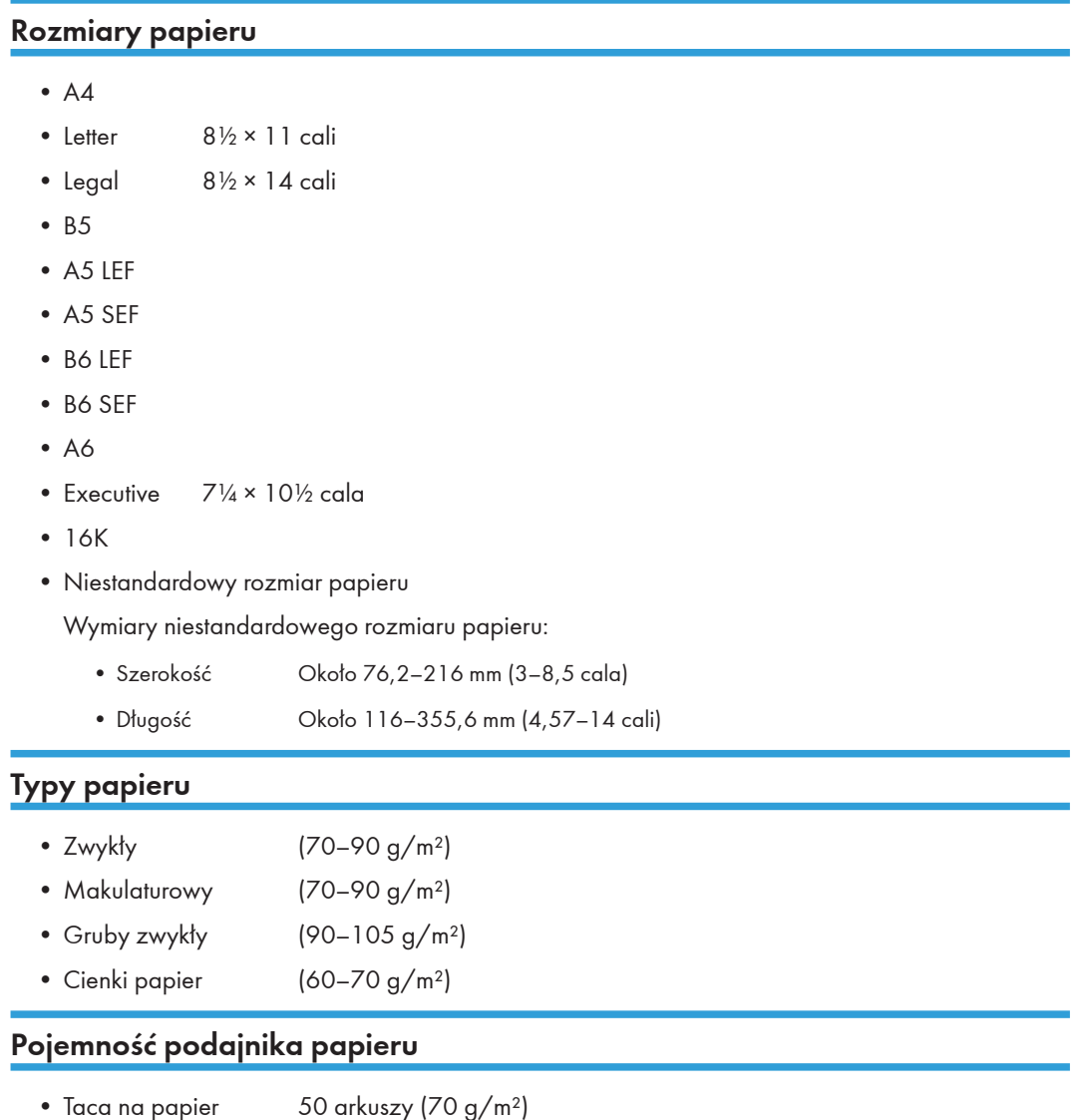

# <span id="page-26-0"></span>Niezalecane typy papieru

Nie należy używać następujących typów papieru:

- Papier specjalny do drukarek atramentowych
- Papier specjalny do atramentów kleistych
- Papier pozwijany, poskładany lub pomarszczony
- Papier poskręcany
- Papier falisty
- Papier wilgotny
- Papier brudny lub rozdarty
- Nadmiernie wysuszony papier, który może powodować wyładowania statyczne
- Zadrukowany papier z wyjątkiem nagłówków i stopek
- Papier zadrukowany przez drukarki nielaserowe (np. kopiarki monochromatyczne lub kolorowe, drukarki atramentowe itp.) może w szczególności powodować awarie
- Papier specjalny, taki jak papier termiczny i kalka
- Papier o gramaturze większej lub mniejszej niż wynosi limit
- Papier z wycięciami, otworami, perforacjami lub wytłoczeniami
- Papier ze spinaczami lub zszywkami
- Koperty

#### *D* Uwaga

- Niewłaściwe przechowywanie papieru może prowadzić do błędów w podawaniu papieru, pogorszenia jakości wydruku oraz nieprawidłowości w działaniu drukarki.
- Używanie powyżej wymienionych typów papieru może doprowadzić do uszkodzenia produktu. Takie uszkodzenia nie są objęte gwarancją.

# <span id="page-27-0"></span>Obszar zadruku

Na poniższej ilustracji przedstawiono obszar arkusza papieru, na którym urządzenie może drukować.

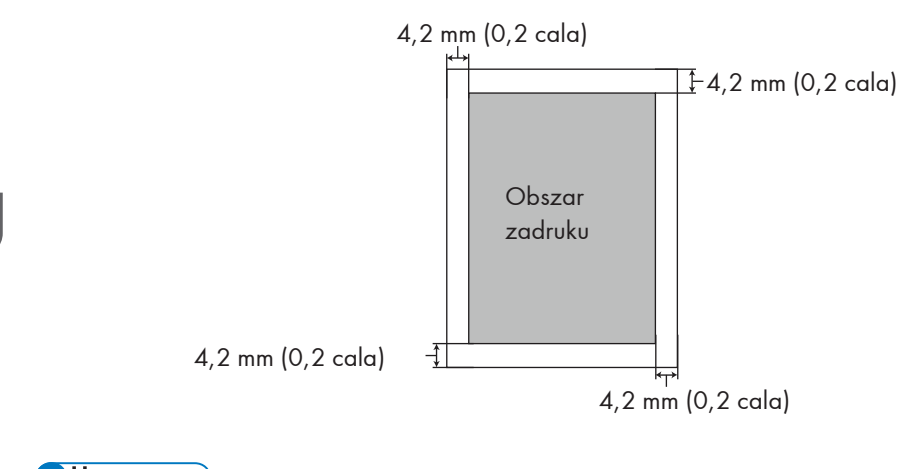

**J** Uwaga

• Obszar zadruku może się różnić w zależności od rozmiaru papieru oraz ustawień sterownika drukarki.

# <span id="page-28-0"></span>4. Drukowanie

# Zadania drukowania

Ta drukarka umożliwia drukowanie dwoma sposobami:

- Drukowanie przy użyciu sterownika drukarki
- Drukowanie przy użyciu programu "RICOH Printer"

#### Drukowanie przy użyciu sterownika drukarki

Ta opcja umożliwia wydruk plików z komputera przy użyciu sterownika drukarki.

W poniższym przykładzie użyto programu Adobe Reader XI w systemie Windows 7.

W innym oprogramowaniu i środowisku czynności wymagane podczas drukowania mogą się różnić.

Informacje o czynnościach rzeczywiście wymaganych do drukowania można znaleźć w używanym oprogramowaniu.

- 1. Sprawdź, czy drukarka jest podłączona.
- 2. Otwórz plik, który chcesz wydrukować.
- 3. W menu Plik wybierz polecenie Drukuj.

Zostanie wyświetlone okno dialogowe Drukuj. (W innym programie to okno dialogowe może się różnić).

W oknie dialogowym Drukuj wybierz podstawowe ustawienia drukowania.

Dostępne ustawienia to m.in. liczba kopii, rozmiar papieru i orientacja.

Jeżeli nie ma innych wymagań dotyczących drukowania, kliknij przycisk [Drukuj], aby rozpocząć drukowanie.

#### **U** Uwaga

- Aby wyświetlić inne okno dialogowe z dodatkowymi ustawieniami drukarki, kliknij przycisk [Właściwości] w oknie dialogowym Drukuj.
- Wszelkie wprowadzone zmiany będą miały zastosowanie tylko do aktualnie używanego oprogramowania.

Jeżeli chcesz zawsze używać tych ustawień drukarki, wykonaj poniższe czynności:

- 1. Kliknij przycisk [Start] systemu Windows.
- 2. Wybierz pozycję [Urządzenia i drukarki], aby otworzyć okno.
- 3. Wybierz drukarkę, kliknij prawym przyciskiem myszy, a następnie wybierz polecenie [Preferencje drukowania].
- 4. Skonfiguruj tutaj ustawienia drukarki, a następnie kliknij przycisk [OK]. Te ustawienia będą stosowane do wszystkich zadań drukowania na tym komputerze.
- Informacje o ustawieniach drukarki zawiera rozdział "7. Sterowniki".

• Szczegółowe informacje dotyczące funkcji przycisków oraz sposobu wyświetlania stanu drukarki przez wskaźniki zawiera rozdział "10. Konserwacja urządzenia".

### Drukowanie przy użyciu aplikacji "RICOH Printer"

Szczegółowe informacje dostępne są w >> sekcji dotyczącej drukowania w Podręczniku użytkownika aplikacji "RICOH Printer".

# <span id="page-30-0"></span>Anulowanie zadań drukowania

Czynności wymagane do anulowania zadania drukowania są inne w przypadku zadań jeszcze nierozpoczętych i aktualnie trwających.

Anulowanie nierozpoczętego zadania drukowania

1. Kliknij dwukrotnie ikonę drukarki na pasku zadań w prawym dolnym rogu pulpitu komputera. Zostanie wyświetlona kolejka drukowania.

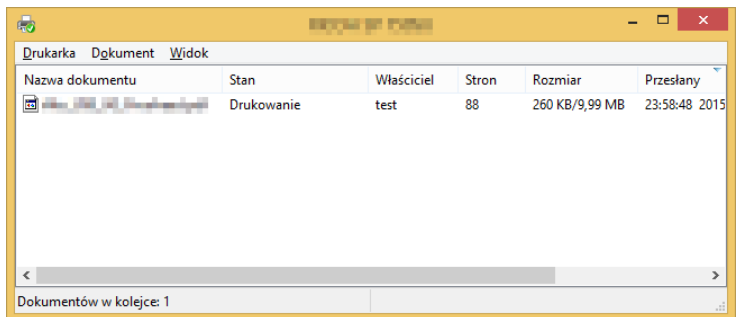

2. Kliknij zadanie drukowania. Następnie kliknij je prawym przyciskiem myszy i wybierz polecenie [Anuluj].

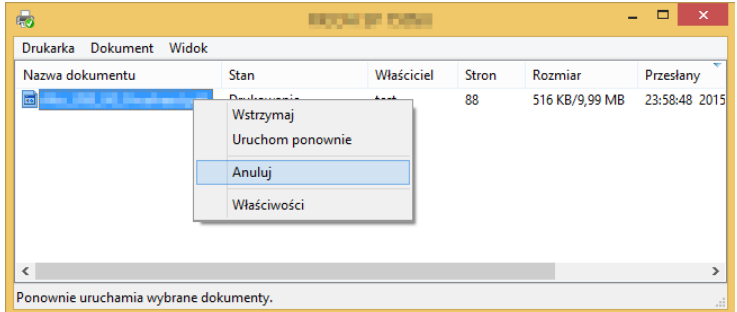

3. Kliknij przycisk [Tak], aby anulować zadanie.

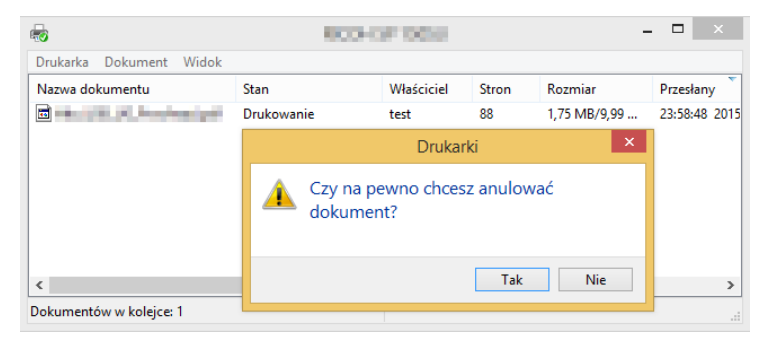

### Anulowanie trwającego zadania drukowania

Naciśnij i przytrzymaj przycisk zasilania przez co najmniej sekundę.

Przedstawione poniżej diody wskaźników informują o tym, że trwa anulowanie bieżącego zadania.

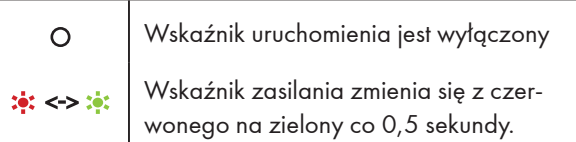

#### **Ważne**

- Jeżeli anulujesz zadanie drukowania, które zostało już przetworzone, może zostać wydrukowanych jeszcze kilka stron.
- Anulowanie dużych zadań drukowania może trochę potrwać.

# <span id="page-32-0"></span>Umieszczanie oryginalnych dokumentów

W tym rozdziale omówiono typy oryginalnych dokumentów oraz sposób umieszczania ich w skanerze.

## Informacje o oryginalnych dokumentach

- Zalecane rozmiary oryginalnych dokumentów Szyba skanera: szerokość do 216 mm (8,5 cala) długość do 297 mm (11,7 cala)
- Obszar obrazu nieobjęty skanowaniem Nawet po prawidłowym umieszczeniu oryginalnych dokumentów w skanerze nie można skanować marginesów o szerokości kilku milimetrów po wszystkich czterech bokach.

 $\pm$  1 mm

• Marginesy podczas używania szyby skanera.

Umieszczanie oryginalnych dokumentów na szybie skanera

Obszar skanowania

- 1. Podnieś pokrywę skanera.
- 2. Połóż oryginalny dokument przednią stroną na szybie skanera.

Oryginalny dokument należy wyrównać do lewego tylnego rogu.

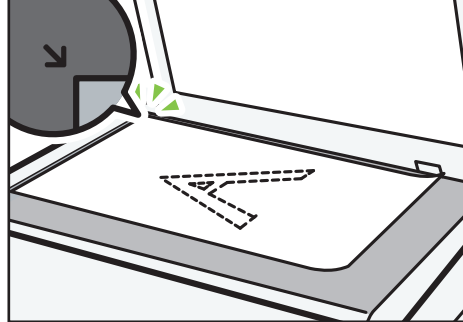

DPJ328

5

### 3. Opuść pokrywę skanera.

#### **U** Uwaga

- Nie umieszczaj na szybie skanera dokumentów, na których toner nie wysechł jeszcze całkowicie. Wilgotny toner może pozostawiać ślady na szybie skanera, które będą powodować smugi na kopiach.
- W przypadku dokumentów grubych, złożonych lub zszytych, kiedy nie można zamknąć pokrywy skanera, dociśnij pokrywę i przytrzymaj ją podczas skanowania.

# <span id="page-34-0"></span>Podstawowe kopiowanie

Ta drukarka umożliwia kopiowanie dwoma sposobami:

- Kopiowanie przyciskami drukarki
- Kopiowanie przy użyciu programu "RICOH Printer"

### Kopiowanie przyciskami drukarki

1. Połóż oryginalny dokument na szybie skanera.

#### *D* Uwaga

- Szczegółowe informacje zawiera sekcja "Umieszczanie oryginalnych dokumentów".
- 2. Kiedy drukarka jest w trybie gotowości, naciśnij raz przycisk uruchamiania  $(\mathbb{O})$ , aby wykonać jedną kopię.

Dioda wskaźnika zmieni się następująco.

Wskaźnik uruchomienia jest zielony Wskaźnik zasilania zmienia się z zielo-280 nego na wyłączony co sekundę

Drukarka jest w trybie kopiowania jednokrotnego lub wielokrotnego.

#### *D* Uwaga

• Przedstawione poniżej diody wskaźników informują, że drukarka jest w trybie drzemki.

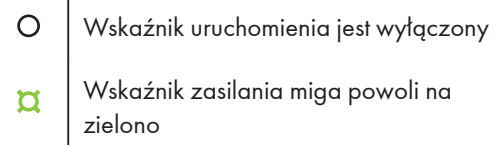

Aby wyprowadzić drukarkę z trybu uśpienia, naciśnij dowolny przycisk. Szczegółowe informacje zawiera rozdział "Przyciski i wskaźniki".

### Kopiowanie wielokrotne przyciskami drukarki

1. Połóż oryginalny dokument na szybie skanera.

#### **J** Uwaga

- Szczegółowe informacje zawiera sekcja "Umieszczanie oryginalnych dokumentów".
- 2. Kiedy drukarka jest w trybie gotowości, naciśnij i przytrzymaj przycisk uruchamiania  $\circledast$  przez 3 sekundy, aby wykonać 5 kopii.

Dioda wskaźnika zmieni się następująco.

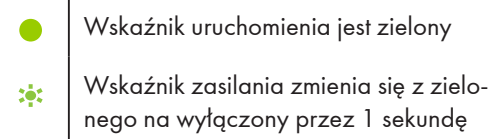

Drukarka jest w trybie kopiowania jednokrotnego lub wielokrotnego.

#### **U** Uwaga

• Przedstawione poniżej diody wskaźników informują, że drukarka jest w trybie drzemki.

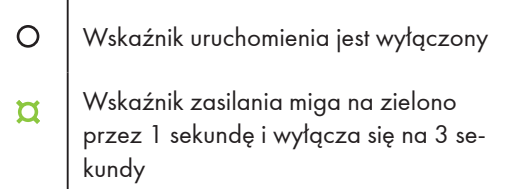

• Aby wyprowadzić drukarkę z trybu uśpienia, naciśnij dowolny przycisk. Szczegółowe informacje zawiera rozdział "Przyciski i wskaźniki".

### Kopiowanie przy użyciu aplikacji "RICOH Printer"

Bardziej zaawansowane funkcje kopiowania udostępnia program "RICOH Printer". Szczegółowe informacje dostępne są w >> sekcji dotyczącej kopiowania w Podręczniku użytkownika aplikacji "RICOH Printer".
## Kopiowanie obu stron dowodu tożsamości na jednej stronie papieru

Obie strony dowodu tożsamości można skopiować i wydrukować na jednej stronie papieru.

## **Ważne**

- Aby korzystać z tej funkcji, rozmiar papieru używany do drukowania kopii musi być ustawiony na A4 lub Letter.
- 1. Połóż dowód tożsamości przednią stroną na szybie skanera.

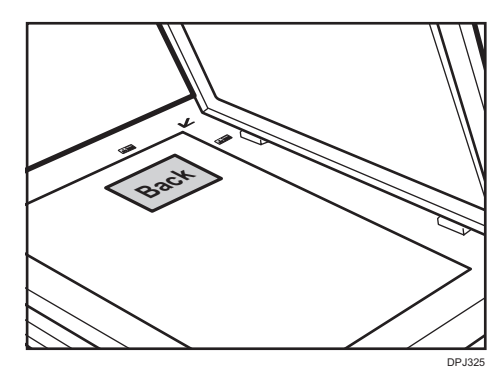

Ułóż kartę w taki sposób, aby była wyśrodkowana względem przecięcia. (Ta sama pozycja obowiązuje dla awersu i rewersu dokumentu tożsamości).

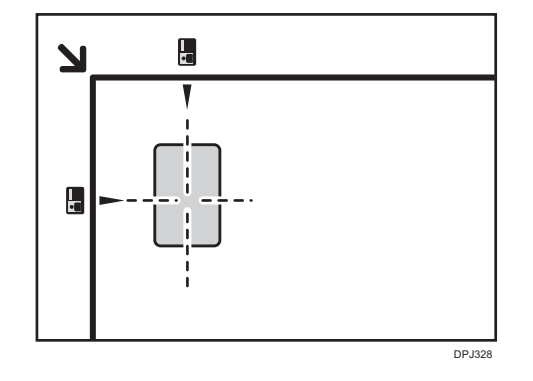

**U** Uwaga

• Pozycja, w której **zaznacza przecięcie, jest jedynie wskazówką** w celu drukowania obrazów dokumentu tożsamości w okolicy środka arkusza papieru.

2. Kiedy drukarka jest w trybie gotowości, naciśnij i przytrzymaj przycisk uruchamiania  $\circledast$  oraz przycisk zasilania  $\circledcirc$  przez co najmniej sekundę.

Diody wskaźnika zmienią się następująco.

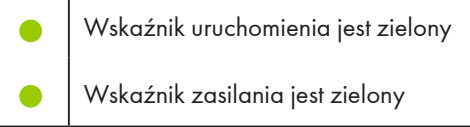

Drukarka jest w trybie kopiowania dowodu tożsamości.

#### **J** Uwaga

• Drukarka pozostanie w tym trybie przez minutę, a następnie powróci do stanu gotowości do kopiowania, jeżeli nie będziesz kontynuować tej operacji.

#### 3. Zeskanuj pierwszą stronę dowodu tożsamości.

Przedstawione poniżej diody wskaźników informują o tym, że trwa przetwarzanie bieżącego zadania.

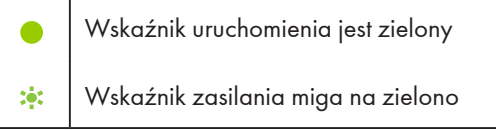

Drukarka jest w trybie kopiowania dowodu tożsamości.

4. Kiedy diody wskaźnika zmienią się tak, jak pokazano poniżej, drukarka będzie gotowa do skanowania drugiej strony dowodu tożsamości.

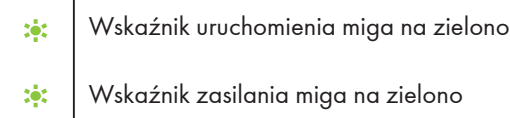

Odwróć dowód tożsamości i ułóż go tak samo jak poprzednio. Naciśnij klawisz uruchamiania , aby zeskanować tylną stronę.

5. Drukarka wydrukuje automatycznie obie strony dowodu tożsamości na jednej stronie papieru.

## *D* Uwaga

- Po skopiowaniu obu stron dowodu tożsamości drukarka pozostanie w trybie kopiowania dwustronnego przez minutę. Jeżeli w ciągu minuty nie zostanie wykonana żadna operacja, drukarka powróci do stanu gotowości do kopiowania.
- Tryb kopiowania dwustronnego można także anulować, naciskając i przytrzymując przycisk zasilania.

Przedstawione poniżej diody wskaźników informują o tym, że trwa anulowanie bieżącego zadania.

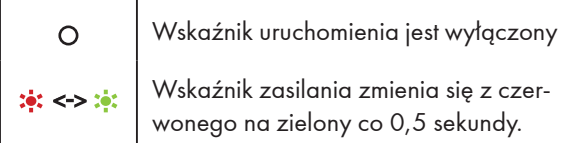

• Przedstawione poniżej diody wskaźników informują, że drukarka jest w trybie drzemki.

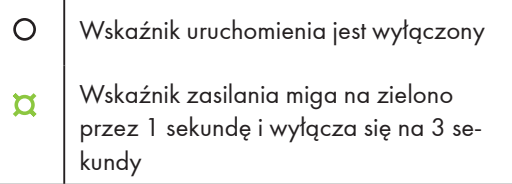

Aby wyprowadzić drukarkę z trybu uśpienia, naciśnij dowolny przycisk. Szczegółowe informacje zawiera rozdział "9. Przyciski i wskaźniki".

## Anulowanie kopiowania

Aby anulować wszystkie bieżące zadania, naciśnij i przytrzymaj przycisk zasilania  $\textcircled{b}$  przez co najmniej jedną sekundę.

Dioda wskaźnika zmieni się następująco.

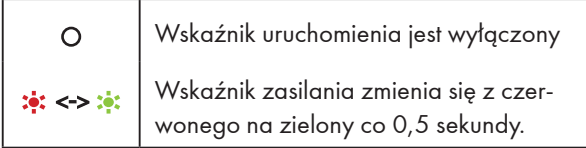

## **Ważne**

- Jeżeli kopiowanie zostanie anulowane, kiedy urządzenie skanuje oryginalny dokument, anulowanie nastąpi natychmiast i bez wydruku.
- Jeżeli kopiowanie zostanie anulowane podczas drukowania, proces kopiowania zostanie anulowany po wydrukowaniu bieżącej strony.

# 6. Skanowanie

Ta drukarka umożliwia skanowanie dwoma sposobami:

- Skanowanie przy użyciu komputera
- Skanowanie przy użyciu programu "RICOH Printer"

## Skanowanie przy użyciu komputera

Skanowanie z komputera (skanowanie TWAIN, skanowanie WIA i skanowanie ICA) pozwala na obsługę urządzenia z poziomu komputera i skanowanie oryginałów bezpośrednio do komputera za pomocą połączenia USB.

## Skanowanie przy użyciu protokołu TWAIN

W tej sekcji opisano przygotowanie do skanowania przy użyciu protokołu TWAIN oraz procedurę skanowania.

#### **J** Uwaga

- W celu korzystania z protokołu TWAIN należy zainstalować sterownik TWAIN z dodanego w komplecie dysku CD-ROM.
- Aby można było skanować przy użyciu protokołu TWAIN, należy zainstalować aplikację zgodną z protokołem TWAIN.
- Aby można było używać urządzenia jako skanera TWAIN, wykonaj najpierw następujące czynności:
	- Zainstaluj sterownik TWAIN.
	- Zainstaluj aplikację zgodną z protokołem TWAIN.

#### Procedura skanowania przy użyciu protokołu TWAIN

Skanowanie przy użyciu protokołu TWAIN jest dostępne wtedy, gdy na komputerze działają aplikacje zgodne z protokołem TWAIN.

#### 1. Połóż oryginalny dokument na szybie skanera.

#### **D** Uwaga

- Szczegółowe informacje zawiera sekcja "Umieszczanie oryginalnych dokumentów".
- 2. Otwórz okno dialogowe właściwości tego urządzenia w aplikacji zgodnej z protokołem TWAIN.
- 3. Skonfiguruj odpowiednio ustawienia skanowania, a następnie kliknij przycisk [Skanuj].

#### Strona główna:

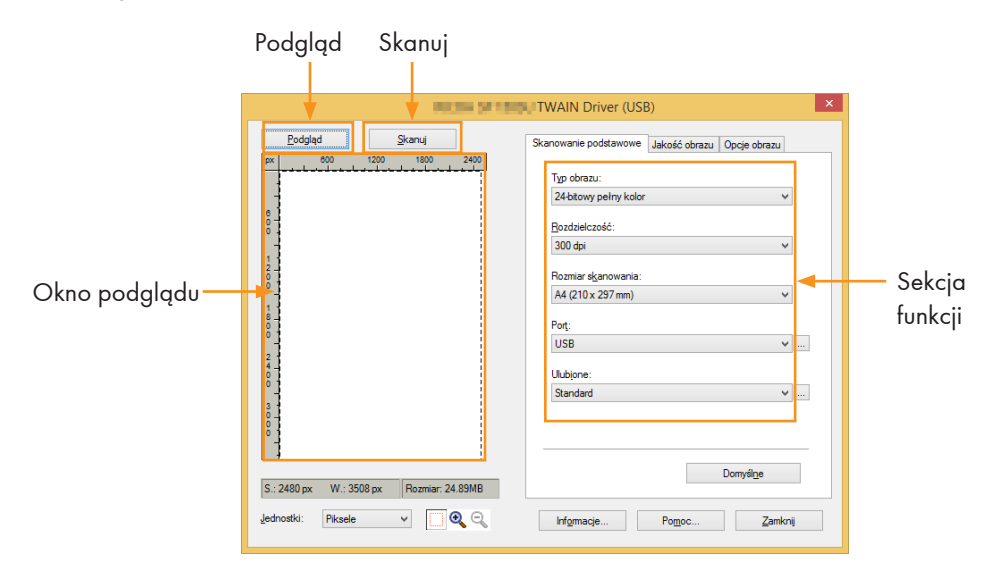

#### Podgląd:

Kliknij przycisk [Podgląd], aby wyświetlić podgląd zeskanowanego obrazu w oknie podglądu.

## Skanuj:

Kliknij przycisk [Skanuj], aby rozpocząć skanowanie oryginalnego dokumentu.

#### Karta Skanowanie podstawowe:

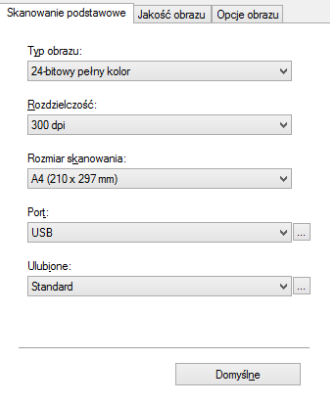

#### Typ obrazu:

Czarno-biały

8-bitowa skala szarości

24-bitowy pełny kolor, wartość domyślna.

#### Rozdzielczość:

75 dpi/100 dpi/150 dpi/200 dpi/300 dpi/600 dpi/ 1200 dpi/2400 dpi/4800 dpi/niestandardowa

#### Rozdzielczość niestandardowa:

Po wybraniu opcji Niestandardowy pojawi się okno dialogowe, które umożliwia wprowadzenie preferowanej rozdzielczości.

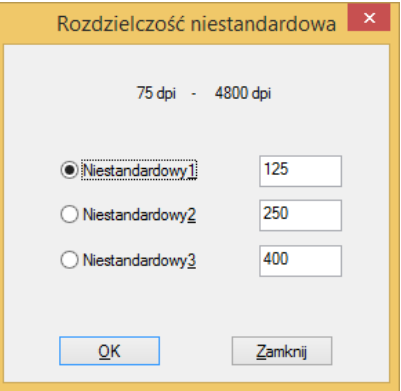

#### Rozmiar skanowania:

```
A4 (210 x 297 mm), A5 (148 x 210 mm), B5 (182 x 257 mm)
Letter (8,5 x 11 cali), 4×6 cali
```
#### Port:

W tym oknie dialogowym można skonfigurować ustawienia połączenia urządzenia.

#### Karta Jakość obrazu

Na karcie Jakość obrazu można dostosować jakość zeskanowanego obrazu.

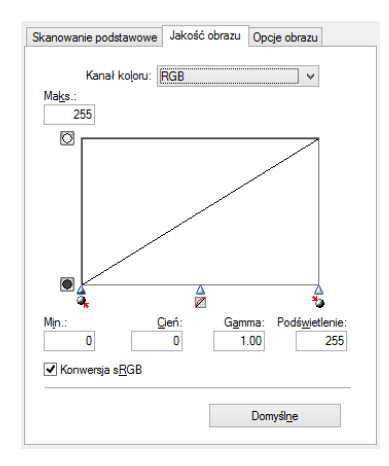

## Karta Opcje obrazu

Na karcie Opcje obrazu można dostosować ustawienia obrazu skanera TWAIN.

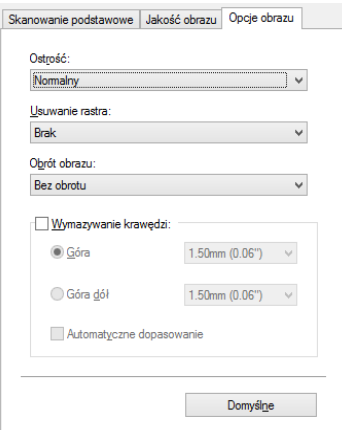

## Sterownik skanera WIA (w systemie Windows)

## WIA 1.0 (Windows Server 2003)

• Protokół WIA 1.0 oferuje następujący domyślny interfejs użytkownika do skanowania:

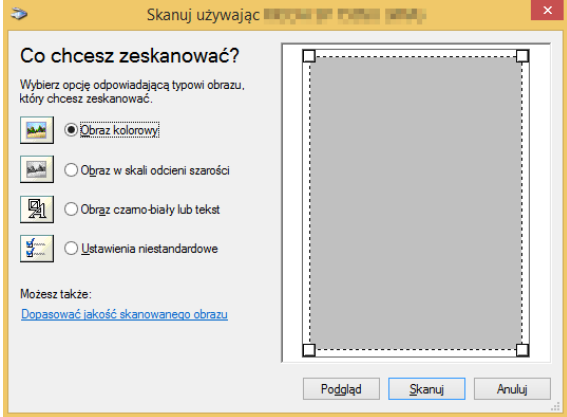

## WIA 2.0 (Windows Vista, Windows Server 2008 lub nowsze)

• Protokół WIA 2.0 oferuje następujący domyślny interfejs użytkownika do skanowania:

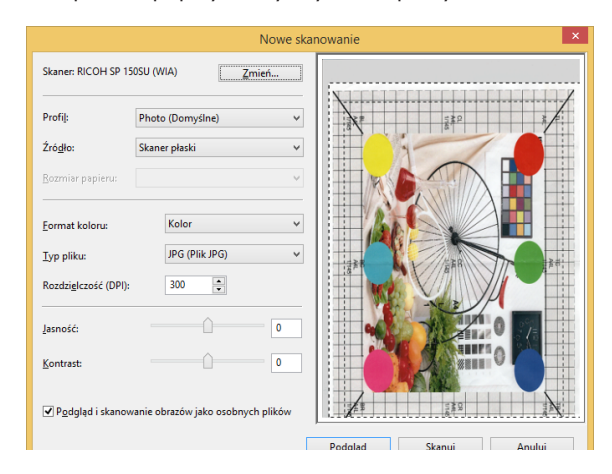

## Procedura skanowania przy użyciu protokołu WIA:

• Połóż oryginalny dokument na szybie skanera.

## *D* Uwaga

- Szczegółowe informacje zawiera sekcja "Umieszczanie oryginalnych dokumentów".
- 1. W menu [Start] wybierz polecenie [Urządzenia i drukarki].
- 2. Kliknij ikonę drukarki prawym przyciskiem myszy i wybierz polecenie [Rozpocznij skanowanie].
- 3. Skonfiguruj odpowiednio ustawienia skanowania, a następnie kliknij przycisk [Skanuj].

## Skanowanie przy użyciu protokołu ICA na komputerze Mac

Moduł ICA (Pobieranie obrazów) skanera (sterownik) obsługuje system Mac OS X 10.8 i nowszy, a także sterowniki skanowania USB. Sterowniki są instalowane w następującej lokalizacji: Programy >> Pobieranie obrazów >> Urządzenia.

Na komputerze Mac są dostępne interfejsy Podstawowy i Zaawansowany tego sterownika.

#### Podstawowy interfejs użytkownika:

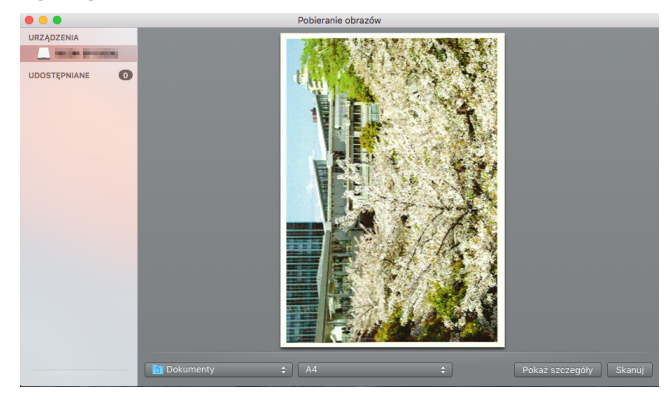

#### Zaawansowany interfejs użytkownika:

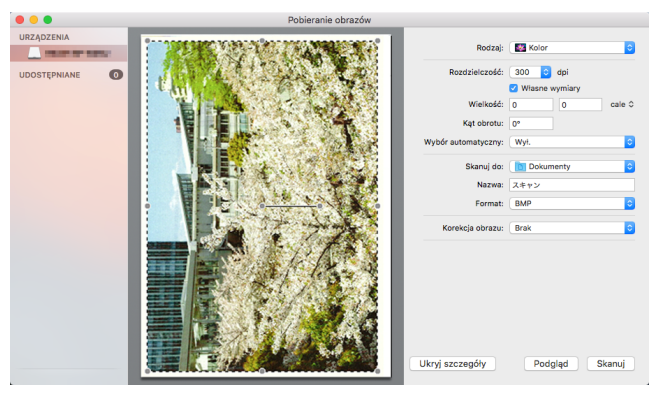

#### Rodzaj palety kolorów:

Tekst (obraz jednobitowy), Czarno-biały (8-bitowa skala szarości), Kolor (obraz z 24-bitową paletą kolorów).

#### Rozdzielczość:

75 dpi/100 dpi/150 dpi/200 dpi/300 dpi/600 dpi/1200 dpi/2400 dpi/4800 dpi.

#### Rozmiar skanowania:

A4, B5/JIS B5, US Letter, A5, US Executive.

## "RICOH Printer" to nazwa aplikacji

Szczegółowe informacje dostępne są w >> sekcji dotyczącej skanowania w Podręczniku użytkownika aplikacji "RICOH Printer".

# 7. Sterowniki

W tym rozdziale opisano ustawienia sterowników drukarki.

## Obsługiwane środowisko systemowe

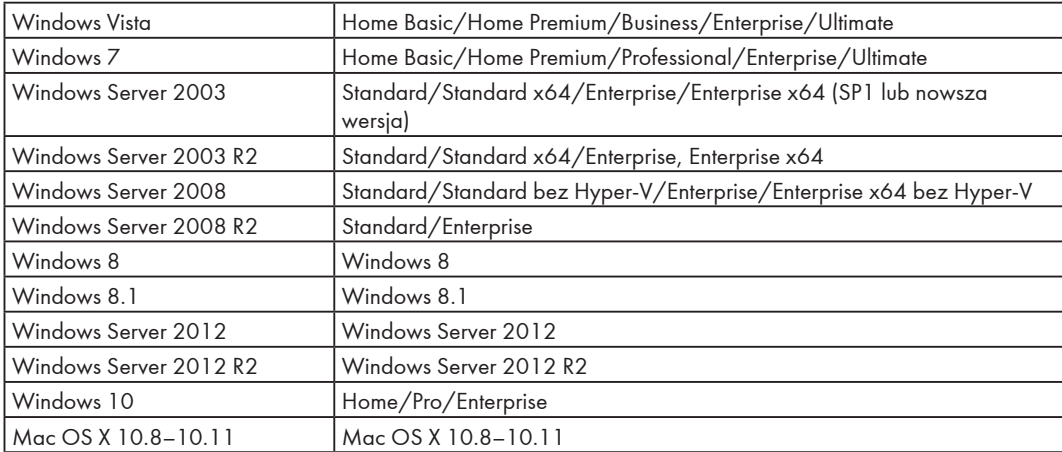

## Sterowniki używane w systemie Windows

Rzeczywiste czynności mogą zależeć od używanego oprogramowania.

Aby wydrukować dokumenty z komputera przy użyciu sterowników drukarki, wykonaj następujące czynności:

- 1. Otwórz plik, który chcesz wydrukować.
- 2. W menu Plik wybierz polecenie Drukuj.

Zostanie wyświetlone okno dialogowe Drukuj. (Okno dialogowe w poszczególnych programach może się różnić).

W oknie dialogowym Drukuj wybierz podstawowe ustawienia drukowania.

Dostępne ustawienia to m.in. liczba kopii, rozmiar papieru i orientacja.

3. Kliknij przycisk [Właściwości]. W oknie dialogowym Właściwości edytuj ustawienia drukowania.

#### Karta Podstawowe

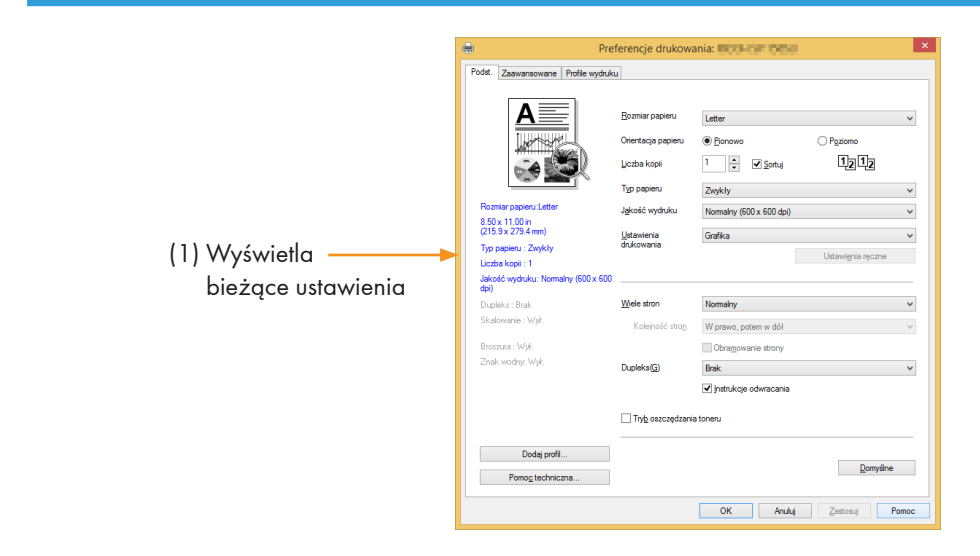

- 1. Wybierz poniższe opcje, aby zmienić ustawienia odpowiednio do potrzeb.
	- Rozmiar papieru
	- Orientacja papieru
	- Liczba kopii
	- Typ papieru
	- Jakość wydruku
	- Ustawienia drukowania
	- Wiele stron
	- Dupleks
- Tryb oszczędzania toneru
- 2. Sprawdź wybrane ustawienia wyświetlane w oknie (1).

## 3. Kliknij przycisk OK.

Aby przywrócić ustawienia domyślne, kliknij przycisk Domyślne, a następnie przycisk OK.

## Rozmiar papieru

Wybierz z listy rozwijanej wymagany rozmiar papieru.

Rozmiary papieru obsługiwane przez drukarkę: Letter/A4/A5/A6/B5/B6/Executive/16K/ A5(LEF)/B6(LEF)/Legal/niestandardowy rozmiar papieru/A3/B4/11x17 cali/5,5x8,5 cali/8K

Wymiary niestandardowego rozmiaru papieru:

- Szerokość Około 76,2–216 mm (3–8,5 cala)
- Długość Około 116–355,6 mm (4,57–14 cali)

## Orientacja papieru

Można wybrać orientację dokumentu (Pionowo lub Poziomo).

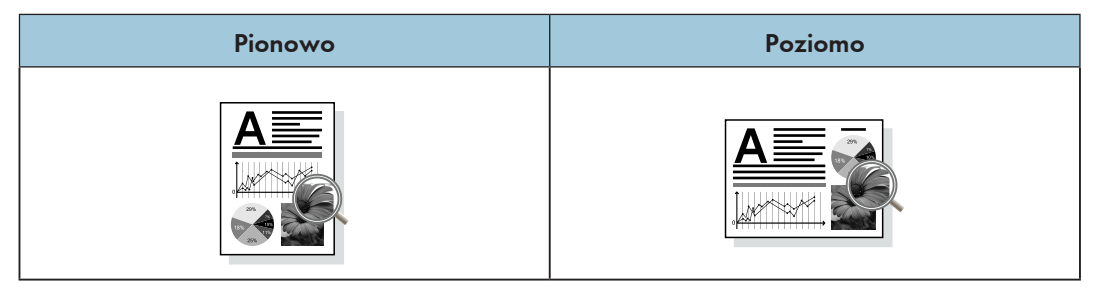

## Liczba kopii

Można określić liczbę drukowanych kopii.

## Sortuj

Kiedy jest zaznaczone pole wyboru Sortuj, drukowana jest jedna pełna kopia dokumentu, a następnie operacja jest powtarzana tyle razy, ile wybrano kopii.

Kiedy pole wyboru Sortuj nie jest zaznaczone, każda strona jest drukowana tyle razy, ile wybrano kopii, zanim zostanie wydrukowany następny dokument.

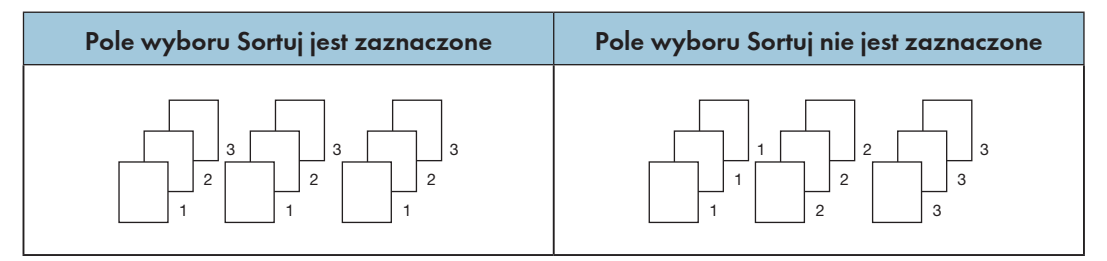

## Typ papieru

To urządzenie działa z następującymi rodzajami nośników do drukowania. Aby uzyskać optymalną jakość wydruku, wybierz odpowiedni nośnik do drukowania.

- Zwykły
- Makulaturowy
- Gruby zwykły
- Cienki papier

#### Jakość wydruku

Do wyboru są następujące opcje jakości wydruku:

- Normalny (600\*600 dpi)
- Wysoka (1200\*600 dpi)

#### Ustawienia drukowania

Do wyboru są następujące tryby drukowania:

• Grafika

Optymalny tryb drukowania dokumentów graficznych.

• Tekst

Optymalny tryb drukowania dokumentów tekstowych.

• Ręczne

Można wybrać opcję Ręczne, a następnie kliknąć przycisk [Ustawienia ręczne], aby zmienić ustawienia Jasność i Kontrast.

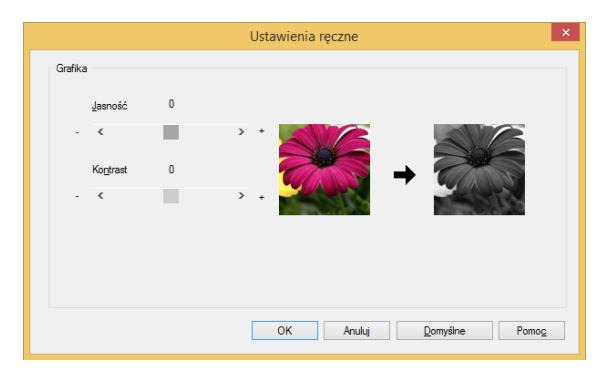

## Wiele stron

Po wybraniu opcji Wiele stron obraz na stronie może się zmniejszyć, aby umożliwić wydruk wielu stron na jednym arkuszu papieru.

Można także zwiększyć obraz w celu wydrukowania jednej strony na wielu arkuszach papieru.

### **Ważne**

- Po wybraniu opcji N na 1 opcja Skalowanie na karcie Zaawansowane jest niedostępna.
- Po wybraniu opcji 1 na NxN str. opcja Dupleks na karcie Zaawansowane jest niedostępna. Pojawi się komunikat z ostrzeżeniem.

#### Kolejność stron

Po wybraniu opcji N na 1 można wybrać z listy rozwijanej żądaną kolejność stron.

#### Obramowanie strony

Podczas drukowania wielu stron na tym samym arkuszu można dodać obramowania lub drukować bez nich.

#### Drukuj znaczniki przycięcia

Po wybraniu opcji 1 na NxN str. można wybrać z listy rozwijanej opcję Drukuj znaczniki przycięcia, aby dodać precyzyjne znaczniki przycięcia do obszaru drukowania.

#### Dupleks

Wybór opcji Dupleks umożliwia drukowanie po obu stronach arkusza papieru.

- 1. Wybierz opcję Długa krawędź lub Krótka krawędź.
- 2. Po włączeniu opcji Dupleks pojawi się okno dialogowe z instrukcją wkładania papieru.

To okno dialogowe przedstawiono poniżej:

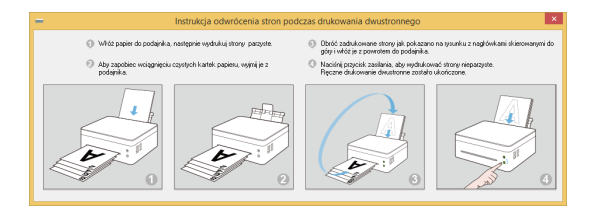

- 3. Po wydrukowaniu pierwszej strony należy zgodnie z instrukcją w oknie dialogowym ręcznie przeładować papier, aby wydrukować drugą stronę.
- 4. Po załadowaniu papieru naciśnij raz przycisk zasilania  $\circledcirc$ , który powinien migać na czerwono.
- 5. Drukarka będzie kontynuować drukowanie drugiej strony.

## **U** Uwaga

- Po zaznaczeniu pola wyboru [Drukuj od końca] na karcie Zaawansowane najpierw będą drukowane strony parzyste w kolejności odwrotnej (..., 8, 6, 4, 2), a następnie strony nieparzyste w kolejności odwrotnej (..., 7, 5, 3, 1). Jeśli opcja [Drukuj od końca] nie zostanie zaznaczona, strony zostaną wydrukowane w zwykłej kolejności, a nie odwrotnej.
- Jeżeli łączna liczba stron jest nieparzysta, ostatnia strona drukowanego dokumentu jest pusta.

#### Dwa sposoby zszywania

- Brak
- Długa krawędź
- Krótka krawędź

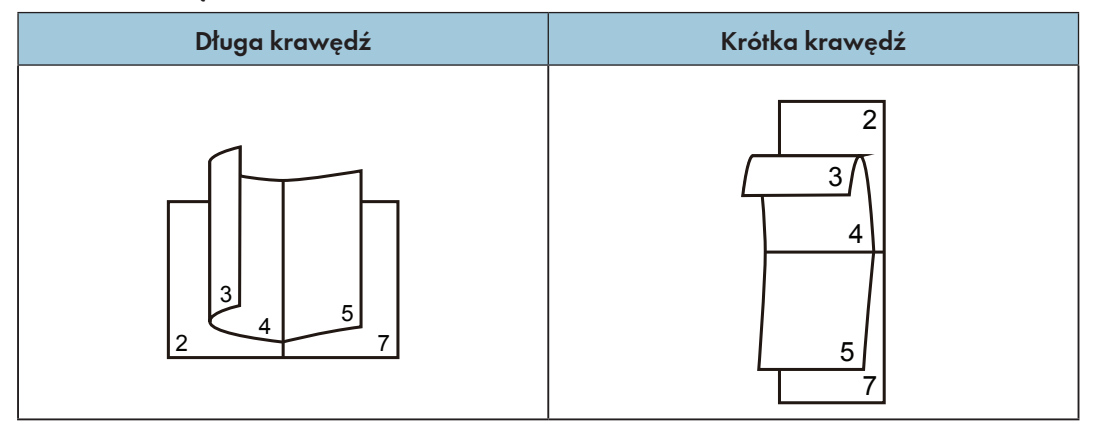

#### Tryb oszczędzania toneru

Tryb oszczędzania toneru umożliwia zużywanie mniejszej ilości toneru.

Dokument drukowany w trybie oszczędzania toneru będzie jaśniejszy, ale zaczernienie pozostanie takie samo.

Ta opcja jest domyślnie wyłączona.

## **Ważne**

• Tryb oszczędzania toneru nie wpływa na szybkość drukowania ani wykorzystanie pamięci.

## Karta Zaawansowane

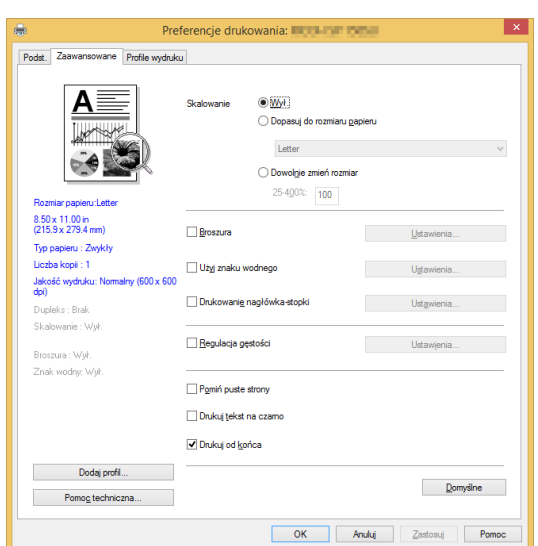

Poniższe opcje można kliknąć, aby zmienić powiązane ustawienia:

- Skalowanie
- Broszura
- Użyj znaku wodnego
- Drukowanie nagłówka-stopki
- Regulacja gęstości
- Pomiń puste strony
- Drukuj tekst na czarno
- Drukuj od końca

#### Skalowanie

Skalowanie drukowanych obrazów można zmieniać.

- Wył.
- Dopasuj do rozmiaru papieru
- Dowolnie zmień rozmiar [25–400%]

## Ważne

- Po wybraniu opcji Dopasuj do rozmiaru papieru lub Dowolnie zmień rozmiar opcje Wiele stron i Broszura są niedostępne.
- Pojawi się komunikat z ostrzeżeniem.

### Broszura

Po wybraniu tej opcji można wydrukować broszurę przy użyciu funkcji druku dupleksowego. Drukarka automatycznie ułoży strony w wymaganej kolejności. Pozostaje tylko złożyć wydrukowane strony.

W oknie dialogowym Broszura dostępne są następujące opcje.

## Ustawienia tworzenia broszury

Grzbiet z lewej

Grzbiet z prawej

#### Metoda drukowania broszury

Wszystkie strony na raz

Podziel na zestawy

Po wybraniu opcji Podziel na zestawy można wydrukować broszurę jako zestaw mniejszych broszur.

Strony zostaną automatycznie ułożone w odpowiedniej kolejności. Pozostaje tylko złożyć wydrukowane strony.

Liczbę stron w każdej broszurze można ustawić w zakresie od 1 do 15. Ta opcja bardzo przydaje się do druku broszur mających wiele stron.

#### Odsunięcie na grzbiet

Po wybraniu opcji Odsunięcie na grzbiet można przypisać wartość odsunięcia na grzbiet w milimetrach lub calach.

#### **Ważne**

- Po wybraniu opcji Wydruk broszury pojawi się okno dialogowe z ostrzeżeniem i zostanie włączona funkcja Długa krawędź.
- Po wybraniu opcji Wydruk broszury funkcja Numer strony w trybie Drukowanie nagłówka-stopki będzie niedostępna.

## Użyj znaku wodnego

Do dokumentów można dodać logo lub tekst jako znak wodny. Można wybrać gotowy znak wodny lub własny plik tekstowy albo graficzny. Zaznacz pole wyboru [Użyj znaku wodnego] i kliknij przycisk [Ustawienia].

### Ustawienia znaku wodnego

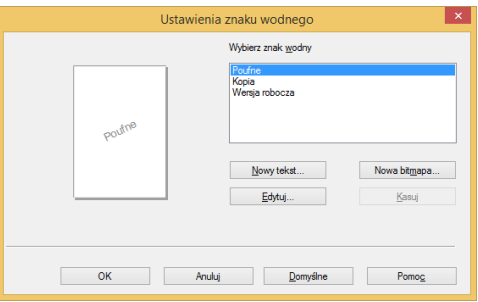

#### Wybierz znak wodny

Wybierz wymagany znak wodny.

Kliknij przycisk Nowy tekst lub Nowa bitmapa, aby utworzyć nowy znak wodny.

#### Nowy tekst

Tekst znaku wodnego może zawierać maksymalnie 30 znaków.

#### Zarejestruj znak wodny

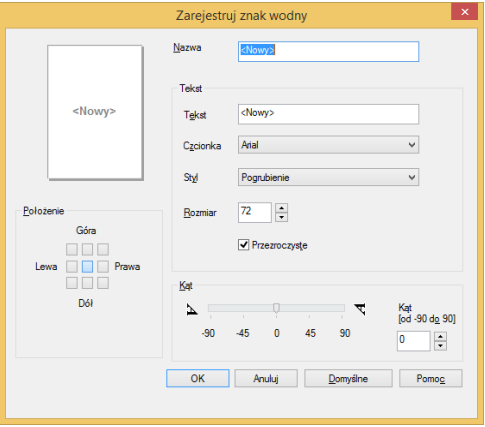

#### Nazwa

Wprowadź odpowiednią nazwę w polu tekstowym.

#### **Tekst**

Wprowadź tekst znaku wodnego w polu tekstowym, a następnie wybierz ustawienia Czcionka, Styl i Rozmiar znaku wodnego oraz wymaganą opcję Przezroczyste.

#### Przezroczyste

Po zaznaczeniu tego pola wyboru znak wodny będzie przezroczysty, a tekst i obrazy pod znakiem wodnym pozostaną widoczne.

Kiedy to pole wyboru pozostanie niezaznaczone, znak wodny będzie całkowicie nieprzejrzysty, a tekst i obrazy pod znakiem wodnym zostaną całkowicie zasłonięte.

#### Kąt

Umożliwia określenie kąta, pod którym znak wodny będzie ustawiony na stronie.

#### Położenie

Umożliwia określenie położenia znaku wodnego na stronie.

#### Zarejestruj znak wodny (bitmapa)

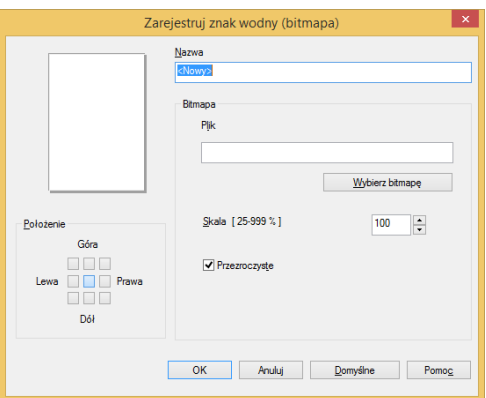

#### Nazwa

Wprowadź odpowiednią nazwę w polu tekstowym.

#### Bitmapa

Wybierz nazwę wymaganego pliku graficznego.

#### Skala

Umożliwia zmianę rozmiaru wybranego obrazu.

#### Położenie

Umożliwia określenie położenia znaku wodnego na stronie.

## Przezroczyste

Po zaznaczeniu tego pola wyboru znak wodny będzie przezroczysty, a tekst i obrazy pod znakiem wodnym pozostaną widoczne.

Kiedy to pole wyboru pozostanie niezaznaczone, znak wodny będzie całkowicie nieprzejrzysty, a tekst i obrazy pod znakiem wodnym zostaną całkowicie zasłonięte.

Po wybraniu nowego tekstu lub bitmapy kliknij przycisk [OK], a zostanie utworzony nowy znak wodny.

#### **Ważne**

• Podczas używania znaków wodnych opcja "1 na NxN str." ustawienia [Wiele stron] jest niedostępna.

#### Edytuj

Wybierz znak wodny do edycji z listy znaków wodnych, a następnie kliknij przycisk [Edytuj], aby wyświetlić okno dialogowe [Edytuj znak wodny] lub [Edytuj znak wodny (bitmapa)].

#### Usuń

Wybierz znak wodny do usunięcia z listy znaków wodnych i kliknij przycisk [Usuń]. Aby usunąć znak wodny, postępuj zgodnie z instrukcją w oknie dialogowym.

#### **J** Uwaga

• Standardowych znaków wodnych nie można edytować ani usuwać.

#### Drukowanie nagłówka-stopki

Za pomocą tej funkcji można dodać do dokumentu nagłówek i stopkę.

Zaznacz pole wyboru Drukowanie nagłówka-stopki i kliknij przycisk [Ustawienia], aby skonfigurować ustawienia.

Dostępne są następujące ustawienia:

- Nazwa logowania użytkownika
- Nazwa właściciela zadania
- Nazwa dokumentu
- Numer strony
- Data
- Godzina

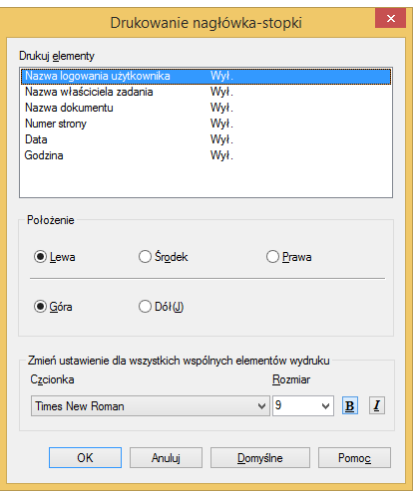

#### Położenie

Przy użyciu ustawień Położenie można określić położenie nagłówka/stopki na stronie.

W poziomie są dostępne trzy opcje: Lewa/Środek/Prawa.

W pionie są dostępne dwie opcje: Góra/Dół.

#### Czcionka

Umożliwia ustawienie czcionki tekstu.

#### Rozmiar

Umożliwia ustawienie rozmiaru tekstu.

Przycisk "B": pogrubienie.

Przycisk "I": kursywa.

#### Regulacja gęstości

Przy użyciu tej opcji można zwiększyć lub zmniejszyć gęstość drukowania.

Aby wyregulować gęstość drukowania, zaznacz pole wyboru Regulacja gęstości, a następnie kliknij przycisk [Ustawienia].

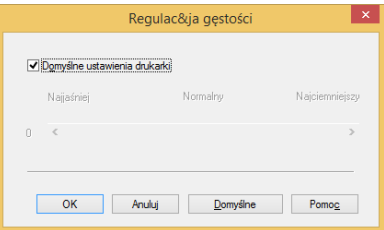

#### Pomiń puste strony

Po zaznaczeniu pola wyboru Pomiń puste strony sterownik drukarki automatycznie wykrywa puste strony i pomija je podczas drukowania.

### **Ważne**

- Ta opcja nie działa po wyborze następujących opcji:
	- Użyj znaku wodnego
	- Drukowanie nagłówka-stopki
	- Wiele stron
	- Dupleks
	- Broszura

## Drukuj tekst na czarno

Po zaznaczeniu tej opcji cały tekst, oprócz tekstu białego, będzie drukowany na czarno.

## **Ważne**

• W wyniku używania tej opcji niektóre znaki mogą wyglądać nieprawidłowo.

## Drukuj od końca

Po zaznaczeniu tej opcji wszystkie strony będą drukowane w odwrotnej kolejności.

## Karta Profile wydruku

Profile wydruku to gotowe ustawienia, które można modyfikować, zapewniające szybki dostęp do często używanych konfiguracji drukowania.

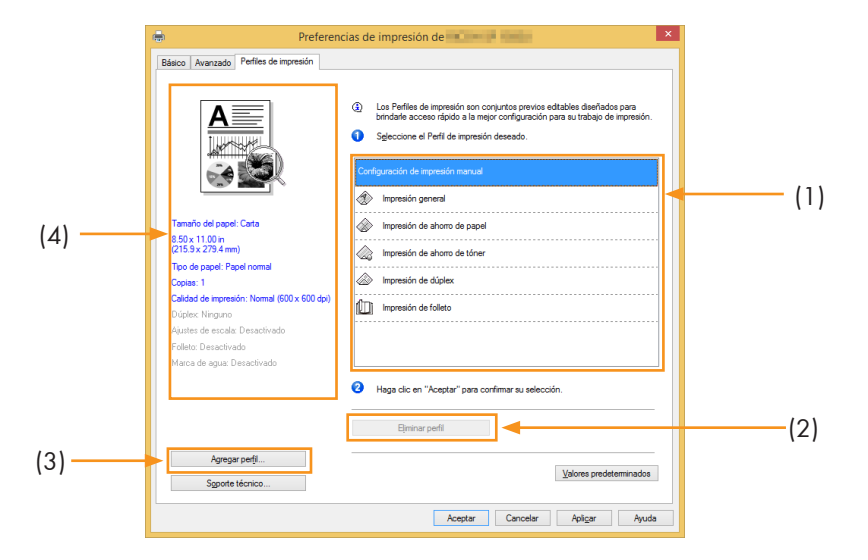

- Okno profili (1)
- Usuń profil (2)
- Dodaj profil (3)
- Widok bieżącego profilu (4)
- 1. Wybierz wymagany profil z okna profili.
- 2. Kliknij przycisk [OK], aby zastosować wybrany profil.

## Dodaj profil

Kliknij przycisk [Dodaj profil], aby otworzyć okno dialogowe.

- 1. Wprowadź nazwę profilu.
- 2. Wybierz ikonę z listy ikon, a następnie kliknij przycisk [OK].

3. Wybrane ustawienia zostaną wyświetlone po lewej stronie okna sterownika drukarki.

## Usuń profil

Ta opcja służy do usuwania profili.

- 1. Wybierz profil do usunięcia z listy [Profile wydruku].
- 2. Kliknij przycisk [Usuń profil].
- 3. Kliknij przycisk [OK].
- 4. Wybrany profil zostanie usunięty.

## Pomoc techniczna

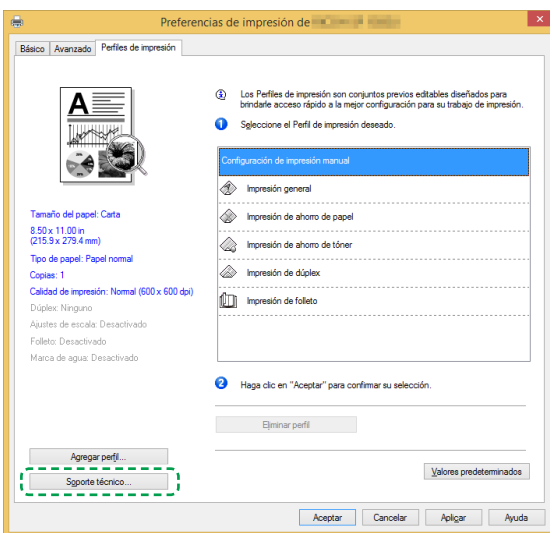

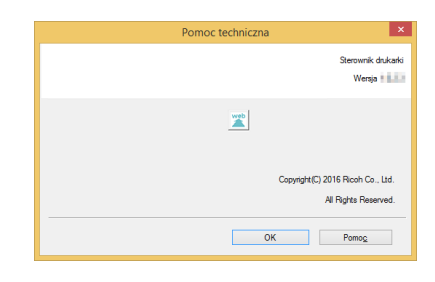

#### Numer wersji

W oknie [Pomoc techniczna] są wyświetlane informacje o wersji zainstalowanego sterownika drukarki.

## Sterowniki używane na komputerach Mac

#### Podstawowe

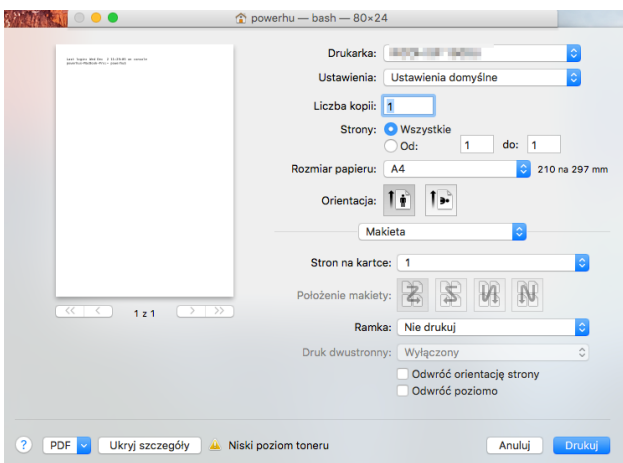

Wybierz poniższe opcje, aby zmienić ustawienia odpowiednio do potrzeb.

- Rozmiar papieru
- Orientacja
- Liczba kopii
- Typ nośnika
- Jakość obrazu
- Ustawienia drukowania
- Tryb oszczędzania toneru

Sprawdź wybrane ustawienia wyświetlane w oknie podglądu.

#### Rozmiar papieru

Wybierz z listy rozwijanej wymagany rozmiar papieru.

Rozmiary papieru obsługiwane przez drukarkę: US Letter/A4/A5/A6/JIS B5/JIS B6/Executive/16K/Legal/niestandardowy rozmiar papieru

7

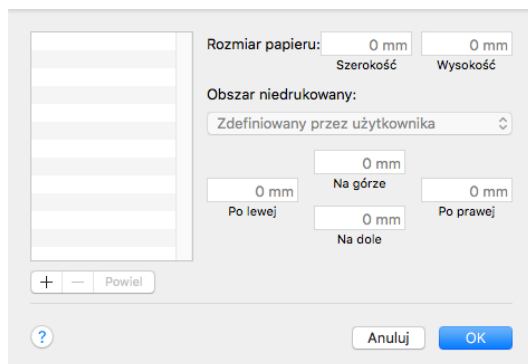

#### Zarządzanie niestandardowymi rozmiarami (funkcja systemowa)

## Tworzenie niestandardowego rozmiaru papieru

1. Otwórz plik, który chcesz wydrukować;

#### 2. Wykonaj następujące czynności:

- Wybierz menu Plik > Ustawienia strony. W menu Ustawienia wybierz pozycję Właściwości strony, a następnie wybierz pozycje Format i Dowolna drukarka. Umożliwi to drukowanie dokumentów na dowolnej drukarce, która obsługuje zdefiniowany rozmiar papieru.
- Jeżeli okno Ustawienia strony jest niedostępne, wybierz polecenie Plik > Drukuj. Jeżeli okno dialogowe Print Drukuj zawiera tylko dwa menu wyskakujące i kilka przycisków na dole, kliknij trójkąt obok menu wyskakującego.
- 3. W menu wyskakującym Rozmiar papieru wybierz pozycję Własny rozmiar papieru.
- 4. Kliknij przycisk [+].
- 5. Kliknij dwukrotnie nazwę rozmiaru papieru i wprowadź nową.

W polach Rozmiar papieru i Obszar niedrukowany, a następnie kliknij przycisk [OK].

#### **J** Uwaga

• Funkcje systemowe: Wbudowane funkcje różnią się w zależności od używanej wersji systemu operacyjnego Mac OS X.

#### **Orientacja**

Można wybrać orientację dokumentu (Pionowo lub Poziomo).

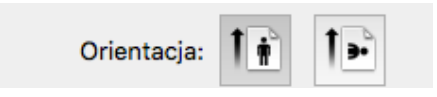

#### Liczba kopii

Można określić liczbę drukowanych kopii.

• Sortuj

Kiedy jest zaznaczone pole wyboru Sortuj, drukowana jest jedna pełna kopia dokumentu, a następnie operacja jest powtarzana tyle razy, ile wybrano kopii. Kiedy pole wyboru Sortuj nie jest zaznaczone, każda strona jest drukowana tyle razy, ile wybrano kopii, zanim zostanie wydrukowany następny dokument.

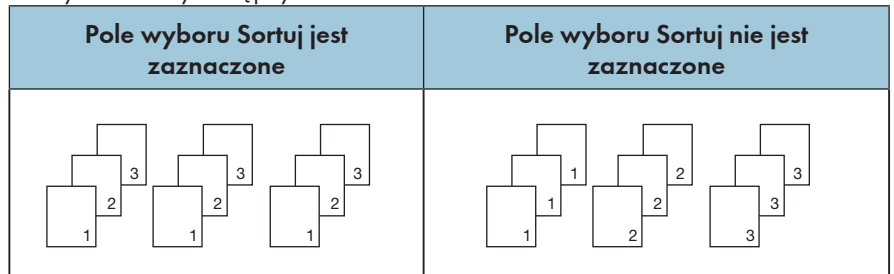

## Typ nośnika

To urządzenie działa z następującymi rodzajami nośników do drukowania. Aby uzyskać optymalną jakość wydruku, wybierz odpowiedni nośnik do drukowania.

- Zwykły
- Makulaturowy
- Gruby zwykły
- Cienki papier

#### Ustawienia drukowania

Regulacja jasności: Jasność odnosi się do stopnia jasności lub ciemności obrazu. Po wybraniu wysokiego poziomu jasności kolor będzie niemal biały.

#### Wiele stron (funkcja systemowa)

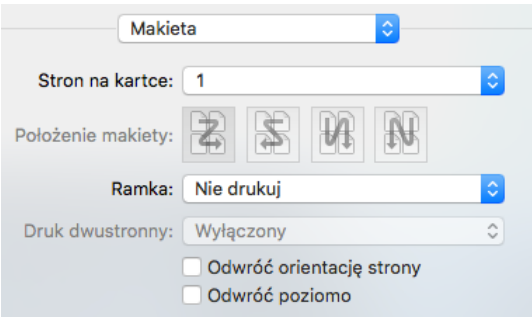

Ta funkcja umożliwia drukowanie wielu stron na tym samym arkuszu.

Dostępne są następujące opcje: "1", "2", "4", "6", "9" i "16".

• Kierunek makiety (funkcja systemowa)

Po wybraniu opcji N na 1 można wybrać z listy rozwijanej żądaną orientację makiety i położenie stron na tym samym arkuszu.

• Obramowanie

Podczas drukowania wielu stron na tym samym arkuszu można dodać obramowania.

#### Dupleks

Wybór opcji Dupleks umożliwia drukowanie po obu stronach arkusza papieru.

#### Procedura drukowania dupleksowego:

- 1. Wybierz opcję ręcznego druku dupleksowego.
- 2. Wydrukuj parzyste strony (...8, 6, 4, 2) na pierwszej stronie.
- 3. Po wydrukowaniu pierwszej strony należy ręcznie przeładować papier, aby wydrukować drugą stronę.
- 4. Po załadowaniu papieru naciśnij raz przycisk zasilania  $\circledcirc$ , który powinien migać na czerwono.
- 5. Drukarka będzie kontynuować drukowanie drugiej strony.

#### Balans kolorów

Intensywność zaczernienia wydruku można wyregulować, dostosowując gęstość toneru.

#### Tryb oszczędzania toneru

W trybie oszczędzania toneru ilość zużywanego toneru jest mniejsza, a dokument jest jaśniejszy.

#### Obrót obrazu

Obraz przed wydrukowaniem można obrócić o 180 stopni.

#### Jasność

Jasność obrazu można dostosować w zakresie od -100 do 100.

#### Pomiń puste strony

Po zaznaczeniu pola wyboru Pomiń puste strony sterownik drukarki automatycznie wykrywa puste strony i pomija je podczas drukowania.

#### **Ważne**

- Ta opcja nie działa po wyborze następujących opcji:
	- Wiele stron
	- Dupleks

# 8. Drukowanie za pośrednictwem sieci Wi-Fi

## Konfiguracja i instalacja Wi-Fi

## Konfiguracja i instalacja Wi-Fi

Przed instalacją: Sprawdź, czy drukarka obsługuje łączność Wi-Fi. Nie wszystkie modele działają w sieciach Wi-Fi.

## **U** Uwaga

• Informacje o oprogramowaniu i konfiguracji programów odpowiednio do różnych drukarek można znaleźć w rozdziale "Instalowanie sterowników drukarki i oprogramowania "RICOH Printer"".

#### Kroki instalacji:

- 1. Włącz drukarkę i połącz komputer z siecią Wi-Fi, z którą będzie łączyć się drukarka.
- 2.  $\,$  Naciśnij i przytrzymaj przycisk zasilania $\,\circledcirc$  przez 1 sekundę, aby włączyć połgczenie Wi-Fi.
- 3. Włóż dysk CD-ROM dodany do produktu do napędu CD-ROM komputera.
- 4. Podłącz drukarkę do komputera przewodem USB.
- 5. Wybierz pozycję [Konfiguracja i instalacja Wi-Fi], a następnie przeczytaj uważnie umowę licencyjną. Jeżeli zgadzasz się na warunki umowy licencyjnej, zaznacz pole wyboru [Zgadzam się na użycie...], a następnie kliknij przycisk [Dalej].

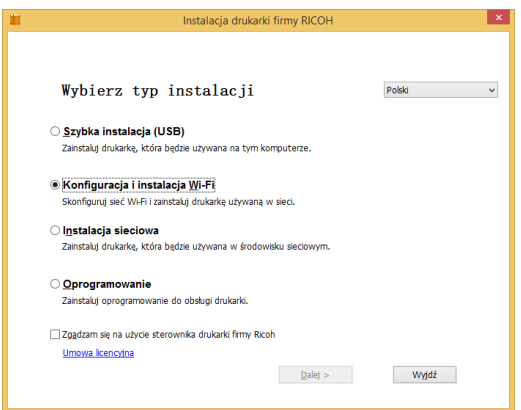

6. Wyświetli się okno dialogowe z informacją o tym, że system wyszukuje dostępne sieci. Zaczekaj.

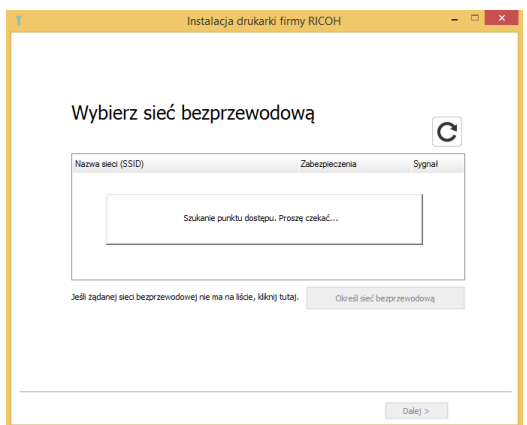

7. Pojawi się lista dostępnych sieci. Wybierz odpowiednią sieć, a następnie kliknij przycisk [Dalej].

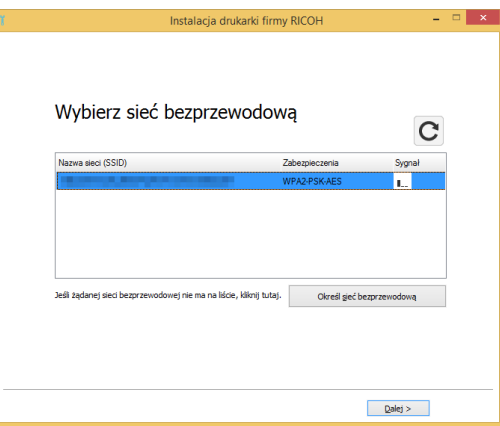

8. Wprowadź hasło i kliknij przycisk [Dalej].

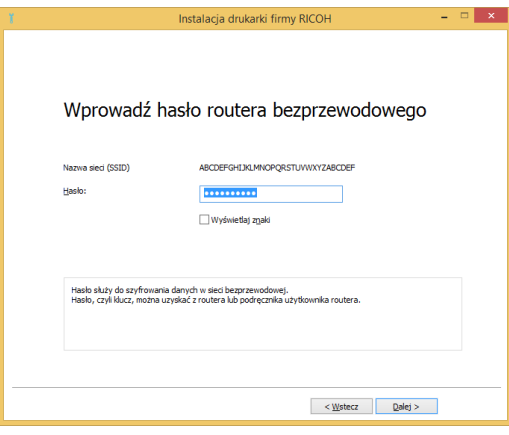

9. Pojawi się okno [Ustawienia drukarki]. Wybierz drukarkę, a następnie kliknij przycisk [Dalej].

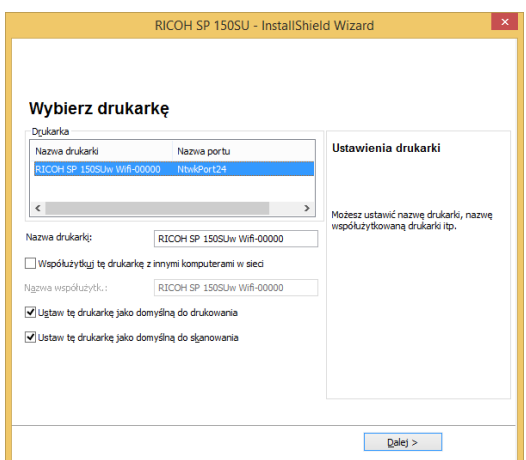

10. Zaczekaj na zainstalowanie programu.

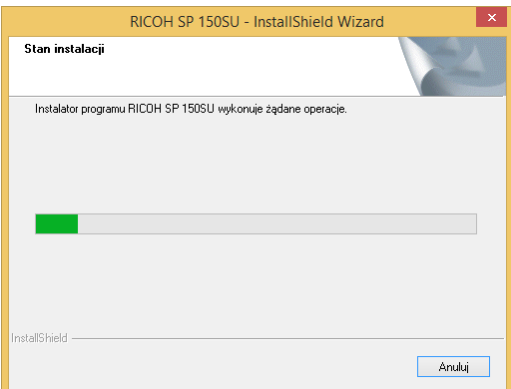

11. Konfiguracja została zakończona. Wybierz, czy chcesz uruchomić komputer teraz, i kliknij przycisk [Zakończ].

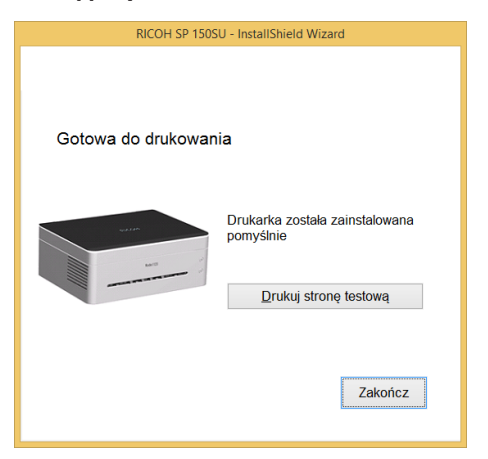

Konfiguracja i instalacja Wi-Fi została zakończona. Możesz teraz drukować za pośrednictwem sieci Wi-Fi.

#### Instalacja sieciowa

Sprawdź, czy w drukarce została skonfigurowana łączność Wi-Fi. Następnie wybierz opcję Instalacja sieciowa.

- 1. Sprawdź, czy drukarka jest włączona i obsługuje łączność Wi-Fi.
- 2. Włóż dysk CD-ROM dodany do produktu do napędu CD-ROM.
- 3. Wybierz pozycję [Instalacja sieciowa], a następnie przeczytaj uważnie umowę licencyjną. Jeżeli zgadzasz się na warunki umowy licencyjnej, zaznacz pole wyboru [Zgadzam się na użycie...], a następnie kliknij przycisk [Dalej].

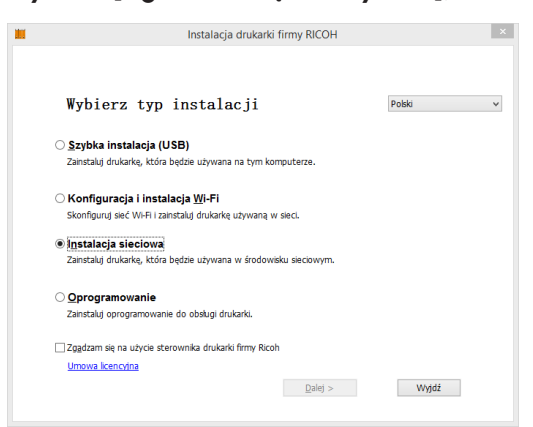

- 4. Wyświetli się okno z monitem o wybranie drukarki. Kliknij przycisk [Odśwież].
	- Na liście pojawi się pozycja SP150SUw. Kliknij przycisk [Dalej] i przejdź do kroku 6.
	- Jeżeli drukarka nie pojawi się na liście po odświeżeniu, przejdź do kroku 5.
- 5. Kliknij pozycję [Dodaj drukarkę], a wyświetli się okno pokazane poniżej. Wprowadź ustawienia Nazwa portu oraz Adres IP i postępuj zgodnie z instrukcjami wyświetlanymi na ekranie. Kliknij przycisk [Dalej].

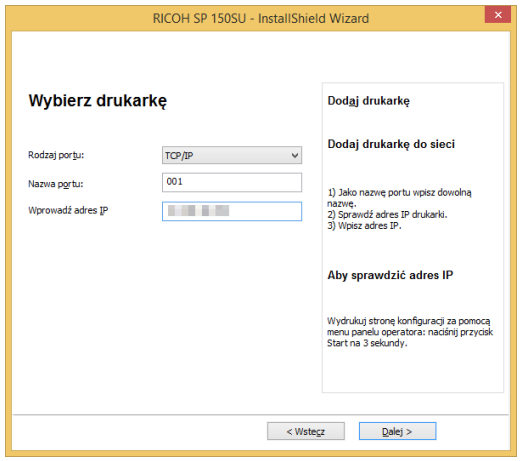

6. Pojawi się okno [Ustawienia drukarki]. Wybierz drukarkę z listy [Drukarka].

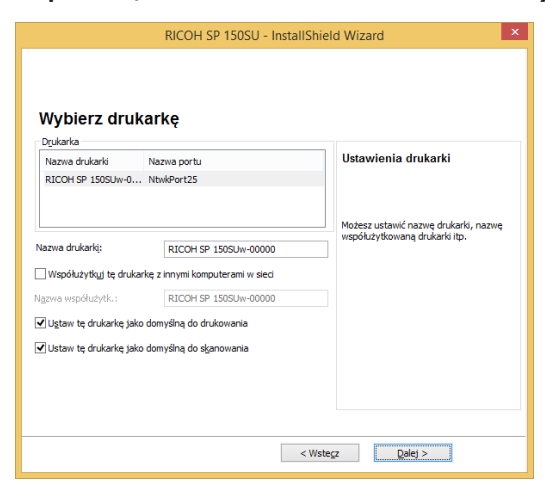

7. Wprowadź nazwę i nazwę współużytkowaną drukarki, a następnie kliknij przycisk Dalej.

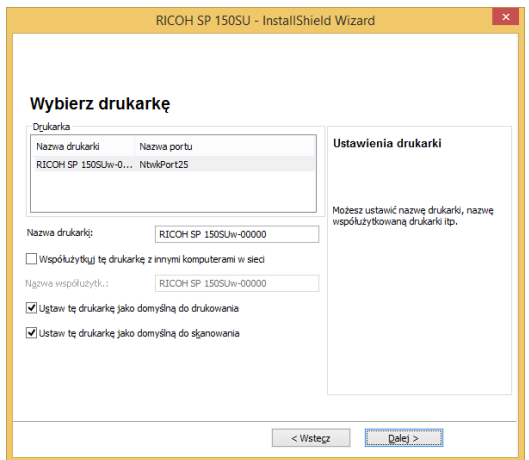

8

8. Wyświetli się okno [Oprogramowanie i dokumentacja]. Wybierz oprogramowanie i plik do instalacji, a następnie kliknij przycisk Dalej.

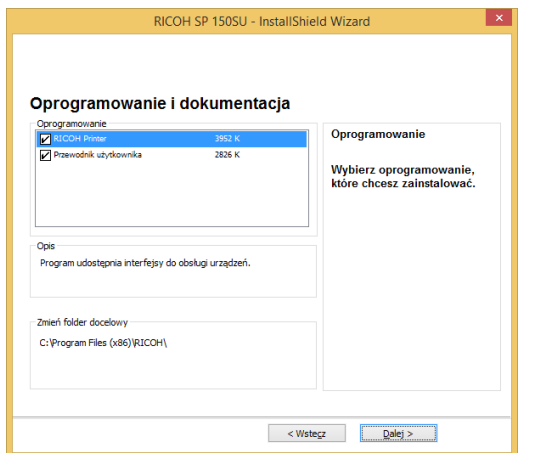

9. Zaczekaj na zainstalowanie wybranych elementów.

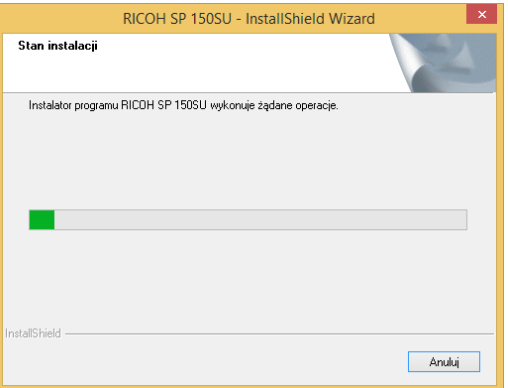

10. Instalacja została ukończona. W przypadku ponownych instalacji pojawi się okno z pytaniem, czy chcesz uruchomić ponownie komputer. Wybierz, czy chcesz uruchomić komputer od razu, a następnie kliknij przycisk Zakończ.

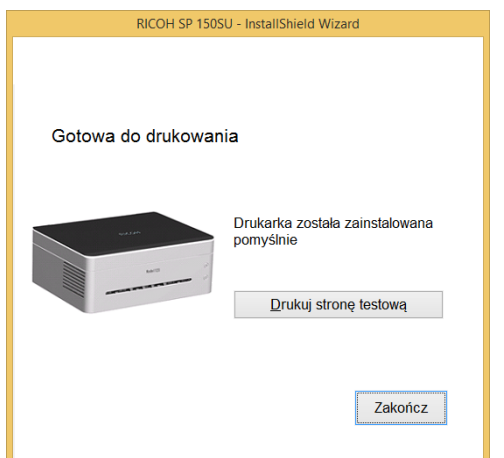

Instalacja sterownika łączności bezprzewodowej została ukończona. Możesz teraz drukować za pośrednictwem sieci Wi-Fi.

## Instalacja oprogramowania sterownika łączności bezprzewodowej w systemie Mac OS

- 1. Postępuj zgodnie z instrukcjami w rozdziałach "Instalowanie sterowników drukarki" oraz "Oprogramowanie RICOH Printer".
- 2. Połącz komputer z drukarką kablem USB. Naciśnij przycisk $^\copyright$  przez sekundę, aby włączyć funkcję Wi-Fi drukarki. Lampka wskaźnika zasilania zacznie świecić na niebiesko.

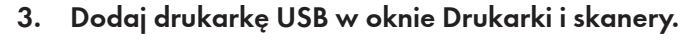

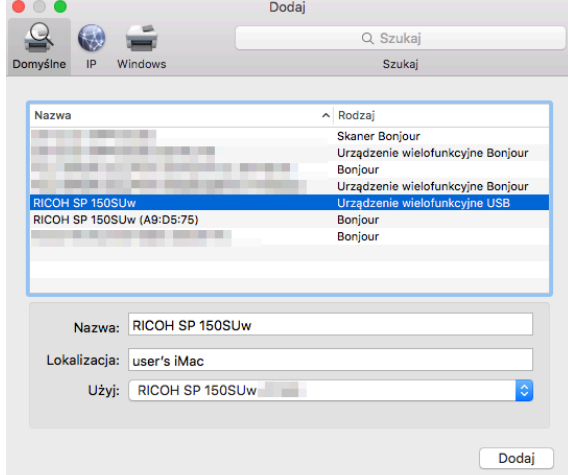

8

- 4. Otwórz oprogramowanie RICOH Printer i wybierz pozycję [Instalacja i konfiguracja Wi-Fi] w oknie [Ustawienia].
- 5. Wyszukaj sieć Wi-Fi i wybierz sieć, z którą chcesz się połączyć, a następnie wprowadź hasło. Domyślne hasło to 888888.

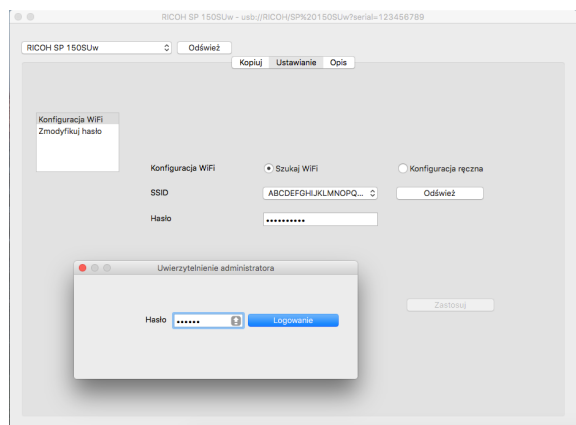
#### 6. Dodaj drukarkę sieciową.

Sposób 1: używanie usługi Bonjour, aby dodać drukarkę sieciową

#### 1. Kliknij pozycję Dodaj drukarkę lub skaner.

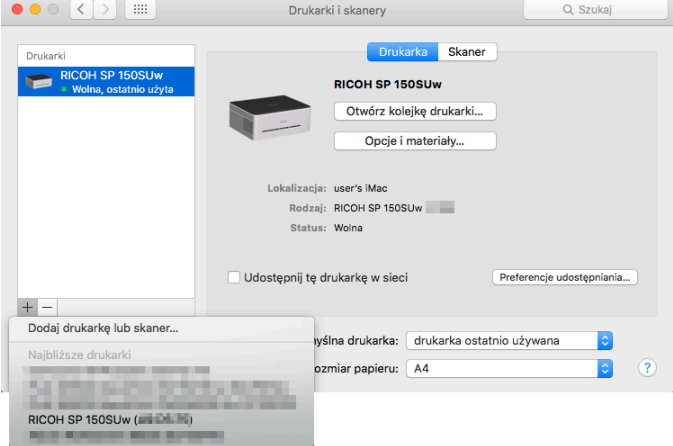

2. Wybierz drukarkę do zainstalowania, a następnie kliknij przycisk Dodaj.

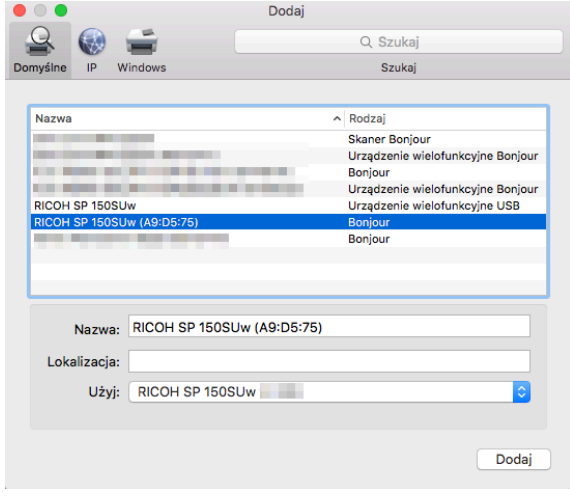

Sposób 2: używanie adresu IP, aby dodać drukarkę sieciową

1. Wybierz pozycję Dodaj drukarkę lub skaner w oknie Drukarki i skanery, a następnie wprowadź adres w polu Adres IP.

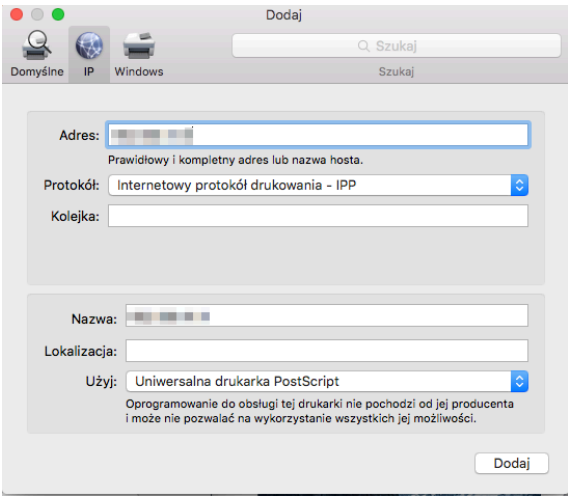

#### *D* Uwaga

- Kiedy drukarka będzie gotowa, naciśnij przycisk zasilania trzykrotnie w ciągu sekundy. Drukarka wydrukuje informacje konfiguracyjne, w tym adres IP.
	- 2. Na liście Użyj wybierz pozycję Wybierz oprogramowanie.

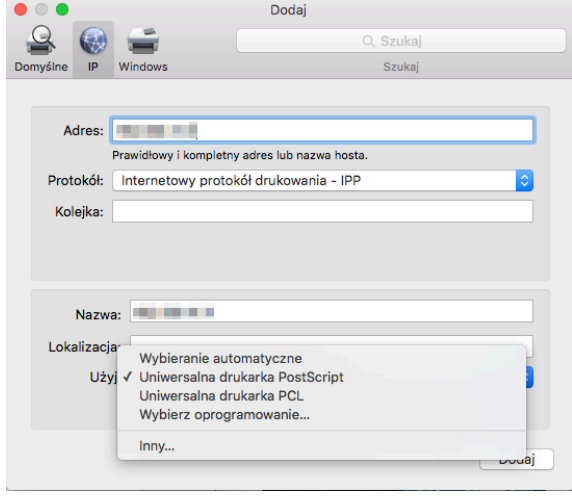

3. W oknie podręcznym Oprogramowanie drukarki wyszukaj model drukarki 150. Wybierz drukarkę do zainstalowania z listy zainstalowanych sterowników drukarek, a następnie kliknij przycisk OK.

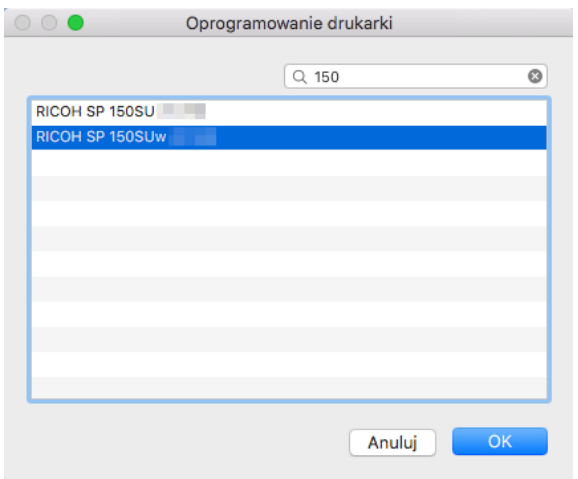

4. Aby ukończyć dodawanie drukarki sieciowej, kliknij przycisk Dodaj.

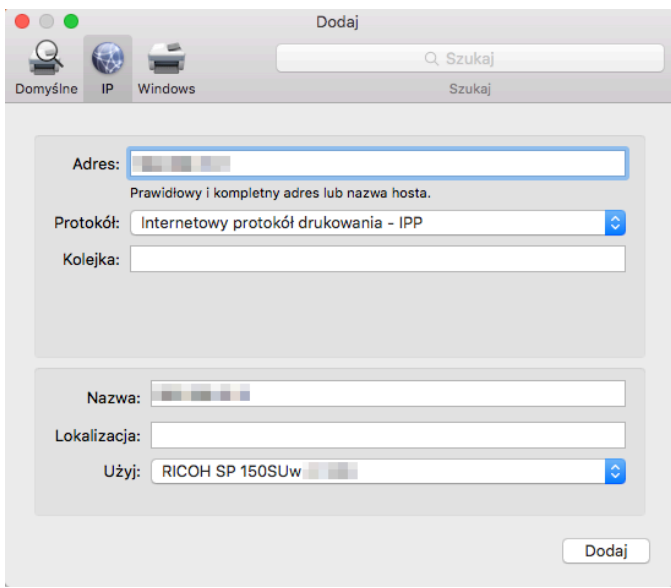

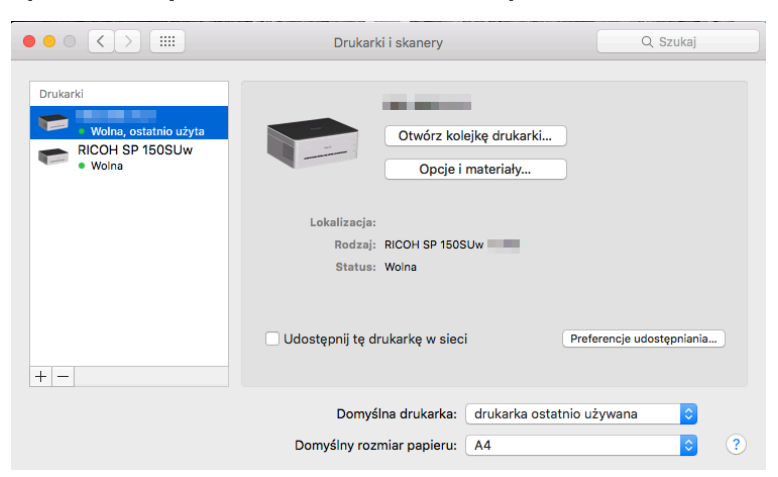

5. Sprawdź, czy zainstalowana drukarka jest na liście.

### Drukowanie za pośrednictwem sieci Wi-Fi

Sprawdź, czy został zainstalowany sterownik sieciowy.

#### Drukowanie

Aby wydrukować dokumenty z komputera przy użyciu sterowników drukarki, wykonaj następujące czynności:

Rzeczywiste czynności mogą zależeć od używanego oprogramowania.

Dokładny opis procedury zawiera instrukcja oprogramowania do drukowania.

- 1. Sprawdź, czy drukarka ma włączoną obsługę łączności Wi-Fi, a komputer i drukarka są połączone w tej samej sieci.
- 2. Otwórz plik, który chcesz wydrukować.
- 3. W menu Plik wybierz polecenie Drukuj.

Zostanie wyświetlone okno dialogowe Drukuj. (Okno dialogowe w poszczególnych programach może się różnić).

W oknie dialogowym Drukuj wybierz podstawowe ustawienia drukowania.

Dostępne ustawienia to m.in. liczba kopii, rozmiar papieru i orientacja.

Jeżeli nie ma innych wymaganych zmian, kliknij przycisk [Drukuj], aby rozpocząć drukowanie.

# 9. Przyciski i wskaźniki

### Wprowadzenie

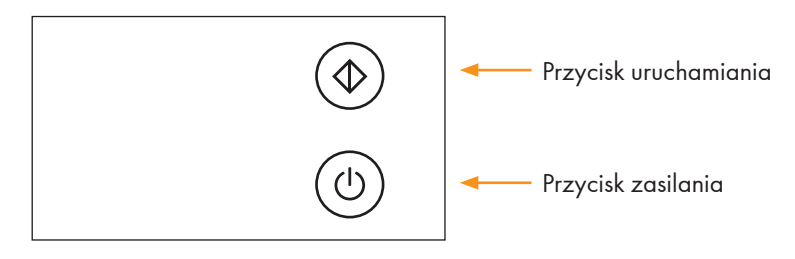

- Przycisk uruchamiania: Zielony
- Przycisk zasilania: Czerwony
	- Niebieski Zielony

### Wskaźnik LED

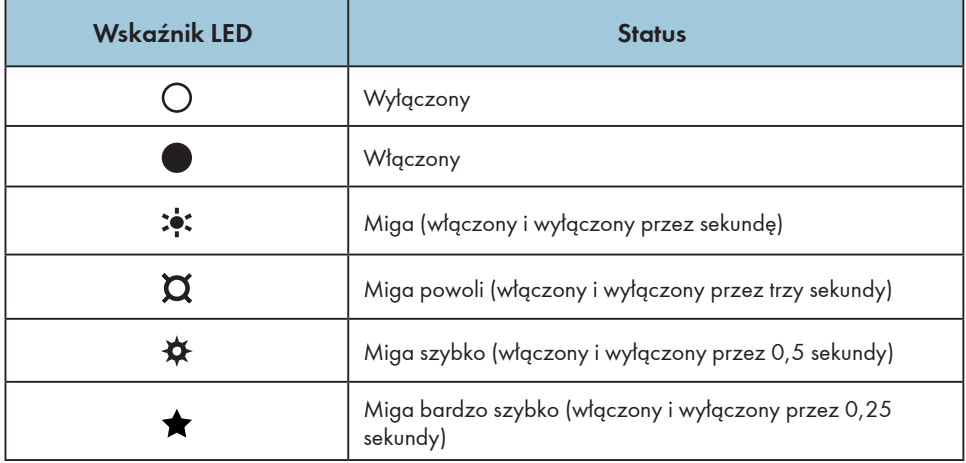

## Opis wskaźników LED i stanów

### Ogólne

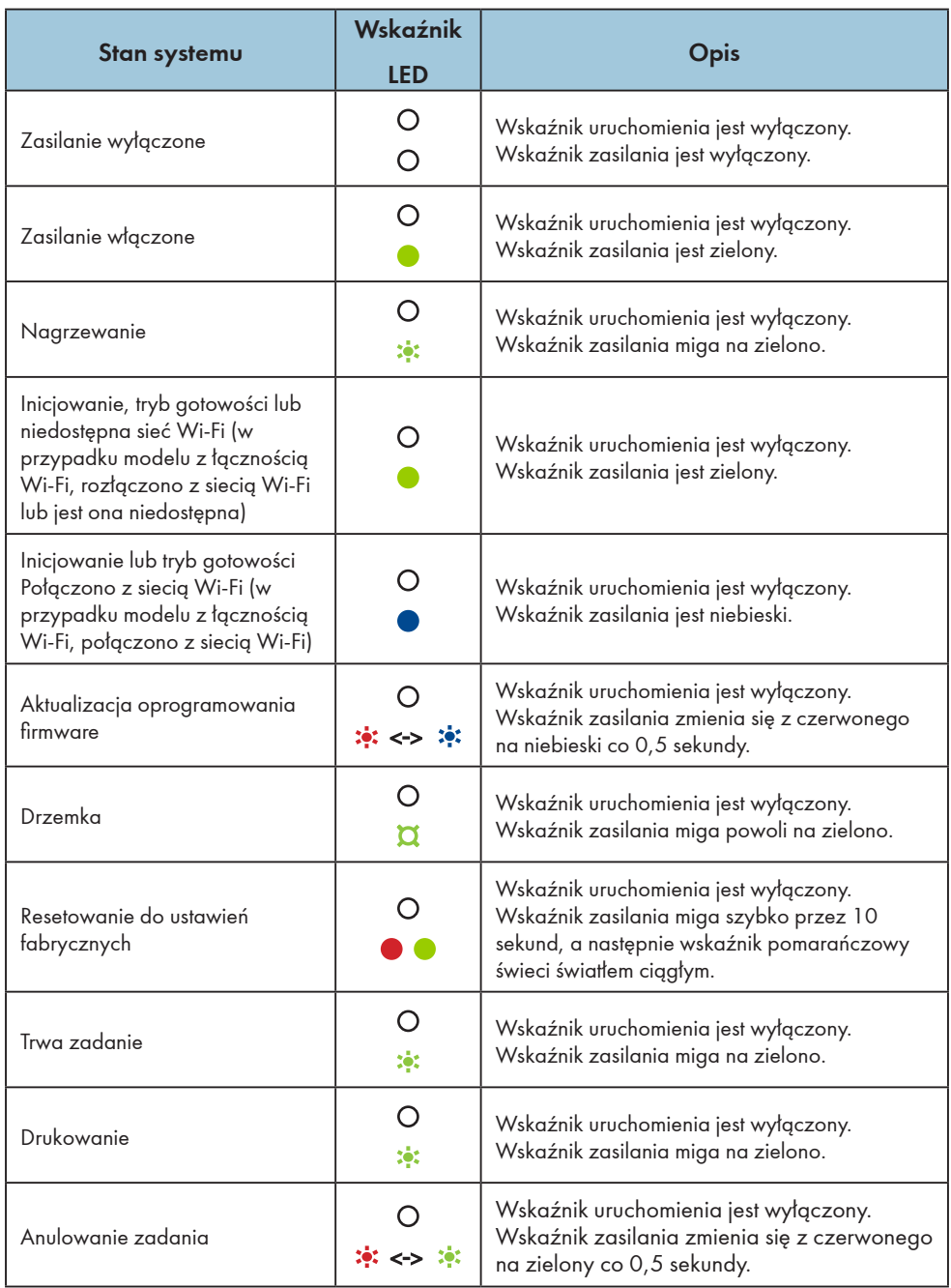

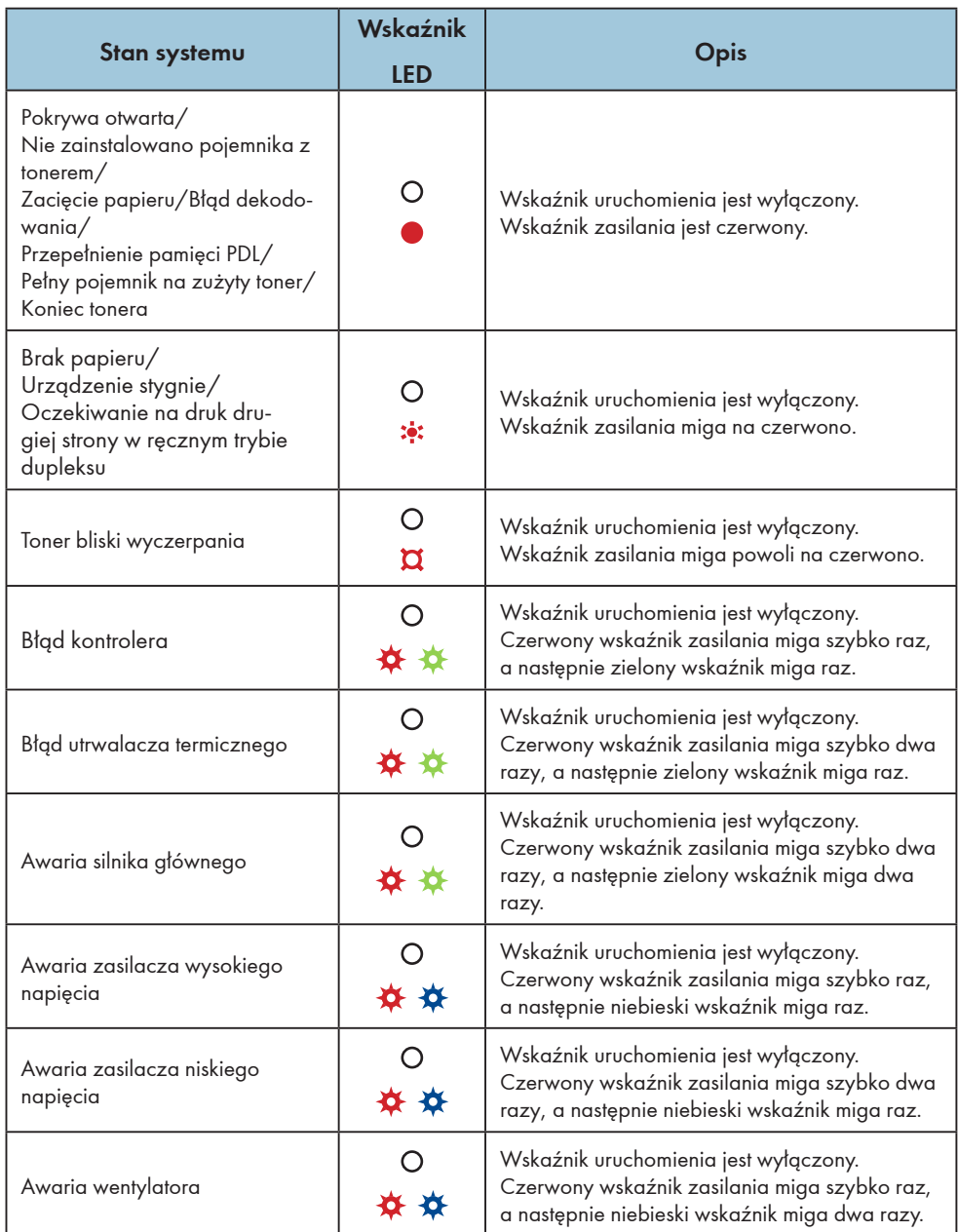

### Kopiowanie i skanowanie

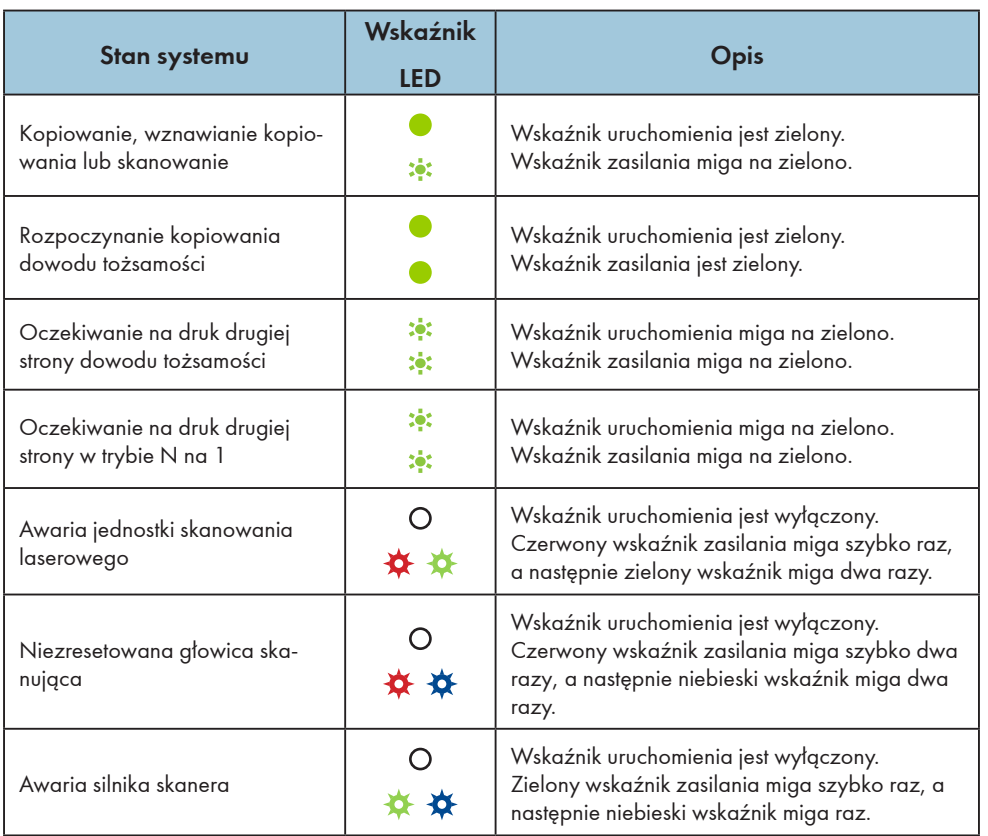

### Wi-Fi (model z łącznością Wi-Fi)

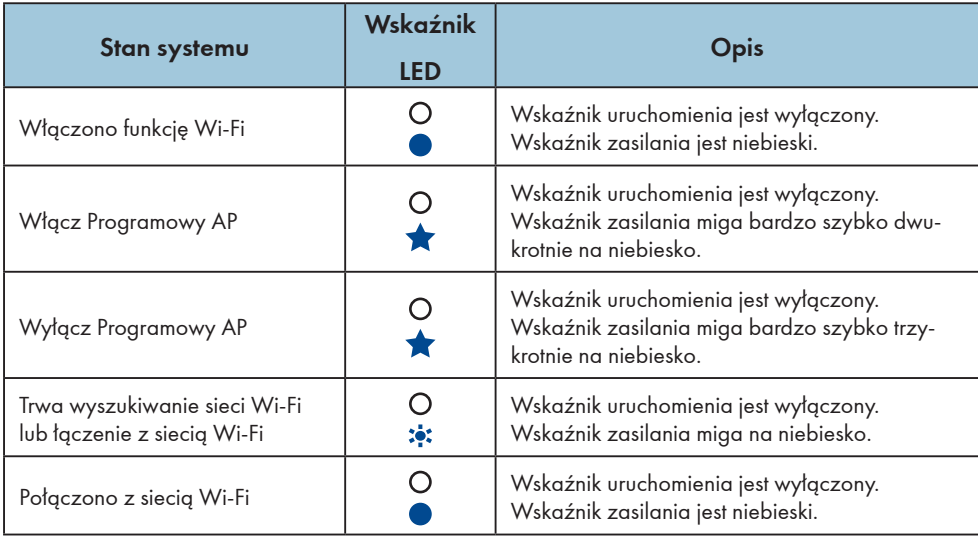

### Przewodnik po stanie i używaniu wskaźników LED

### Ogólne

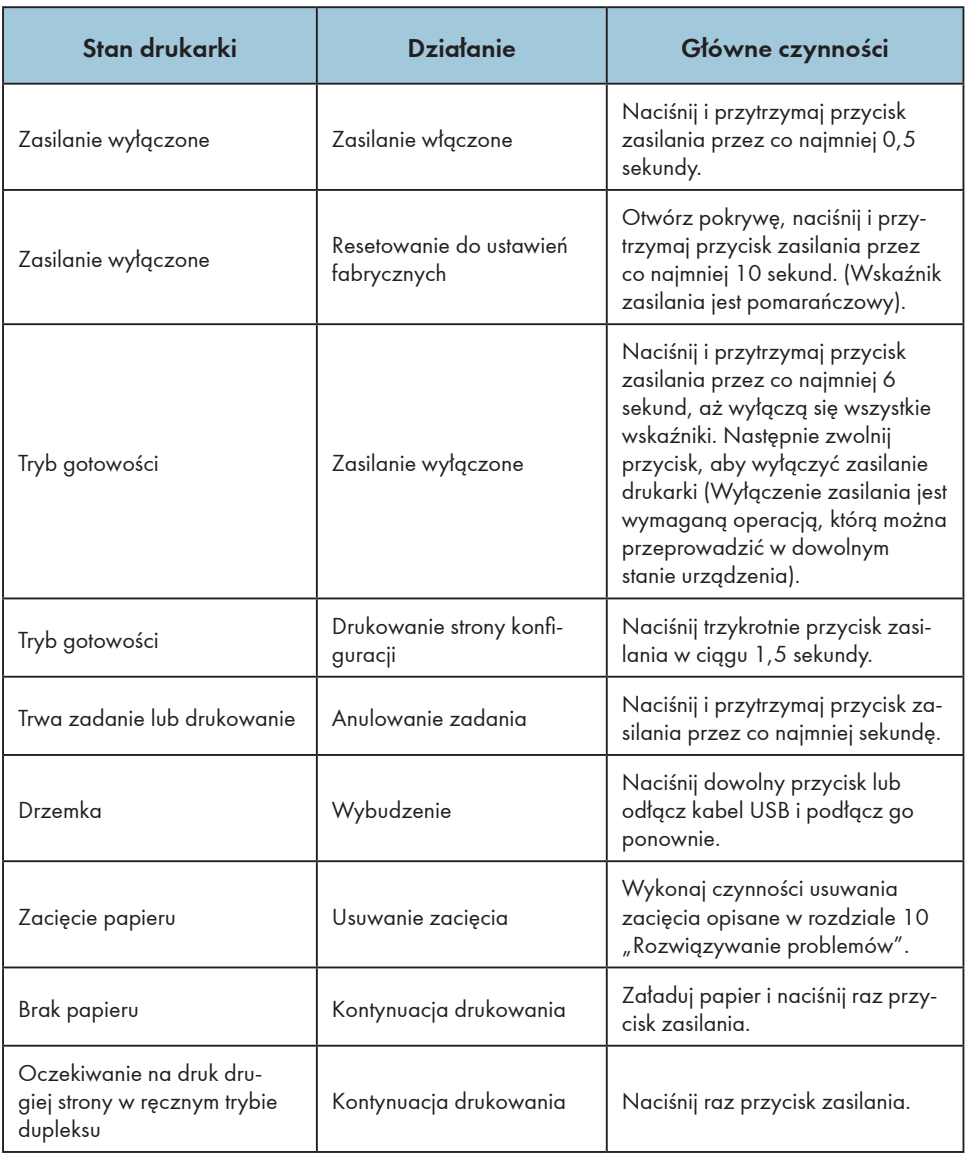

### Kopiowanie i skanowanie

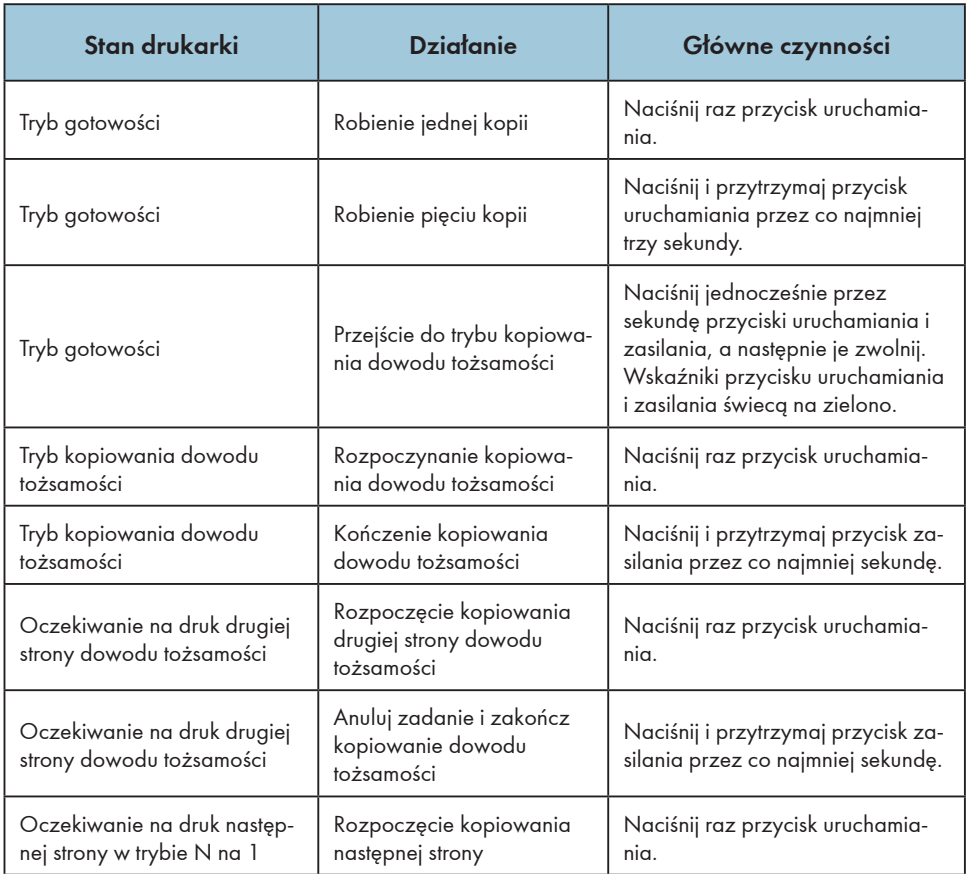

### Wi-Fi (model z łącznością Wi-Fi)

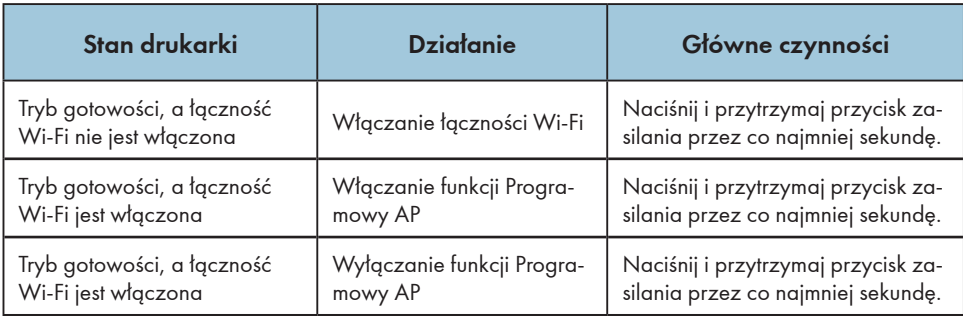

# 10.Konserwacja urządzenia

### Sposób postępowania z kasetą z tonerem

#### Przechowywanie

Aby wydłużyć okres użytkowania kaset z tonerem, przestrzegaj następujących zaleceń:

- Wyjmij kasetę z tonerem z opakowania dopiero przed samą instalacją.
- Nie napełniaj ponownie kaset z tonerem.
- Używanie ponownie napełnionych kaset z tonerem powoduje unieważnienie gwarancji na drukarkę.
- Przechowuj kasetę z tonerem w podobnym otoczeniu, w jakim stoi drukarka. Kasetę z tonerem należy przechowywać w miejscu zacienionym.
- Aby uniknąć uszkodzenia kasety z tonerem, nie wystawiaj jej na działanie słońca przez więcej niż kilka minut.

#### Oczekiwany okres użytkowania

Rzeczywista liczba stron wydruków zależy od wielkości i gęstości obrazu, liczby drukowanych stron jednocześnie, typu i rozmiaru papieru, a także czynników środowiskowych, takich jak temperatura i wilgotność.

- Średnia liczba stron do wydrukowania zależy od kasety z tonerem dostarczonej z drukarką:
	- 700 stron modele przeznaczone dla Europy i Ameryki Północnej
	- 1 500 stron modele przeznaczone dla Azji
- Używanie niezalecanego papieru może skrócić okres użytkowania kasety z tonerem i części urządzenia.
- Częstość wymiany kasety zależy od typu dokumentu, nośnika i zadrukowanej powierzchni.

#### Recykling kaset z tonerem

• Zużyte kasety z tonerem należy oddzielić od odpadków domowych i przekazać je do utylizacji zgodnie z lokalnymi przepisami.

Więcej informacji na ten temat można uzyskać w lokalnym punkcie przetwarzania odpadów. Aby zapobiec przypadkowemu wysypywaniu się toneru, zamknij kasetę przed oddaniem jej do utylizacji.

• Zużyte kasety połóż na czystym papierze, aby zapobiec przypadkowemu rozsypaniu toneru.

#### Tryb oszczędzania toneru

Tryb oszczędzania toneru można włączyć w ustawieniach preferencji drukarki. Wybór tej opcji może wydłużyć okres użytkowania kasety z tonerem.

Zmniejsza to koszt druku strony, ale pogarsza też jakość wydruku.

#### **J** Uwaga

• Kiedy poziom toneru jest niski, diody wskaźników świecą następująco:

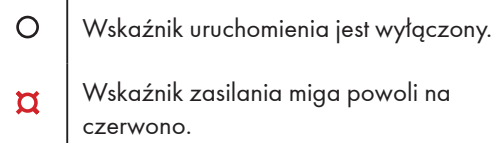

Jeżeli wydrukowany obraz jest jaśniejszy lub zamazany, zalecamy użycie oprogramowania "RICOH Printer", które monitoruje ilość pozostałego toneru. W ten sposób łatwiej będzie ustalić, czy należy wymienić kasetę z tonerem.

- Rzeczywista liczba wydruków zależy od wielkości i gęstości obrazu, liczby drukowanych stron jednocześnie, typu i rozmiaru papieru, a także czynników środowiskowych, takich jak temperatura i wilgotność. Jakość toneru pogarsza się z czasem.
- W celu zapewnienia dobrej jakości wydruków zalecamy stosowanie oryginalnego toneru firmy RICOH.
- Firma RICOH nie ponosi odpowiedzialności za jakiekolwiek szkody ani wydatki, które mogą wynikać z używania części niewyprodukowanych przez firmę RICOH z produktami biurowymi.

### Wymiana kasety z tonerem

#### **Ważne**

- Jeżeli wskaźnik zasilania miga powoli na czerwono, wymień kasetę z tonerem zgodnie z opisaną poniżej procedurą.
- Kasety z tonerem przechowuj w chłodnym i ciemnym miejscu.
- Rzeczywista liczba wydruków zależy od wielkości i gęstości obrazu, liczby drukowanych stron jednocześnie, typu i rozmiaru papieru, a także czynników środowiskowych, takich jak temperatura i wilgotność.
- Jakość toneru pogarsza się z czasem.
- W celu zapewnienia dobrej jakości wydruków producent zaleca stosowanie oryginalnego toneru swojej produkcji.
- Producent nie ponosi odpowiedzialności za jakiekolwiek szkody ani wydatki, które mogą wynikać z używania nieoryginalnych części z produktami biurowymi.
- 1. Otwórz pokrywę drukarki.
- 2. Chwyć za uchwyt kasety i wyciągnij ją z drukarki.

**A** Uważaj na gorące powierzchnie.

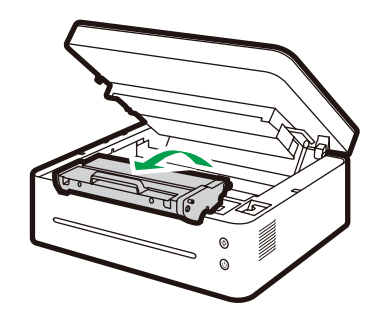

DPJ300

3. Wyjmij z pudełka nową kasetę z tonerem, a następnie wyjmij ją z torebki plastikowej.

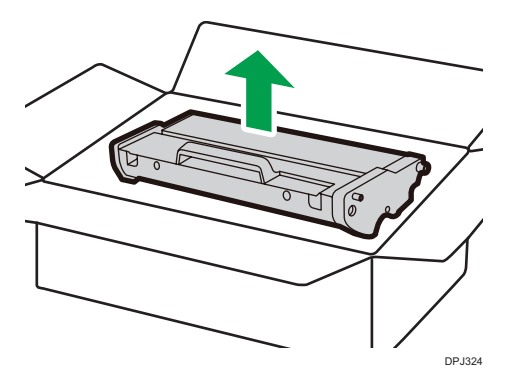

 $10<sup>1</sup>$ 

4. Delikatnie potrząśnij kasetą pięć–sześć razy w poziomie, aby rozprowadzić w niej równomiernie toner.

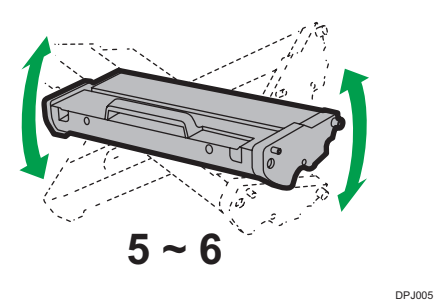

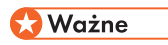

- W razie zabrudzenia ubrań tonerem wytrzyj je suchą ściereczką i zmyj zimną wodą. Gorąca woda utrwali toner w tkaninie, co utrudni usunięcie plamy.
- 5. Włóż kasetę do drukarki, aż zablokuje się we właściwym położeniu.

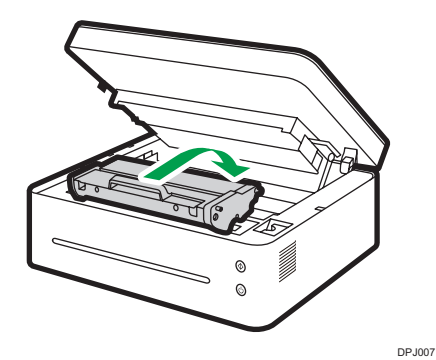

6. Zamknij pokrywę drukarki.

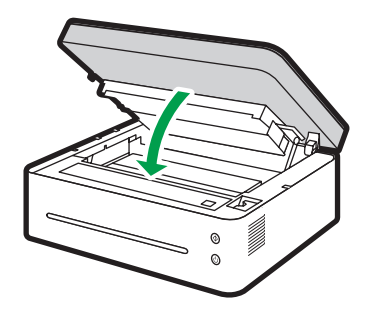

DPJ302

### Czyszczenie drukarki

Z myślą o najwyższej jakości wydruku czyść drukarkę zgodnie z poniższą instrukcją po każdej wymianie kasety z tonerem lub po zauważeniu spadku jakości wydruku.

#### Zalecenia i ostrzeżenia

W celu utrzymania wysokiej jakości wydruku czyść urządzenie okresowo.

• Powierzchnię drukarki czyść miękką, suchą ściereczką lub — w razie potrzeby — miękką wilgotną ściereczką.

Jeżeli drukarka będzie nadal brudna, użyj detergentu o odczynie obojętnym, aby uniknąć deformacji, odbarwienia lub innych uszkodzeń drukarki.

Nie czyść urządzenia lotnymi środkami czyszczącymi (takimi jak benzyna, rozpuszczalniki lub środki owadobójcze w aerozolu).

Wytrzyj drukarkę wielokrotnie wilgotną ściereczką aż do usunięcia plamy, a następnie wysusz czystą ściereczką.

• Podczas czyszczenia wnętrza drukarki nie dotykaj wałka przenoszącego (pod kasetą z tonerem).

Zatłuszczone dłonie mogą pogorszyć jakość wydruku.

- Zabrudzenia i plamy wewnątrz urządzenia wycieraj czystą, suchą ściereczką.
- Co najmniej raz w roku odłączaj wtyczkę od gniazdka sieciowego. Przed ponownym podłączeniem wtyczki do gniazdka usuń z nich kurz i brud. Nagromadzony kurz i brud stwarzają zagrożenie pożarem.
- Nie należy upuszczać spinaczy, zszywek i innych drobnych przedmiotów do wnętrza drukarki.

#### Czyszczenie drukarki z zewnątrz

Zewnętrzne powierzchnie drukarki czyść czystą, suchą, niestrzępiącą się ściereczką.

#### Czyszczenie wnętrza drukarki

Podczas drukowania do wnętrza drukarki mogą wpadać i gromadzić się w niej kawałki papieru oraz cząsteczki toneru i kurzu. Z czasem brud ten może pogarszać jakość wydruku i powodować plamy toneru oraz zacięcia papieru. Czyszczenie wnętrza drukarki może wyeliminować lub zredukować takie problemy.

- 1. Wyłącz drukarkę i odłącz przewód zasilania. Zaczekaj na ostygnięcie drukarki.
- 2. Otwórz pokrywę drukarki i wyjmij kasetę z tonerem.
- 3. Zetrzyj kurz i toner z kasety i wnętrza drukarki suchą, niestrzępiącą się ściereczką.
- 4. Zainstaluj ponownie kasetę z tonerem i szczelnie zamknij pokrywę.
- 5. Podłącz przewód zasilania i włącz drukarkę.

#### **J** Uwaga

• Aby uniknąć uszkodzenia kasety, nie wystawiaj jej na działanie słońca przez więcej niż kilka minut. W razie potrzeby owiń ją w papier. Nie dotykaj wałka przenoszącego wewnątrz drukarki.

#### Czyszczenie szyby skanera

- 1. Podnieś pokrywę skanera.
- 2. Wytrzyj szybę skanera miękką, wilgotną ściereczką, a następnie wysusz ją czystą ściereczką.

# 11. Rozwiązywanie problemów

### Często zadawane pytania

W tej części przedstawiono wskazówki dotyczące rozwiązywania typowych problemów.

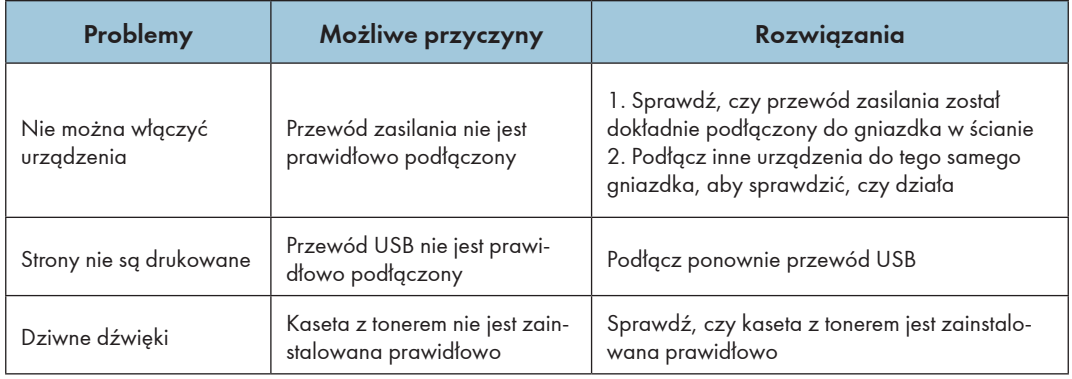

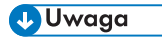

• Jeżeli problem nie ustąpi, wyłącz zasilanie urządzenia, odłącz przewód zasilania i skontaktuj się z przedstawicielem działu sprzedaży lub obsługi.

## Problemy z podawaniem papieru

Jeżeli urządzenie działa, ale papier nie jest podawany lub często dochodzi do zacięć papieru, sprawdź stan urządzenia i papieru.

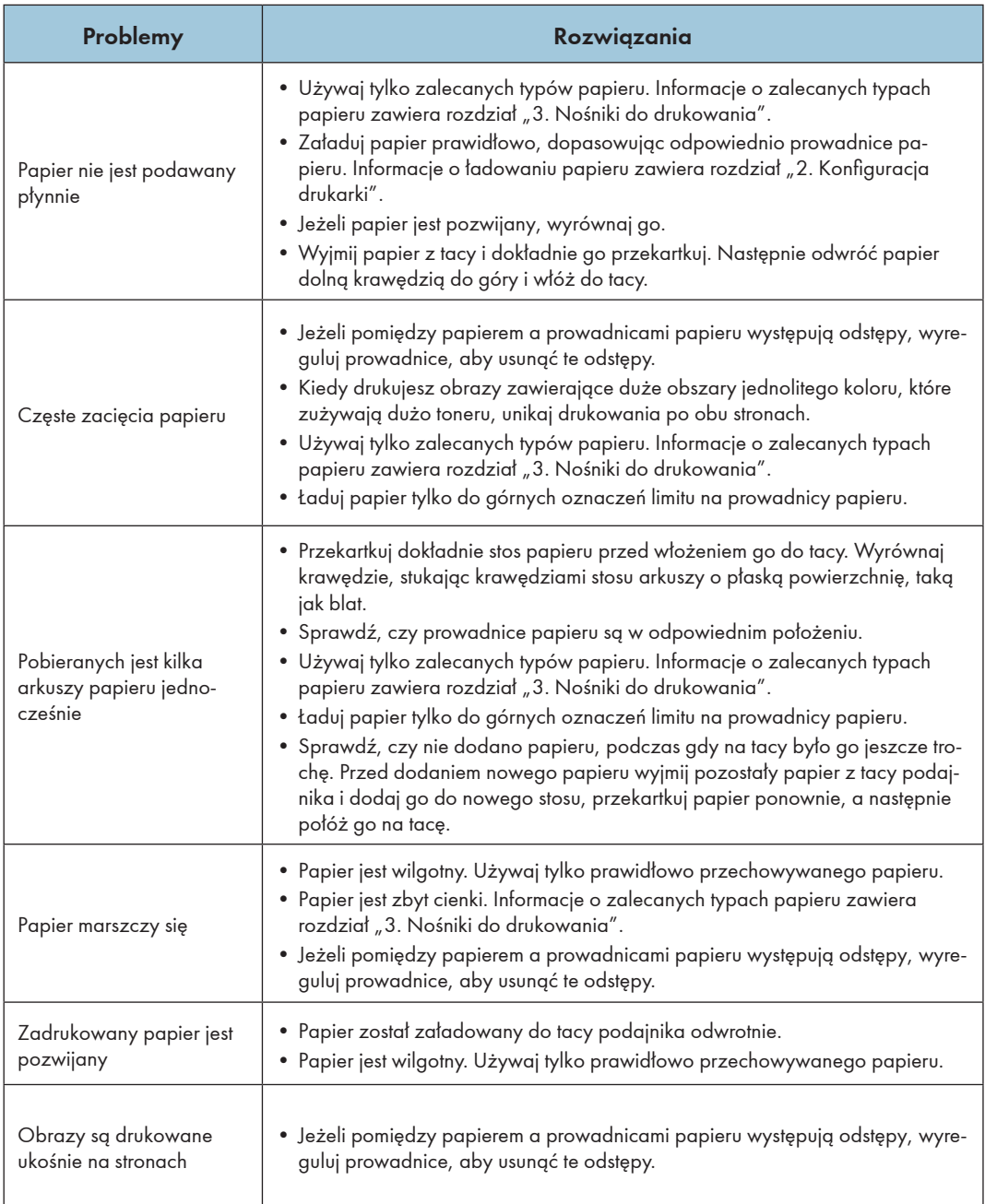

### Usuwanie zacięcia papieru

Podczas drukowania mogą wystąpić zacięcia papieru. Kiedy nośnik do drukowania się zatnie, program "RICOH Printer" wyświetli komunikat o błędzie, a diody wskaźników drukarki będą wskazywać błąd.

#### **Ważne**

- Jeśli dojdzie do zacięcia papieru, papier może zostać podany na siłę. Należy wykonać jedną z następujących procedur:
	- Otwórz pokrywę i ponownie ją zamknij.
	- Wyłącz zasilanie i ponownie je włącz.

#### Przyczyny zacinania się papieru

- Papier nie został załadowany do tacy podajnika prawidłowo lub załadowano za dużo papieru.
- Pokrywa jest otwarta podczas drukowania.
- Używany papier jest niezgodny z wymaganiami. Informacje o zalecanych typach papieru zawiera rozdział "3. Nośniki do drukowania".
- Arkusze papieru są za duże lub za małe. Informacje o zalecanych typach papieru zawiera rozdział "3. Nośniki do drukowania".
- Kiedy papier się zatnie, diody wskaźników świecą następująco:

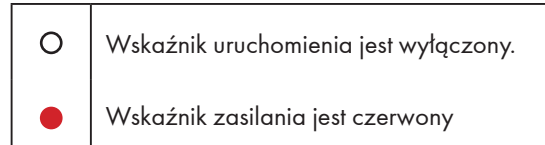

• Jeżeli nie widać bezpośrednio miejsca, w którym zaciął się papier, sprawdź wnętrze drukarki.

#### **J** Uwaga

 $\bullet\,$  Jeżeli zabraknie papieru, uzupełnij go, a następnie naciśnij przycisk zasilania  $\mathbb{\textcircled{1}}$ , aby wznowić drukowanie.

#### Zacięcia papieru przy wyjściu papieru

#### **Co** Ważne

- Jeżeli dojdzie do zacięcia papieru w tym miejscu, może to spowodować rozsypanie się toneru na papier. W przypadku zabrudzenia ubrań tonerem należy natychmiast spłukać plamę zimną wodą.
- Gorąca woda utrwali toner w tkaninie, co utrudni usunięcie plamy.

1. Otwórz pokrywę drukarki.

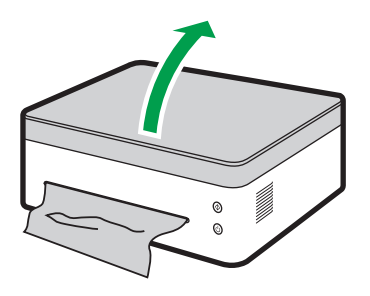

DPJ304

2. Wyjmij kasetę z tonerem.

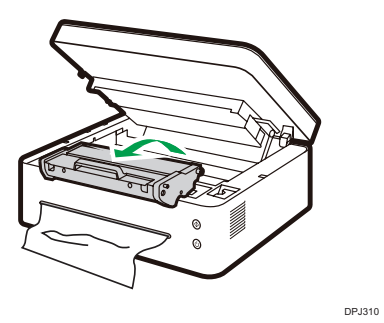

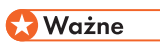

- Aby uniknąć uszkodzenia kasety, nie wystawiaj jej na działanie słońca przez więcej niż kilka minut. Wyjętą z drukarki kasetę z tonerem owiń w papier.
- 3. Pociągnij do góry dźwignię zwalniającą.

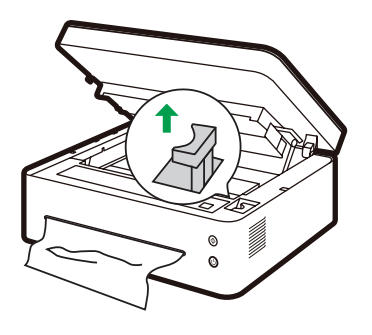

DPJ308

4. Wyciągnij ostrożnie papier z wyjścia papieru.

Uważaj, aby nie podrzeć papieru.

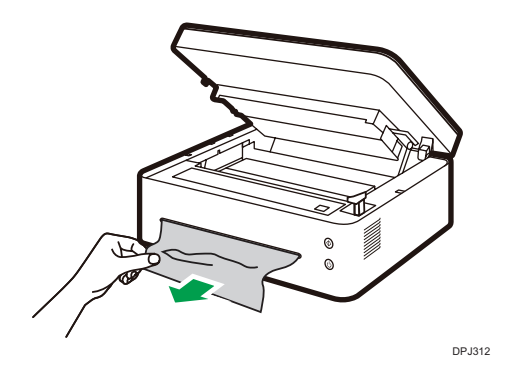

5. Przesuń dźwignię zwalniającą do jej poprzedniego położenia.

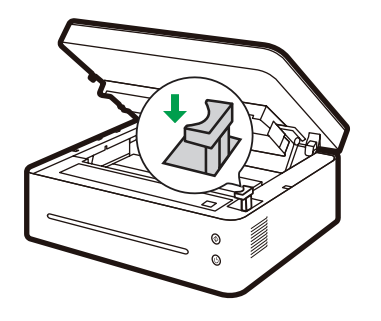

DPJ314

6. Zainstaluj ponownie kasetę z tonerem.

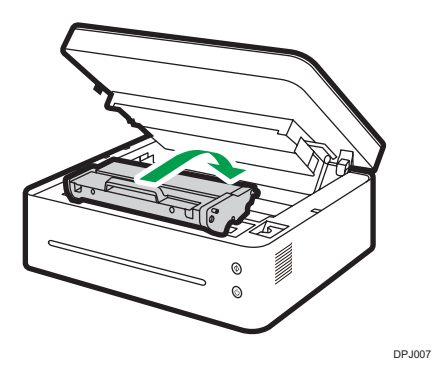

 $\overline{11}$ 

7. Zamknij pokrywę, aby wznowić drukowanie.

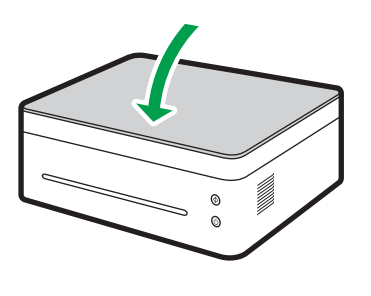

DPJ316

#### Zacięcia papieru przy tacy podajnika

#### **Ważne**

- Jeżeli papier doszedł już do sekcji kasety z tonerem, wykonaj następujące czynności.
- 1. Otwórz pokrywę drukarki i wyjmij kasetę z tonerem.

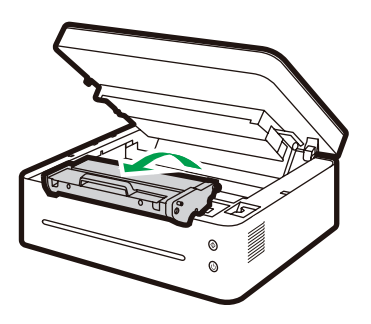

DPJ300

#### **Ważne**

- Jeżeli wskaźnik zasilania świeci nadal na czerwono, oznacza to, że w drukarce nadal pozostał zablokowany papier. Sprawdź wnętrze drukarki.
- Aby uniknąć uszkodzenia kasety, nie wystawiaj jej na działanie słońca przez więcej niż kilka minut. Wyjętą z drukarki kasetę z tonerem owiń w papier.

2. Wyciągnij ostrożnie papier z tacy podajnika.

Uważaj, aby nie podrzeć papieru.

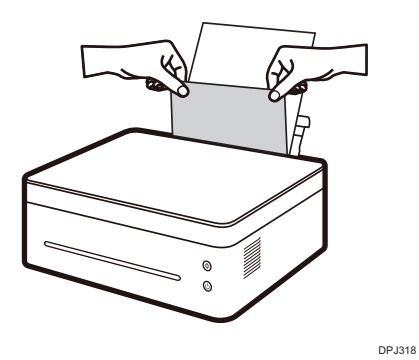

3. Zainstaluj ponownie kasetę z tonerem i zamknij pokrywę.

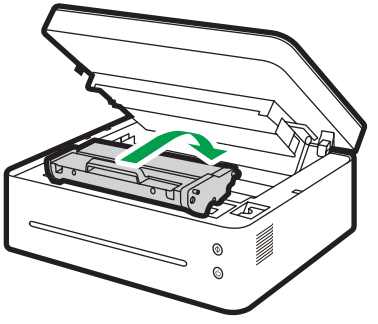

DPJ007

 $11$ 

#### Zacięcia papieru wewnątrz drukarki

#### **Ważne**

- Jeżeli dojdzie do zacięcia papieru w tym miejscu, może to spowodować rozsypanie się toneru na papier. W przypadku zabrudzenia ubrań tonerem należy natychmiast spłukać plamę zimną wodą. Gorąca woda utrwali toner w tkaninie.
- 1. Otwórz pokrywę drukarki.

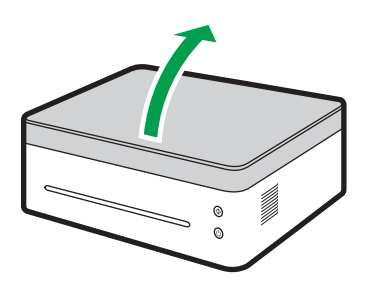

DPJ320

2. Wyjmij kasetę z tonerem.

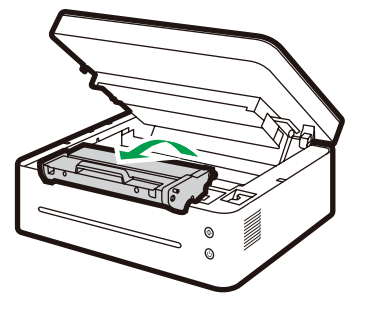

DPJ300

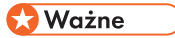

• Aby uniknąć uszkodzenia kasety, nie wystawiaj jej na działanie słońca przez więcej niż kilka minut. Wyjętą z drukarki kasetę z tonerem owiń w papier.

#### 3. Wyciągnij ostrożnie papier z drukarki.

Sprawdź, czy w drukarce nie pozostały żadne resztki papieru.

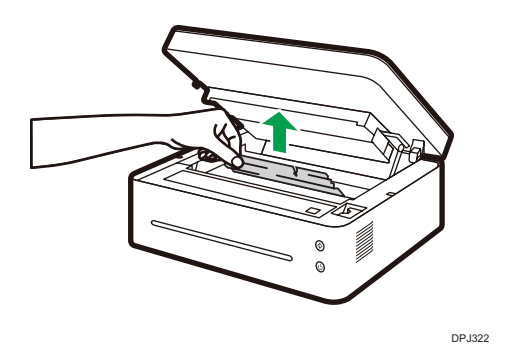

4. Zainstaluj ponownie kasetę z tonerem.

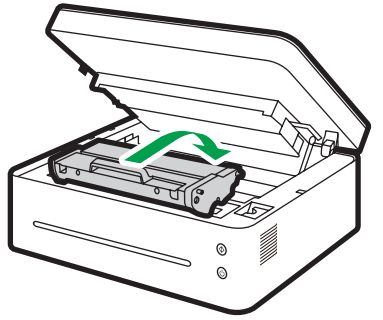

DPJ007

5. Szczelnie zamknij pokrywę. Drukarka wznowi drukowanie.

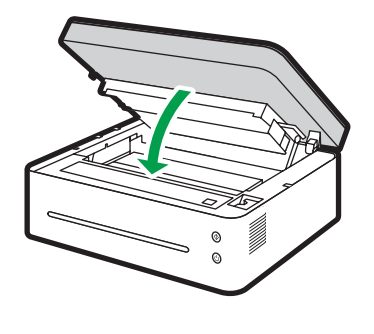

DPJ302

#### **Ważne**

• Jeżeli wskaźnik zasilania świeci nadal na czerwono, oznacza to, że w drukarce nadal pozostał zablokowany papier. Sprawdź wnętrze drukarki.

#### Wskazówki dotyczące unikania zacięć papieru

- Występowanie zacięć papieru można znacznie zredukować, używając zalecanych rodzajów nośników do drukowania. W przypadku zacięć papieru postępuj zgodnie z instrukcją w sekcji "Usuwanie zacięcia papieru".
- Załaduj papier zgodnie z instrukcją w sekcji "Ładowanie papieru". Dostosuj prawidłowo położenie prowadnicy papieru.
- Nie przeciążaj tacy podajnika.
- Nie próbuj wyjmować papieru z tacy podajnika podczas drukowania.
- Przed załadowaniem papieru powyginaj arkusze w obie strony oraz je przekartkuj, a następnie wyprostuj.
- Nie używaj papieru falistego, złożonego, wilgotnego ani poskręcanego.
- Nie należy umieszczać w tacy podajnika papieru różnych typów jednocześnie.
- Używaj tylko zalecanych nośników do drukowania. Zobacz sekcję "Ładowanie papieru" w rozdziale "Konfiguracja drukarki".
- Nośniki do drukowania przechowuj w odpowiednich warunkach.
- Za pomocą sterownika drukarki wybierz prawidłowy typ papieru.
- Nie próbuj wyciągać papieru z podajnika w trakcie drukowania.

#### **Ważne**

- Zablokowany arkusz papieru będzie prawdopodobnie pokryty niezużytym tonerem. Uważaj, aby nie pobrudzić nim sobie rąk ani ubrań.
- Toner na stronach wydrukowanych bezpośrednio po usunięciu zacięcia papieru może być niewystarczająco utrwalony i powodować smugi. Wykonaj wydruki testowe, aż smugi przestaną się pojawiać.
- Nie wolno wyciągać z drukarki zablokowanego papieru na siłę, ponieważ może się on podrzeć. Porwane kawałki papieru pozostałe w urządzeniu mogą powodować kolejne zacięcia, a także uszkodzić urządzenie.
- Zacięcia papieru mogą prowadzić do braku stron. Sprawdź, czy w zadaniu drukowania nie ma brakujących stron, a jeżeli występują braki, wydrukuj odpowiednie strony jeszcze raz.
- Na zakleszczonym tonerze może znajdować się nieutrwalony toner. W trakcie usuwaniu zakleszczonego papieru uważaj, aby nie zabrudzić odzieży i rąk.
- Nie wyciągaj zakleszczonego papieru siłą. Zakleszczony papier może być rozdarty i pozostawać wewnątrz urządzenia.
- Spróbuj otworzyć i zamknąć pokrywę serwisową lub wyłączyć i włączyć zasilanie. Urządzenie może zwrócić zakleszczony papier automatycznie.

## Problemy z jakością wydruku

Jeżeli występują problemy z jakością wydruku, sprawdź najpierw stan urządzenia.

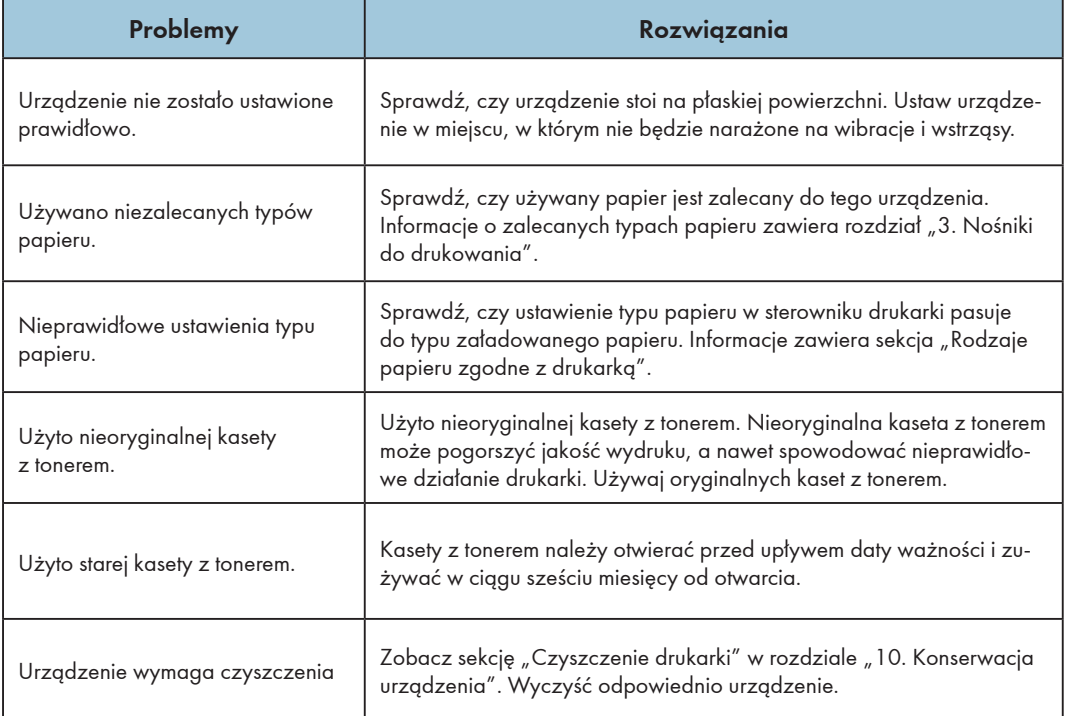

 $11<sup>1</sup>$ 

## Problemy z drukowaniem

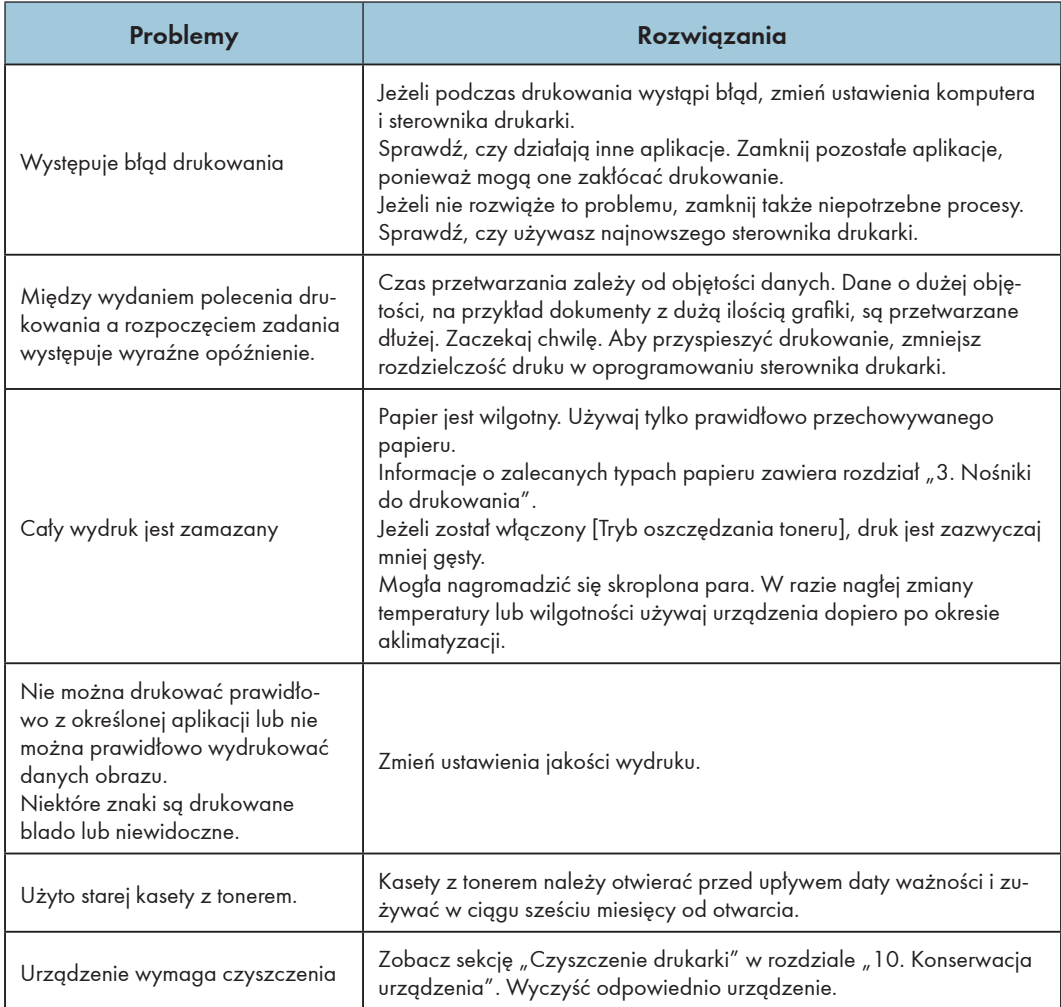

#### Położenie elementów na wydruku nie pasuje do położenia na ekranie

Jeżeli położenie elementów na wydrukowanej stronie różni się od położenia elementów wyświetlanych na ekranie komputera, przyczyny mogą być następujące.

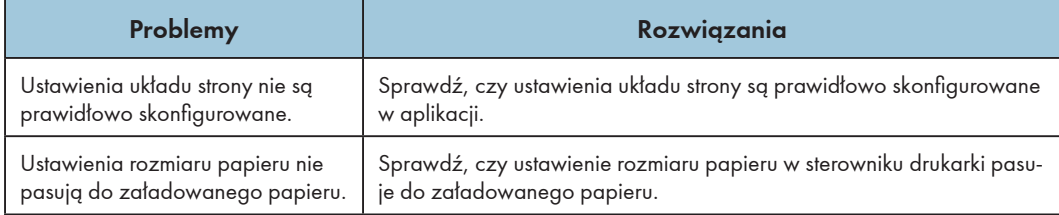

## Problemy z kopiowaniem

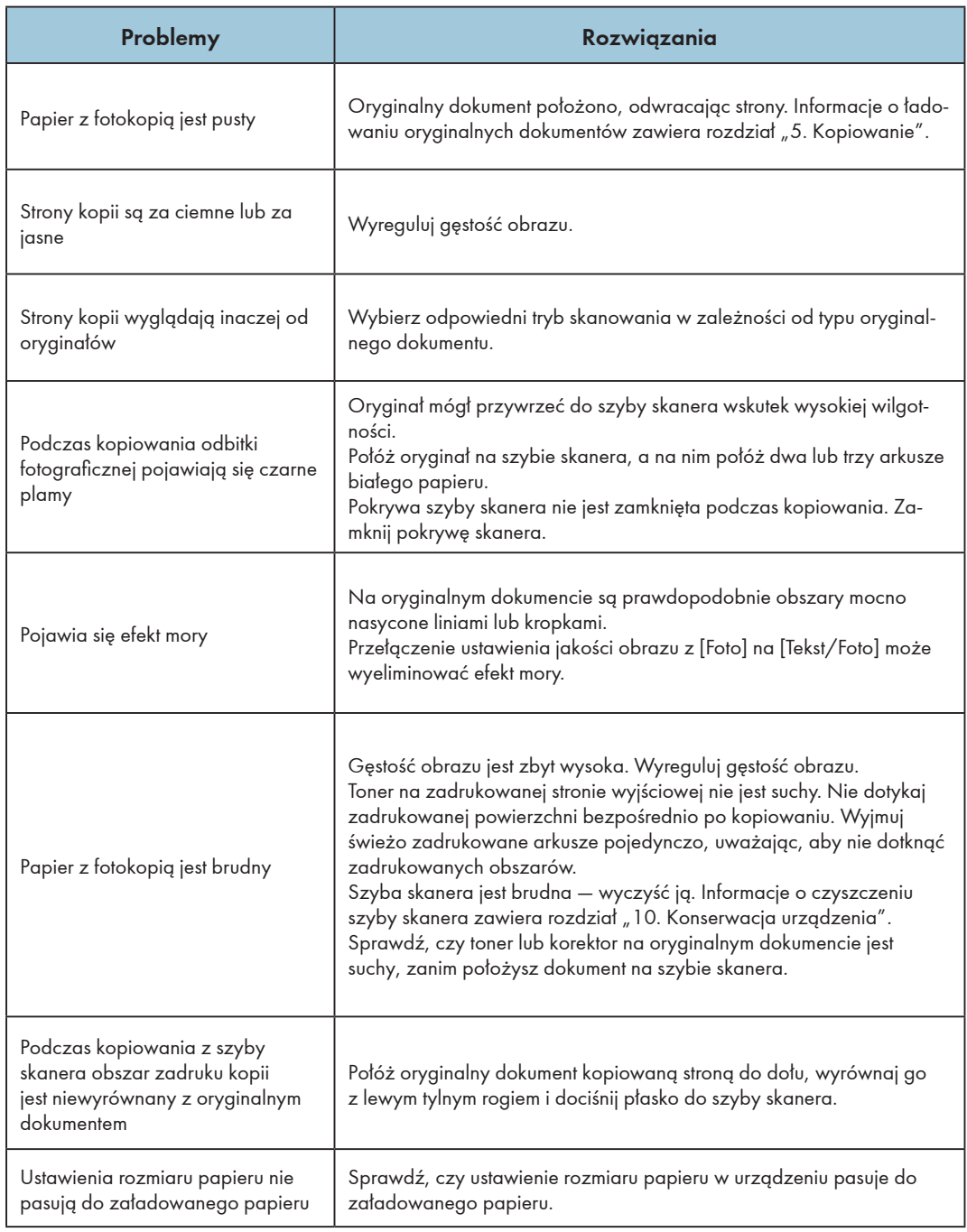

## Problemy ze skanowaniem

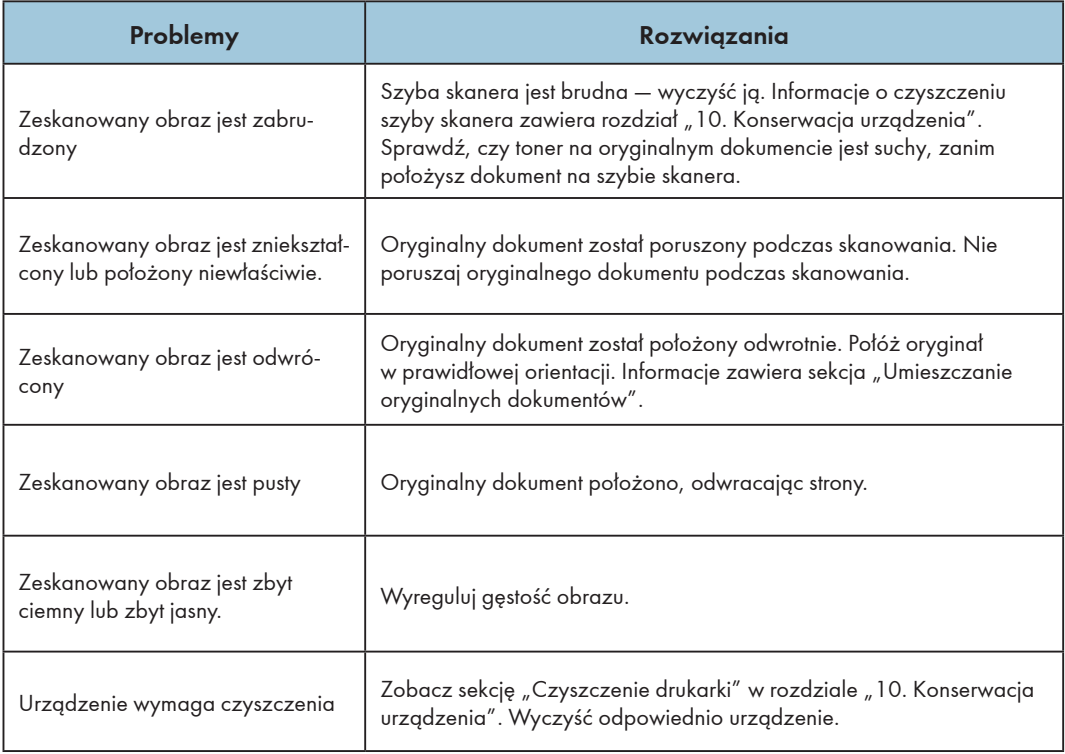

## Przewodnik po stanie błędów i używaniu wskaźników LED

Informacje o stanie wskaźników LED i przewodnik po ich używaniu można znaleźć w rozdziale "9. Przyciski i wskaźniki".

# 12.Konfiguracja drukarki (strona internetowa)

### Omówienie

Za pomocą przeglądarki internetowej można uzyskać następujące funkcje lub informacje z urządzenia sieciowego:

- informacje o stanie urządzenia, pozostałej ilości atramentu, wersji i liczbie wydruków;
- zmiana i sprawdzanie ustawień TCP/IP, ustawienia usługi Bonjour, ustawienia łączności bezprzewodowej, ustawienia punktu dostępowego drukarki oraz ustawienia hasła administratora.

Można także zwiększyć wygodę korzystania z drukarki przy użyciu oprogramowania Ricoh Print.

- 1. Połącz się z drukarką za pośrednictwem przeglądarki internetowej.
	- (1) Podłącz drukarkę i urządzenie łączące się z nią do tej samej sieci bezprzewodowej.
	- (2) Naciśnij przycisk zasilania trzykrotnie w ciągu sekundy, a drukarka wydrukuje informacje o konfiguracji.
	- (3) Wprowadź w przeglądarce adres URL o formacie http://adres IP urządzenia/, np. http://192.168.1.2/. Jeżeli komputer jest połączony z drukarką za pośrednictwem sieci bezprzewodowej, Adres IP w sekcji Parametry sieciowe strony Ustawienia systemowe będzie adresem IP urządzenia. Jeżeli komputer jest połączony z drukarką za pośrednictwem funkcji Programowy AP, adres IP urządzenia będzie mieć wartość 192.168.5.1.
	- (4) Do otwarcia podstawowego systemu administracji drukarką sieciową nie jest wymagane hasło.

12

#### 2. Sprawdź informacje o drukarce.

Kliknij kartę Informacje, aby sprawdzić informacje o stanie urządzenia, pozostałej ilości atramentu, wersji i liczbie wydruków.

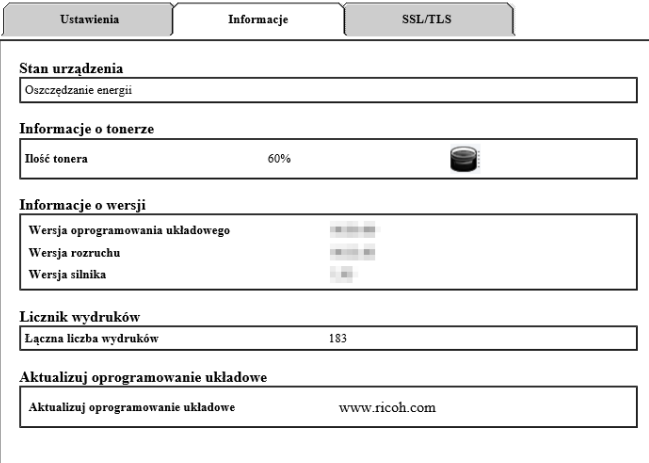

#### 3. Sprawdź i zmień ustawienia TCP/IP.

Kliknij kartę Ustawienia, aby skonfigurować nazwę hosta, tryb IP, adres IP, maskę podsieci i bramę w sekcji Ustawienia TCP/IP. Aby zastosować zmiany w ustawieniach drukarki, kliknij przycisk Zastosuj.

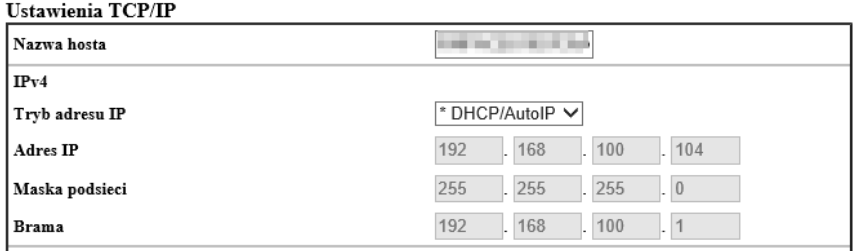

Jeżeli jako tryb IP wybierzesz "DHCP/AutoIP", router sieci bezprzewodowej będzie przydzielać adres IP, maskę podsieci i bramę. Nie będzie można zmienić tych ustawień.

Jeżeli wybierzesz opcję ręczną, można będzie zmieniać adres IP, maskę podsieci i bramę.

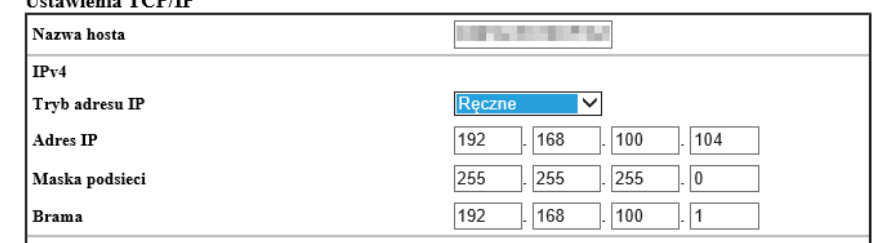

#### 4. Sprawdź i zmień ustawienia Bonjour (mDNS).

Kliknij kartę Ustawienia, aby skonfigurować nazwę hosta i nazwę drukarki w sekcji Ustawienia Bonjour (mDNS). Aby zastosować zmiany w ustawieniach drukarki, kliknij przycisk Zastosuj.

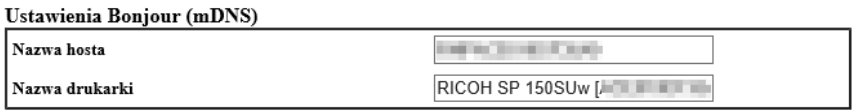

#### 5. Sprawdź i zmień ustawienia łączności bezprzewodowej.

Kliknij kartę Ustawienia, aby skonfigurować parametry łączności bezprzewodowej drukarki w sekcji Ustawienia łączności bezprzewodowej. Aby zastosować zmiany w ustawieniach drukarki, kliknij przycisk Zastosuj.

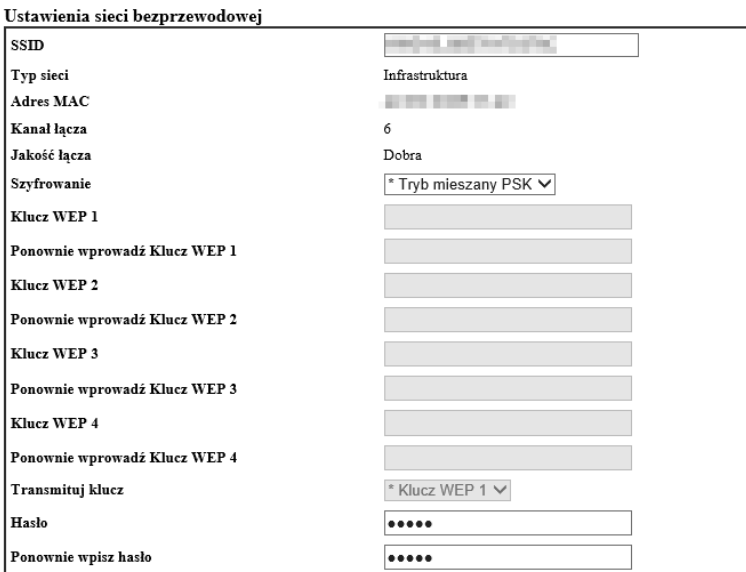

#### 6. Sprawdź i zmień ustawienia punktu dostępowego.

 $H_{\text{r}}$ 

Kliknij kartę Ustawienia, aby skonfigurować parametry punktu dostępowego drukarki w sekcji Ustawienia Programowego AP. Aby zastosować zmiany w ustawieniach drukarki, kliknij przycisk Zastosuj.

Punkt dostępowy drukarki można włączyć lub wyłączyć, zaznaczając pole wyboru Włączone lub usuwając jego zaznaczenie. Na tej stronie można skonfigurować identyfikator SSID i powiązane z nim hasło do punktu dostępowego drukarki.

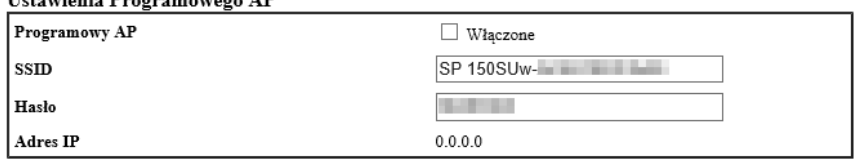

#### 7. Sprawdź i zmień ustawienia hasła administratora.

Kliknij kartę Ustawienia, aby skonfigurować hasło administratora w sekcji Ustawienia hasła administratora. Aby zastosować zmiany w ustawieniach drukarki, kliknij przycisk Zastosuj.

#### Ustawienia hasła administratora

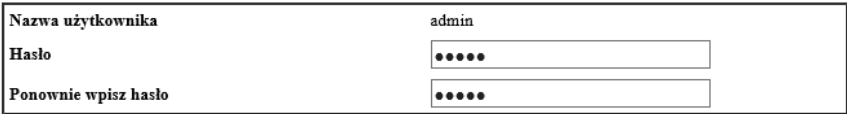
# 13.Dodatek

## Uwagi dotyczące toneru

- Jeżeli używa się toneru innych producentów niż firma RICOH, nie można zagwarantować normalnego działania urządzenia.
- W zależności od warunków drukowania bywają przypadki, w których drukarka nie może wydrukować liczby arkuszy wskazanej w specyfikacji.
- Jeżeli wydrukowany obraz jest nieoczekiwanie jaśniejszy lub zamazany, wymień kasetę z tonerem.

## Przenoszenie i transportowanie urządzenia

W tej sekcji zamieszczono uwagi, które należy uwzględnić podczas przenoszenia urządzenia na dalszą i bliższą odległość.

Aby przetransportować urządzenie na dalszą odległość, zapakuj je w oryginalne materiały opakowaniowe.

- Przed przeniesieniem urządzenia odłącz od niego wszystkie przewody.
- Ta drukarka jest urządzeniem precyzyjnym. Podczas jej przenoszenia zachowaj szczególną ostrożność.
- Urządzenie przenoś poziomo. Zachowaj szczególną ostrożność podczas znoszenia lub wnoszenia urządzenia po schodach.
- Na czas przenoszenia nie wyjmuj kasety z tonerem.
- Przenoszone urządzenie trzymaj prosto. Przenoś urządzenie ostrożnie, aby nie rozsypać toneru. Skorzystaj z poniższej listy kontrolnej:
	- Zasilanie zostało wyłączone.
	- Przewód zasilający został odłączony od gniazdka ściennego.
	- Wszystkie pozostałe przewody zostały odłączone od urządzenia.
- Aby przetransportować urządzenie na dalszą odległość, zapakuj je odpowiednio. Podczas transportu nie przewracaj i nie przechylaj urządzenia.
- Jeżeli urządzenie nie będzie transportowane poziomo, może dojść do rozsypania toneru.
- Więcej informacji o transportowaniu urządzenia można uzyskać, kontaktując się ze sprzedawcą lub pracownikiem obsługi.

## Pozbywanie się urządzenia

Więcej informacji o prawidłowym przekazywaniu urządzenia do utylizacji można uzyskać, kontaktując się ze sprzedawcą lub pracownikiem obsługi.

## Do kogo kierować pytania

Więcej informacji na tematy poruszone w tej instrukcji lub odpowiedzi inne pytania udzielą pracownicy działu sprzedaży lub obsługi.

## Kaseta z tonerem

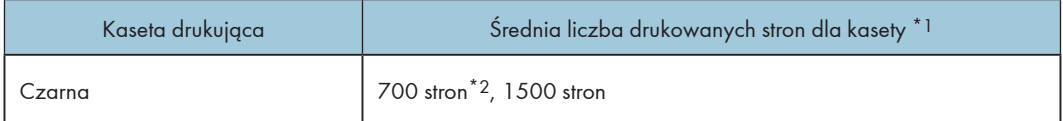

- \*1 Podana liczba drukowanych stron dotyczy stron zgodnych z normą ISO/IEC 19752 i domyślnej gęstości obrazu ustawionej fabrycznie. Norma ISO/IEC 19752 to międzynarodowa norma dotycząca obliczania drukowanych stron, ustanowiona przez Międzynarodową Organizację Normalizacyjną.
- \*2 Dostępne tylko w Europie

## *D* Uwaga

- Jeżeli kaseta z tonerem nie zostanie wymieniona przed wyczerpaniem się toneru, drukowanie nie będzie możliwe. Zalecamy zakup i przechowywanie dodatkowych kaset z tonerem, co ułatwi ich wymianę.
- Rzeczywista liczba stron wydruków zależy od wielkości i gęstości obrazu, liczby drukowanych stron jednocześnie, typu i rozmiaru papieru, a także czynników środowiskowych, takich jak temperatura i wilgotność.
- Jakość kasety z tonerem pogarsza się z czasem. W związku z tym wymiana kasety z tonerem może być wymagana wcześniej, niż wskazano powyżej.
- Kasety z tonerem nie są objęte gwarancją. W razie problemów można jednak skontaktować się ze sklepem, w którym je zakupiono.

## Specyfikacja urządzenia

W tej sekcji przedstawiono specyfikację urządzenia

## Specyfikacja ogólna

## Konfiguracja

Biurkowa

## Maksymalny rozmiar papieru do skanowania przy użyciu szyby skanera

216 mm × 297 mm (8,5 × 11,7 cala)

#### Maksymalny rozmiar papieru do drukowania

216 mm × 356 mm (8,5 × 14 cala)

## Czas rozgrzewania

Poniżej 25 s (23˚C, 50% wilgotności względnej)

## Rozmiary papieru

A4, B5 JIS, A5 (SEF), B6 JIS (SEF), A6 (SEF), Letter, Legal, Executive, 16 K, niestandardowy rozmiar papieru

Wymiary niestandardowego rozmiaru papieru:

- Szerokość: 76,2–216 mm
- Długość: 116–355,6 mm

## Typy papieru

Zwykły (70–90 g/m²) Makulaturowy (70–90 g/m²) Gruby zwykły (90–105 g/m²) Cienki papier (60–70 g/m²)

#### Pojemność podajnika papieru

50 arkuszy (70 g/m², 19 lb.)

## Pamięć

128 MB

#### Wymagania dotyczące zasilania

220–240 V, 5 A, 50/60 Hz

## Pobór mocy

Maksymalny: 880 W

Tryb oszczędzania energii 1: Maksymalnie 1,2 W

Poziom zasilania, na którym przełącznik główny jest wyłączony, a przewód zasilania jest podłączony do gniazda zasilania: maksymalnie 1 W

## Wymiary (szerokość × głębokość × wysokość)

350 x 275 x 137 mm

## Waga (urządzenie i kaseta z tonerem)

Około 7,5 kg (16,5 funta) lub mniej

## Specyfikacja funkcji drukowania

#### Szybkość drukowania

22 strony na minutę (A4, SEF)

## Rozdzielczość

600 × 600 dpi (maksymalnie: 1200 × 600 dpi)

## Szybkość pierwszego wydruku

Maksymalnie 11 sekund (od ukończenia przetwarzania danych do wydruku)

## Interfejs

USB 2.0

Wi-Fi 802.11 b/g/n (tylko model z łącznością Wi-Fi)

## Język drukarki

GDI

## Specyfikacja druku

## Maksymalna rozdzielczość (skanowanie i drukowanie)

Skanowanie: 600 x 600 dpi

Drukowanie: 600 x 600 dpi

#### Szybkość kopiowania wielostronnego

22 strony na minutę

#### Współczynniki kopiowania

Standardowe współczynniki: 50%, 70%, 81%, 100%, 122%, 141%, 200%

Współczynniki precyzyjnego dopasowania: Od 25% do 400%

## Liczba kopii (maksymalna liczba kopii na zadanie)

99

## Specyfikacja skanowania

## Maksymalny obszar skanowania (w poziomie × w pionie)

A4/Letter

#### Maksymalna rozdzielczość podczas skanowania z komputera (TWAIN)

4800 × 4800 dpi

#### Maksymalna rozdzielczość podczas skanowania z komputera (WIA)

600 × 600 dpi

## Znaki towarowe

Mac OS jest znakiem towarowym lub zarejestrowanym znakiem towarowym firmy Apple Inc. w USA i innych krajach.

Microsoft®, Windows®, Windows Server® i Windows Vista® są zarejestrowanymi znakami towarowymi lub znakami towarowymi firmy Microsoft Corporation w USA i w innych krajach.

Inne nazwy produktów zostały użyte w niniejszej instrukcji w celach wyłącznie identyfikacyjnych i mogą być zastrzeżonymi znakami towarowymi lub znakami towarowymi odpowiednich właścicieli. Nie rościmy sobie żadnych praw do tych znaków.

Nazwy systemów operacyjnych Windows są następujące:

- Nazwy produktów Windows Vista są następujące: Microsoft® Windows Vista® Ultimate Microsoft® Windows Vista® Business Microsoft® Windows Vista® Home Premium Microsoft® Windows Vista® Home Basic Microsoft® Windows Vista® Enterprise
- Nazwy produktów Windows 7 są następujące: Microsoft® Windows® 7 Home Premium Microsoft® Windows® 7 Professional Microsoft® Windows® 7 Ultimate Microsoft® Windows® 7 Enterprise
- Nazwy produktów Windows 8 są następujące: Microsoft® Windows® 8 Microsoft® Windows® 8 Pro Microsoft® Windows® 8 Enterprise
- Nazwy produktów Windows 8.1 są następujące: Microsoft® Windows® 8.1 Microsoft® Windows® 8.1 Pro Microsoft® Windows® 8.1 Enterprise
- Nazwy produktów Windows Server 2003 są następujące: Microsoft® Windows Server® 2003 Standard Edition Microsoft® Windows Server® 2003 Enterprise Edition
- Nazwy produktów Windows Server 2003 R2 są następujące: Microsoft® Windows Server® 2003 R2 Standard Edition Microsoft® Windows Server® 2003 R2 Enterprise Edition
- Nazwy produktów Windows Server 2008 są następujące: Microsoft® Windows Server® 2008 Foundation Microsoft® Windows Server® 2008 Standard Microsoft® Windows Server® 2008 Enterprise
- Nazwy produktów Windows Server 2008 R2 są następujące: Microsoft® Windows Server® 2008 R2 Foundation Microsoft® Windows Server® 2008 R2 Standard Microsoft® Windows Server® 2008 R2 Enterprise
- Nazwy produktów Windows Server 2012 są następujące: Microsoft® Windows Server® 2012 Foundation Microsoft® Windows Server® 2012 Essentials Microsoft® Windows Server® 2012 Standard
- Nazwy produktów Windows Server 2012 R2 są następujące: Microsoft® Windows Server® 2012 R2 Foundation Microsoft® Windows Server® 2012 R2 Essentials Microsoft® Windows Server® 2012 R2 Standard
- Nazwy produktów Windows 10 są następujące: Microsoft® Windows® 10 Home Microsoft® Windows® 10 Pro Microsoft® Windows® 10 Enterprise

Wszystkie zrzuty ekranowe produktów firmy Microsoft zostały przedrukowane za zgodą Microsoft Corporation.

## 13

## PL (PL) M291-8621A

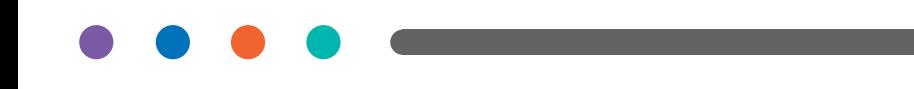